# **Introduction**

Ce *Guide de référence* vous explique comment utiliser votre imprimante Format D/A1 ou Format A0+/E+ **HP Designjet 500 Plus**.

**L'onglet Introduction comporte les rubriques suivantes :**

- [Présentation de la documentation](#page-1-0) Présente la documentation qui accompagne votre imprimante.
- [Présentation de l'imprimante HP Designjet 500 Plus](#page-2-0) Propose un bref aperçu de l'imprimante. Les fonctionnalités de l'imprimante sont présentées, ainsi que ses différents composants.
- [Face avant de l'imprimante](#page-11-0) Représente l'imprimante vue de face et indique l'emplacement des consommables.
- [Connexions de l'imprimante](#page-12-0)

Présente toutes les connexions de l'imprimante : alimentation, [Interface en parallèle](#page-205-0), [USB](#page-208-0) et carte réseau en option.

# <span id="page-1-0"></span>**Présentation de la documentation**

Les ressources ci-dessous sont destinées à faciliter l'utilisation de votre imprimante **HP Designjet 500 Plus**.

- Le *Poster d'installation et de montage* fourni avec l'imprimante illustre les étapes préalables à son utilisation.
- Le présent *Guide de référence* détaille les procédures d'utilisation de l'imprimante. Pour des informations sur les tâches courantes, vous pouvez vous reporter au *Guide de poche*.
- Le *Guide de poche* se trouve dans un logement situé sur le côté droit de l'imprimante (voir illustration). Il contient les informations dont vous aurez sans doute le plus besoin pour les tâches courantes telles que le chargement du papier ou le remplacement des cartouches d'encre.
- Vous pouvez également consulter notre page Web : www.hp.com/go/designiet.

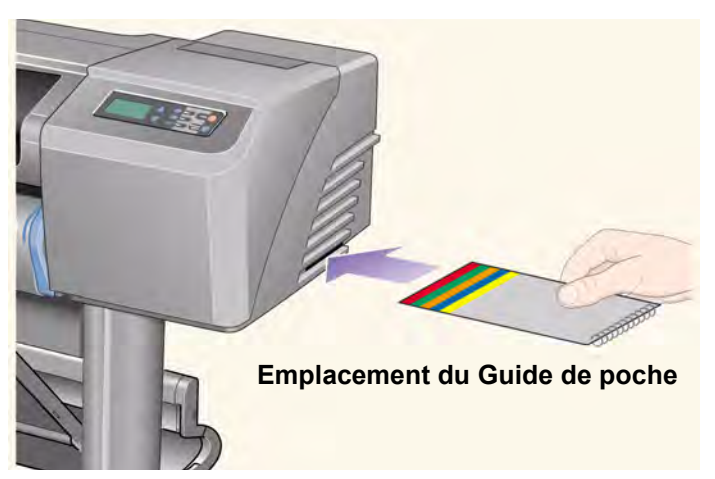

# <span id="page-2-0"></span>**Présentation de l'imprimante HP Designjet 500 Plus**

- [Principales caractéristiques de l'imprimante](#page-3-0) Aperçu des principales caractéristiques de l'imprimante.
- [Fournitures d'encre HP](#page-5-0) Description des Fournitures d'encre HP nécessaires pour votre imprimante.
- [Résolution d'impression](#page-6-0) Caractéristiques de résolution d'impression de l'imprimante.
- [Supports](#page-7-0) Description des différents types de supports disponibles pour l'imprimante.
- [Interface utilisateur](#page-8-0) Description de l'interface utilisateur de l'imprimante.
- [Mémoire](#page-9-0) Informations sur la mémoire interne de l'imprimante et sur les options de mémoire disponibles.
- [Pilotes](#page-10-0)

Détails concernant les [Pilotes](#page-206-0) fournis avec l'imprimante.

## <span id="page-3-0"></span>**Principales caractéristiques de l'imprimante**

Le système d'impression **HP Designjet 500 Plus** est spécialement conçu à l'intention des particuliers et des groupes de travail de petite taille dans le secteur de la conception AEC (architecture, ingénierie et construction) et de la CAO mécanique.

Pour une solution d'impression complète, HP propose par ailleurs une vaste gamme de supports comportant notamment des papiers [Papier Couché à Fort Grammage HP](#page-17-0) - pour un résultat de qualité photo résistant à la décoloration - et [Papier Photo Glacé HP](#page-17-1) - pour un résultat professionnel durable, de qualité supérieure. Et avec son Programme CMP (Complementary Media Program ), HP offre à l'utilisateur une large variété et une grande souplesse dans le choix des supports.

L'imprimante **HP Designjet 500 Plus** existe en deux versions : le modèleFormat A0+/E+ (106,68 cm/42 pouces) et le modèle Format D/A1 (60,96 cm/24 pouces). Les deux modèles disposent d'une alimentation en rouleau et sont livrés avec une carte auxiliaire [HP-GL/2.](#page-205-1) Le modèle Format A0+/E+ comporte également des pieds et un bac collecteur.

- Qualité d'image photo et qualité de trait optimales : L'imprimante **HP Designjet 500 Plus** produit une qualité de trait optimale avec une résolution véritable de 1 200 x 600 ppp et ce, grâce à la technologie de superposition des couleurs HP, qui dépose de nombreuses gouttes d'encre en un même point sur papier couché. Si la qualité de trait obtenue est exceptionnelle, c'est parce que chaque tête d'impression (1,27 cm/un demi pouce) contient 304 buses permettant de produire de minuscules gouttes d'encre noire de 18 picolitres et des gouttes d'encre couleur de 4 picolitres - soit un résultat parfaitement adapté aux applications d'ingénierie et d'architecture. De plus, l'imprimante **HP Designjet 500 Plus** produit une excellente qualité photo pour les rendus et les photographies, avec des tonalités continues et des transitions subtiles.
- Fonctionnement sans surveillance : Le système d'impression **HP Designjet 500 Plus** comporte un système de diffusion d'encre modulaire offrant une capacité de cartouche de 69 cc et pourvu de têtes d'impression longue durée. La durée de vie de ce système modulaire équivaut en moyenne, selon utilisation, à celle de dix cartouches d'encre noire et six cartouches couleur. Ce système modulaire permet à l'utilisateur de remplacer séparément les différentes fournitures d'encre en fonction des besoins. De plus, les sorties imprimées sont

<span id="page-4-0"></span>automatiquement alignées, découpées et empilées dans le bac collecteur, permettant ainsi une impression en continu et sans surveillance. Enfin, l'imprimante **HP Designjet 500 Plus** est dotée de puces intelligentes intégrées dans chacune des têtes d'impression et des cartouches d'encre. Ces puces avertissent l'utilisateur quand une tête d'impression doit être remplacée et contrôlent en permanence les niveaux d'encre.

- Facilité d'utilisation : Le système d'impression **HP Designjet 500 Plus** constitue une véritable solution prête à l'emploi, offrant à l'utilisateur tout ce dont il a besoin pour installer et utiliser l'imprimante. L'imprimante **HP Designjet 500 Plus** comporte un panneau de commande destiné à faciliter la navigation, un système de chargement des supports d'une grande simplicité et des pilotes faciles à installer.
- Matériaux d'impression HP Premium : Les systèmes d'impression **HP Designjet 500 Plus** Format A0+/E+ et Format D/A1 acceptent une vaste gamme de supports rouleau et papier d'une largeur allant de 60,96 cm/24 pouces (Format D/A1) à 106,68 cm/42 pouces (Format A0+/E+) notamment : [Papier satiné HP](#page-18-0)  [pour poster](#page-18-0), [Papier Photo Glacé HP](#page-17-1) et [Papier Couché à Fort Grammage HP.](#page-17-0) De plus, l'imprimante **HP Designjet 500 Plus** accepte une gamme étendue de supports destinés à des applications techniques.
- Complementary Media Program [\(CMP](#page-204-0)): Le programme CMP aide les clients HP à accroître leur activité. En effet, afin d'optimiser les solutions d'impression et la flexibilité de l'imprimante HP Designjet, ce programme leur permet de référencer de nombreuses options de matériaux d'impression tiers .

## <span id="page-5-0"></span>**Fournitures d'encre HP**

Fournitures d'encre HP comportent deux éléments : têtes d'impression et cartouches d'encre. Votre imprimante **HP Designjet 500 Plus** utilise les Fournitures d'encre HP suivantes :

- Les cartouches d'encre noire sont des Fournitures HP n° 10.
- Les cartouches cyan, magenta et jaune sont des Fournitures HP n° 82.
- Toutes les têtes d'impression sont les Fournitures HP n° 11.

Chaque tête d'impression thermique 600 ppp applique des milliers de gouttelettes d'encre sur le papier. L'imprimante remplit automatiquement la tête d'impression pendant son fonctionnement, ce qui permet une impression continue, sans interruption. L'encre est fournie à chaque tête d'impression par une cartouche d'encre distincte à grande capacité.

Vous trouverez plus d'informations dans la brochure fournie avec les têtes d'impression et à la rubrique [Durées d'impression selon la qualité d'impression sélectionnée](#page-26-0).

## <span id="page-6-0"></span>**Résolution d'impression**

Votre imprimante **HP Designjet 500 Plus** propose deux modes d'impression correspondant à différentes résolutions pour chaque qualité d'impression. Ces modes d'impression sont respectivement optimisés pour : le dessin au trait/le texte ou les images.

Pour chacun de ces modes, vous avez le choix entre trois niveaux de qualité d'impression : Amélioré, Normal ou Rapide, depuis votre logiciel ou sur le panneau avant de l'imprimante.

Si vous sélectionnez le mode Amélioré, le système propose une option supplémentaire permettant d'augmenter la résolution de l'impression au-delà de la valeur par défaut de façon à obtenir un maximum de détails.

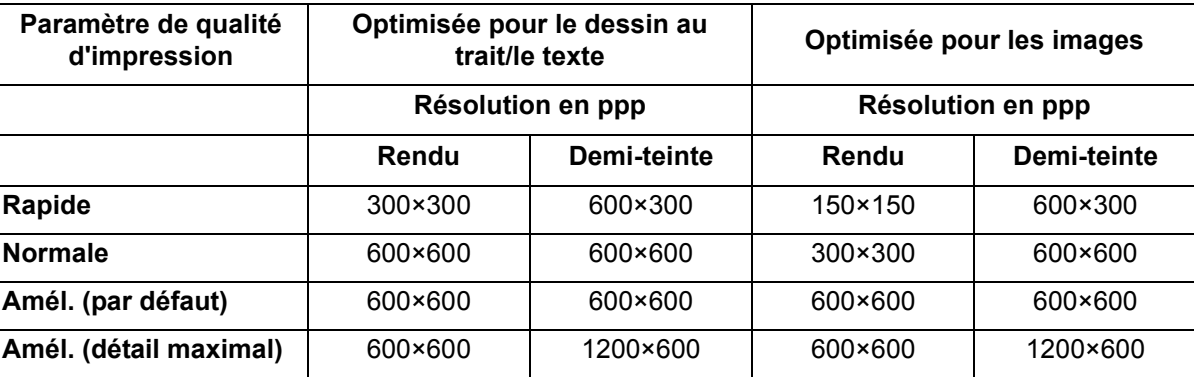

Sélectionnez **Rapide** pour obtenir des brouillons de vos impressions à un débit maximal. Sélectionnez **Normal** pour obtenir la meilleure qualité de trait possible avec le débit le plus rapide. Sélectionnez **Amél.** si vous souhaitez obtenir une qualité optimale pour les images et les rendus.

## <span id="page-7-0"></span>**Supports**

Vous pouvez imprimer sur des supports rouleau ou feuille d'une largeur maximale de 106,68 cm (42 pouces) sur le modèle Format A0+/E+ **HP Designjet 500 Plus** et de 60,96 cm (24 pouces) sur le modèle Format D/A1.

L'imprimante **HP Designjet 500 Plus** accepte les types de supports suivants :

- [Papier Jet d'Encre Blanc Brillant HP \(Papier\)](#page-17-2) [Papier Semi-Glacé HP](#page-18-1)
- 
- [Papier calque naturel HP](#page-17-4) [Papier Calque HP](#page-18-3) Papier Calque HP
- [Papier Couché HP](#page-17-5) [Canvas HP Studio](#page-18-4)
- [Papier Couché à Fort Grammage HP](#page-17-0) [Papier satiné HP pour poster](#page-18-0)
- [Film Polyester Transparent Mat HP](#page-17-6) [Banderoles HP en Tyvek®](#page-18-5)
- 
- [Papier Photo Semi-Glacé HP](#page-18-7)
- 
- [Papier Vélin HP](#page-17-3) **[Film Polyester Transparent HP](#page-18-2)** 
	-
	-
	-
	-
- [Papier Photo Glacé HP](#page-17-1) 1999 [Vinyle Adhésif HP Colorfast](#page-18-6)

### <span id="page-8-0"></span>**Interface utilisateur**

L'écran situé sur le panneau avant de l'imprimante offre une interface conviviale qui permet d'accéder à un ensemble complet de fonctions d'impression.

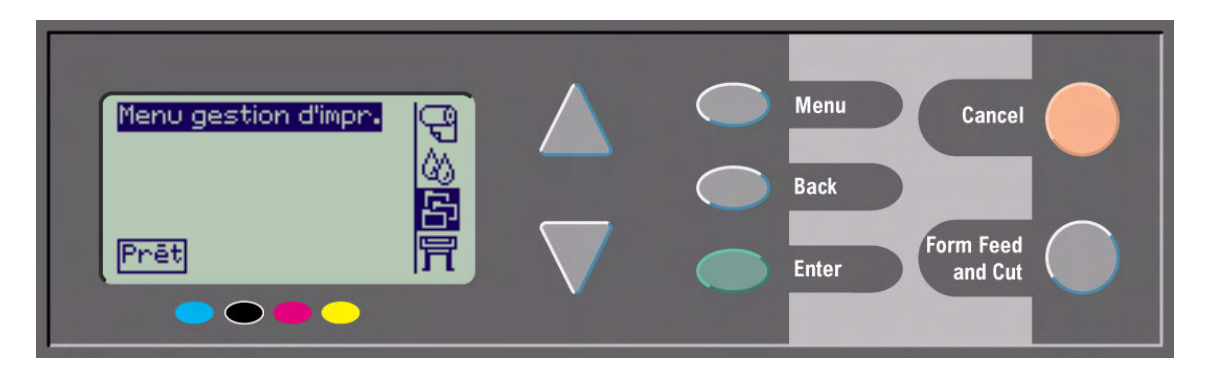

Reportez-vous à la rubrique [Navigation dans le système de menus](#page-120-0), qui explique comment parcourir les menus et décrit les impressions internes.

## <span id="page-9-0"></span>**Mémoire**

Les imprimantes Format D/A1 et Format A0+/E+ **HP Designjet 500 Plus** sont dotées de 32 Mo de mémoire vive (RAM). Il est possible d'ajouter de la mémoire à la carte auxiliaire [HP-GL/2](#page-205-1) initialement fournie avec l'imprimante. Si vous souhaitez traiter des fichiers volumineux et améliorer l'impression, vous pouvez ainsi ajouter 64 Mo (référence C2387A) ou 128 Mo (référence C2388A) de mémoire.

## <span id="page-10-0"></span>**Pilotes**

Utilisez toujours le pilote approprié (et correctement configuré) pour la combinaison logiciel d'[Application/](#page-204-1)imprimante, de façon à obtenir exactement l'impression souhaitée en termes de : dimension, position, orientation, couleur et qualité.

#### **REMARQUE : De nombreuses applications disposent de pilotes intégrés.**

L'imprimante **HP Designjet 500 Plus** est fournie avec :

- des pilotes Windows,
- des pilotes Mac OS X,
- des pilotes AutoCAD pour Windows.
- **REMARQUE : Si des pilotes AutoCAD sont disponibles pour la version d'AutoCAD que vous utilisez, il est recommandé de les installer afin d'imprimer à partir d'AutoCAD.**

## <span id="page-11-0"></span>**Face avant de l'imprimante**

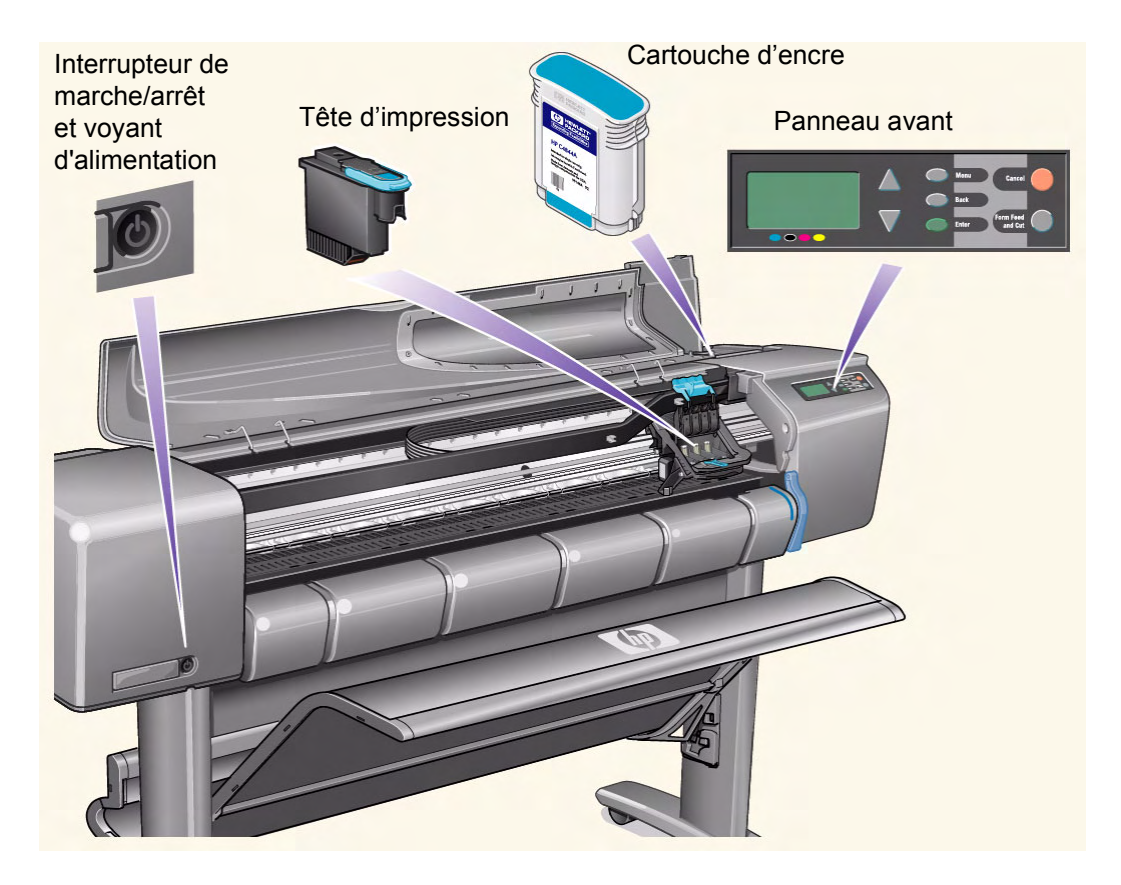

# <span id="page-12-0"></span>**Connexions de l'imprimante**

Votre imprimante **HP Designjet 500 Plus** peut être connectée directement à votre ordinateur via l'interface parallèle classique ou le port Universal Serial Bus [\(USB\)](#page-208-0).

Pour connexion à un réseau local [\(LAN\)](#page-205-2), votre imprimante peut être équipée d'une carte réseau Fast Ethernet 10/100 Base TX en option pour serveur d'impression HP JetDirect.

Pour plus d'informations sur la connexion de votre imprimante à un ordinateur ou un réseau, consultez le *Poster d'installation et de montage*.

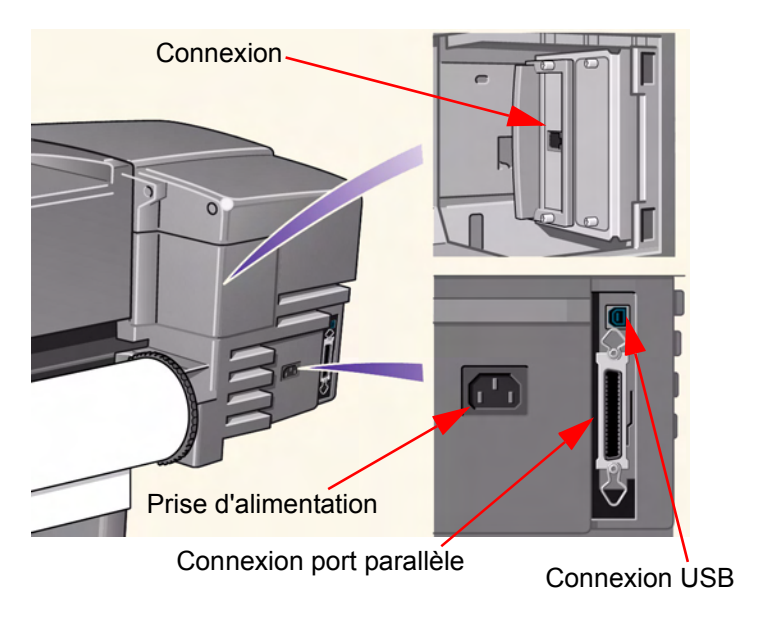

# **Support et encre**

Les imprimantes **HP Designjet 500 Plus** au format Format D/A1 et Format A0+/E+ utilisent différents supports. Ceux recommandés ont été conçus pour votre imprimante et son kit encreur, de manière à vous apporter les meilleurs résultats.

L'onglet Support et encre comporte les rubriques suivantes :

- [Choix du support](#page-14-0) indique comment choisir le type de support approprié. Le choix d'un papier adapté à vos besoins est une étape essentielle pour obtenir une image de bonne qualité.
- [Support en rouleau](#page-31-0) indique comment charger et décharger du support en rouleau.
- [Support en feuille](#page-38-0) indique comment charger et décharger du support en feuille.
- [Kit encreur](#page-43-0) présente le kit encreur de l'imprimante, avec les mises en garde et les précautions à prendre pour une utilisation optimale.
- [Cartouches d'encre](#page-53-0) indique les procédures à suivre pour : obtenir des informations, interpréter les erreurs, vérifier les niveaux et remplacer les cartouches d'encre.
- [Têtes d'impression](#page-58-0) indique les procédures à suivre pour : obtenir des informations, interpréter les erreurs, remplacer les têtes d'impression et les aligner.

# <span id="page-14-0"></span>**Choix du support**

#### • [Choix du papier ou d'un autre support](#page-15-0)

L'imprimante accepte divers types de papier. Le choix du papier le mieux adapté à vos besoins est une étape essentielle pour obtenir une image de bonne qualité. Les rubriques suivantes vous aident à sélectionner le meilleur support pour vos tâches d'impression spécifiques.

• [Types de papier](#page-16-0)

Informations détaillées relatives aux différents types de support acceptés par l'imprimante. Elles incluent : les types de papier acceptés, leurs caractéristiques physiques, le choix de la qualité, leur manipulation ainsi que le mode d'obtention des informations.

#### • [Durées d'impression selon la qualité d'impression sélectionnée](#page-26-1)

Durées moyennes d'impression pour les lignes et images couleur et noires sur différents types de papier.

• [Surface imprimable](#page-27-0)

Dimensions de toutes les surfaces imprimables pour tous les formats de papier et d'autres types de support.

## <span id="page-15-0"></span>**Choix du papier ou d'un autre support**

Pour des résultats optimaux, n'utilisez que du papier (ou autre support) Hewlett-Packard, car sa fiabilité et ses performances ont été développées et testées de façon approfondie. Tous les éléments Hewlett-Packard de l'impression (imprimante, kit encreur et papier/autre support) ont été conçus les uns pour les autres de manière à fonctionner sans problèmes et à offrir une qualité d'image optimale. Pour des informations détaillées sur le papier Hewlett-Packard, reportez-vous à [Types de papier](#page-16-0).

Au sujet des papiers et autres types de support, plusieurs points doivent être pris en considération :

- Cette imprimante accepte beaucoup de types de papier. Néanmoins, la qualité de certaines images peut être diminuée si vous n'utilisez le papier approprié à votre application. Par exemple, les images comportant de vastes surfaces de couleur intense, où beaucoup d'encre est nécessaire pour saturer les couleurs, s'impriment mal sur du Papier Jet d'Encre Blanc Brillant HP. Sur du [Papier couché](#page-206-1) HP, les mêmes images peuvent faire onduler le papier, qui peut alors entrer en contact avec les têtes d'impression, risquant non seulement de faire des taches sur l'image, mais également d'endommager les têtes. Reportez-vous à [Combinaisons du type de support et du choix de la qualité d'impression.](#page-20-0)
- Lorsque vous chargez un rouleau ou une feuille, un message du panneau avant demande de spécifier le type du papier chargé. Il est capital d'indiquer le type correct pour obtenir une bonne qualité d'image. Le tableau [Caractéristiques physiques des types de papier](#page-17-7) vous donnne toutes les informations nécessaires. Si vous ne savez pas quel est le type de papier chargé, accédez au menu Papier et appuyez sur Entrée. Reportez-vous à [Informations sur les papiers en rouleau ou en feuille.](#page-25-0)
- Veillez à sélectionner le paramètre de qualité d'impression approprié (**Optimale, Normale ou Rapide**). La qualité d'impression peut être définie dans l'application ou sur le panneau avant de l'imprimante (mais les réglages de qualité d'impression du pilote sont prioritaires sur ceux du panneau avant). La combinaison type de papier/paramètres de qualité d'impression indique à l'imprimante comment placer l'encre sur le papier – par exemple, densité d'encre, méthode de dispersion des gouttes, nombre de passages des têtes d'impression. Pour plus d'informations, reportez-vous à [Combinaisons du type de support et du choix de la](#page-20-0)  [qualité d'impression.](#page-20-0)
- Le catalogue *Matériaux d'impression d'Hewlett-Packard* est livré avec l'imprimante et donne des détails sur la commandes des fournitures de papier HP. Pour obtenir la version la plus récente de ce document, contactez votre bureau local de vente et d'assistance Hewlett-Packard.

## <span id="page-16-0"></span>**Types de papier**

Les rubriques ci-dessous décrivent les différents types de support disponibles, leur usage particulier et les sources d'informations disponibles sur ces supports.

- [Caractéristiques physiques des types de papier](#page-17-7) Détaille les caractéristiques physiques de chacun des types de papier accepté.
- [Combinaisons du type de support et du choix de la qualité d'impression](#page-20-0) Donne des instructions pour sélectionner la qualité d'impression appropriée pour le type de papier ou le type de support que vous utilisez.
- [Manipulation du papier ou du type de support](#page-24-0) Explique les précautions à prendre lors de la manipulation du papier ou d'un autre type de support.
- [Informations sur les papiers en rouleau ou en feuille](#page-25-0)

## <span id="page-17-7"></span>**Caractéristiques physiques des types de papier**

Le tableau suivant répertorie les caractéristiques physiques et les numéros de sélection des matériaux d'impression HP Premium. Imprimez toujours sur le côté image comportant le revêtement spécial. Le côté image est tourné vers l'extérieur sur les produits en rouleau Hewlett-Packard.

<span id="page-17-9"></span><span id="page-17-8"></span><span id="page-17-5"></span><span id="page-17-4"></span><span id="page-17-3"></span><span id="page-17-2"></span>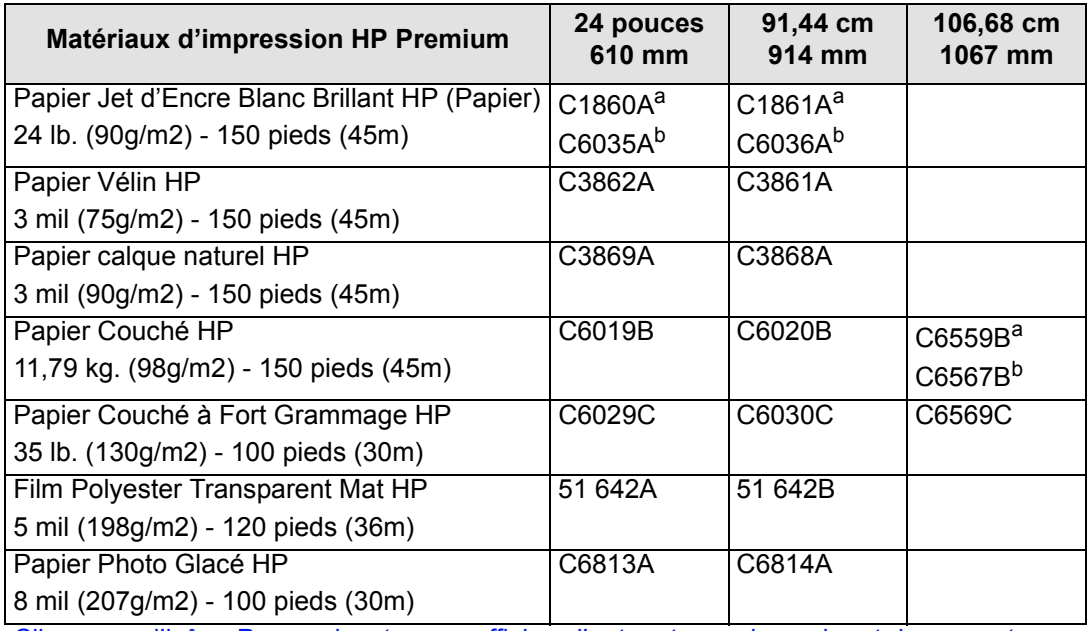

#### **Caractéristiques physiques du papier et des autres supports**

<span id="page-17-11"></span><span id="page-17-10"></span><span id="page-17-6"></span><span id="page-17-1"></span><span id="page-17-0"></span>Cliquez sur l'icône Page suivante pour afficher d'autres types de papier et de support

<span id="page-18-7"></span><span id="page-18-3"></span><span id="page-18-2"></span><span id="page-18-1"></span>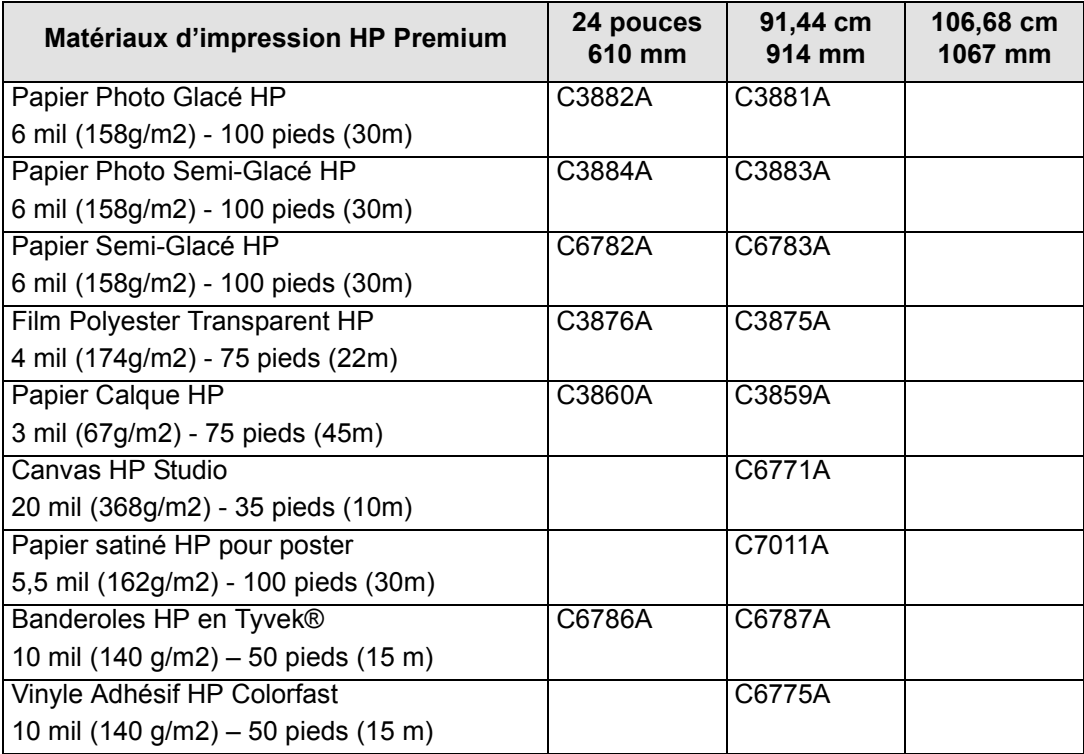

#### **Caractéristiques physiques du papier et des autres supports (suite)**

<span id="page-18-8"></span><span id="page-18-6"></span><span id="page-18-5"></span><span id="page-18-4"></span><span id="page-18-0"></span>a. Disponible aux Etats-Unis, au Canada et en Amérique latine

b. Disponible en Europe, en Asie et au Japon

[Informations complémentaires sur les types de papier](#page-19-0)

#### <span id="page-19-0"></span>**Informations complémentaires sur les types de papier**

Vous pouvez utiliser les matériaux d'impression HP Premium ci-dessous pour l'alignement des têtes d'impression. Reportez-vous à [Alignement des têtes d'impression.](#page-62-0)

- • [Papier Jet d'Encre Blanc Brillant HP \(Papier\)](#page-17-8)
- • [Papier Couché HP](#page-17-9)
- • [Papier Couché à Fort Grammage HP](#page-17-10)
- • [Papier Photo Glacé HP](#page-17-11)
- • [Papier satiné HP pour poster](#page-18-8)

Vous pouvez également utiliser le papier ordinaire en plus des papiers ci-dessus.

Pour commander des matériaux d'impression HP Premium, reportez-vous au catalogue *Matériaux d'impression Hewlett-Packard.*

Régulièrement, de nouveaux types de papier font leur apparition. Pour des informations à jour, contactez votre revendeur agréé Hewlett-Packard, votre bureau local de vente et d'assistance Hewlett-Packard ou visitez le site Web Designiet Online.

### <span id="page-20-0"></span>**Combinaisons du type de support et du choix de la qualité d'impression**

A l'aide des tableaux qui suivent, classés par application, choisissez votre papier et le paramètre de qualité d'impression (**Rapide**, **Normale**, **Optimale**).

- [Dessins de CAO Monochromes](#page-21-0)
- [Dessins de CAO et de SIG Couleur \(traits et remplissages de faible densité\)](#page-22-0)
- [Rendus de CAO, SIG et images Couleur et CAO \(remplissages à haute densité\)](#page-23-0).

En règle générale :

- **Rapide** est le paramètre idéal pour les brouillons de vos impressions, avec un débit maximal
- **Normale** est optimisé pour obtenir la meilleure qualité de trait possible avec le débit le plus rapide
- **Optimale** est utilisé lorsque vous voulez la meilleure qualité et le meilleur rendu pour vos images.

### <span id="page-21-0"></span>**Dessins de CAO - Monochromes**

Le tableau ci-dessous indique les paramètres de qualité d'impression recommandés selon le type de support pour une utilisation spécifique.

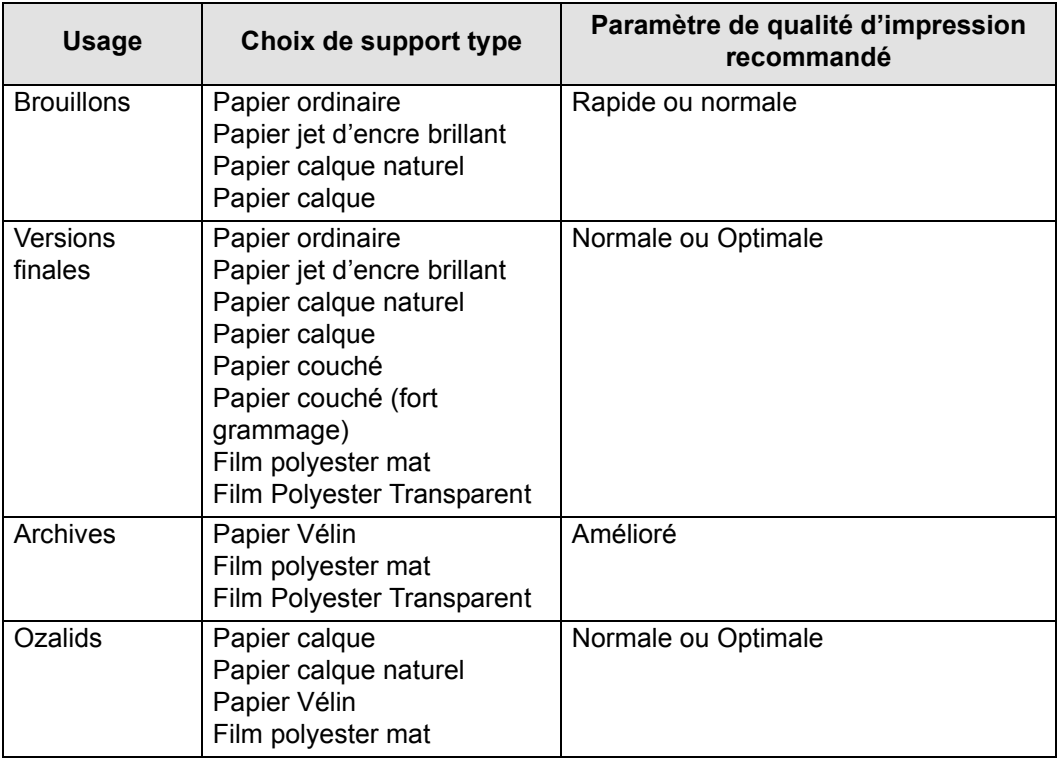

#### **Types de papier acceptés - Monochrome**

### <span id="page-22-0"></span>**Dessins de CAO et de SIG - Couleur (traits et remplissages de faible densité)**

Le tableau ci-dessous indique les paramètres de qualité d'impression recommandés selon le type de support pour une utilisation spécifique.

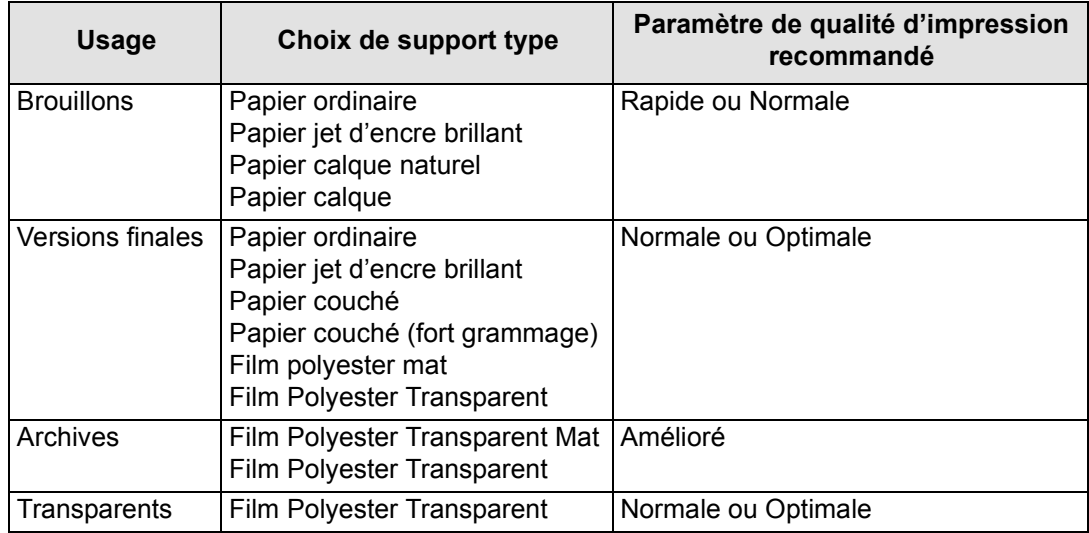

#### **Types de papier acceptés - Couleur**

### <span id="page-23-0"></span>**Rendus de CAO, SIG et images - Couleur et CAO (remplissages à haute densité)**

Le tableau ci-dessous indique les paramètres de qualité d'impression recommandés selon le type de support pour une utilisation spécifique.

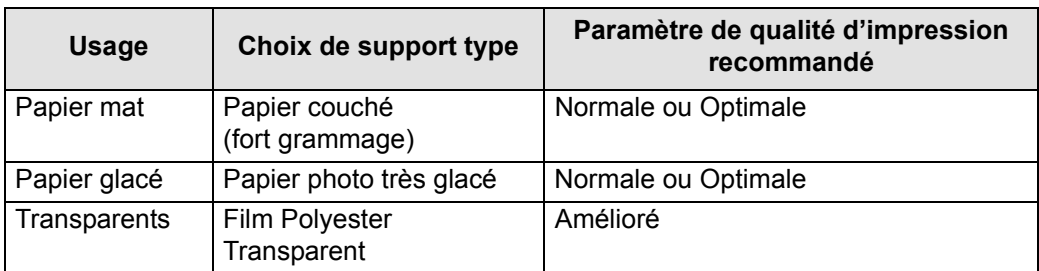

#### **Types de papier acceptés - Couleur et CAO**

## <span id="page-24-0"></span>**Manipulation du papier ou du type de support**

Prenez les précautions suivantes lors de la manipulation du papier ou d'un autre type de support :

- Tenez le film et le papier glacé par les bords ou portez des gants de coton. En effet, le sébum peut agir sur l'encre et l'étaler.
- Bien que les kits encreurs fournis avec l'imprimante déposent des encres résistantes à la lumière, les couleurs finissent par se faner ou par s'altérer si elles sont exposées longtemps à la lumière.
- Réemballez les rouleaux partiellement utilisés si vous ne les utilisez plus. N'empilez pas les rouleaux.
- Gardez toujours les rouleaux inutilisés dans leur emballage plastique pour éviter toute décoloration.

### <span id="page-25-0"></span>**Informations sur les papiers en rouleau ou en feuille**

Si du support en rouleau ou en feuille est chargé, son type s'affiche lorsque vous sélectionnez le menu **Papier** sur le panneau avant.

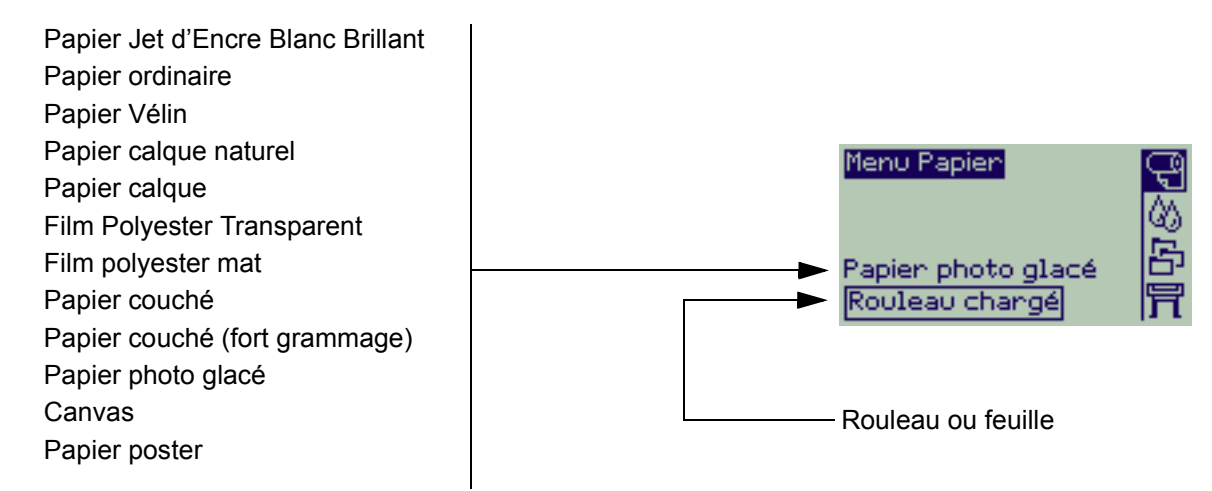

Si aucun support n'est chargé, le panneau avant affiche le message suivant et vous devez charger un rouleau ou une feuille.

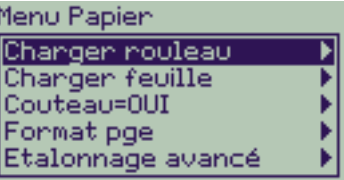

### <span id="page-26-1"></span><span id="page-26-0"></span>**Durées d'impression selon la qualité d'impression sélectionnée**

Le tableau suivant répertorie les durées moyennes d'impression pour un papier au format D/A1.

#### **Durées moyennes d'impression**

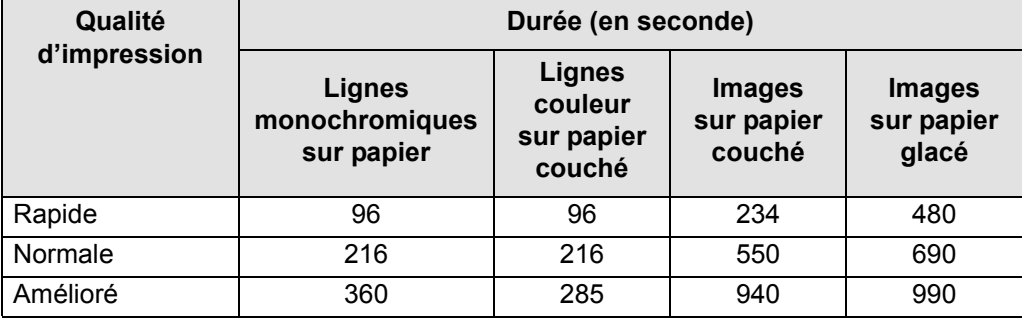

### <span id="page-27-1"></span><span id="page-27-0"></span>**Surface imprimable**

Les rubriques suivantes indiquent les surfaces imprimables pour chaque norme de format :

- [Formats ANSI](#page-28-0) Système de formats de papier de l'American National Standards Institute utilisé aux Etats-Unis.
- [Formats Architectural](#page-29-0) Système de formats Architectural.
- [Formats ISO](#page-30-0)

Système de formats de papier de l'International Standards Organization, couramment utilisé en Europe.

### <span id="page-28-0"></span>**Formats ANSI**

Le tableau ci-dessous indique les surfaces imprimables du format [Formats ANSI](#page-204-2). Les marges de gauche et de droite sont de 0,2 pouces (5 mm) et les marges de haut et de bas de page sont de 0,7 pouces (17 mm).

Où : Printable area = Paper Size – Margins

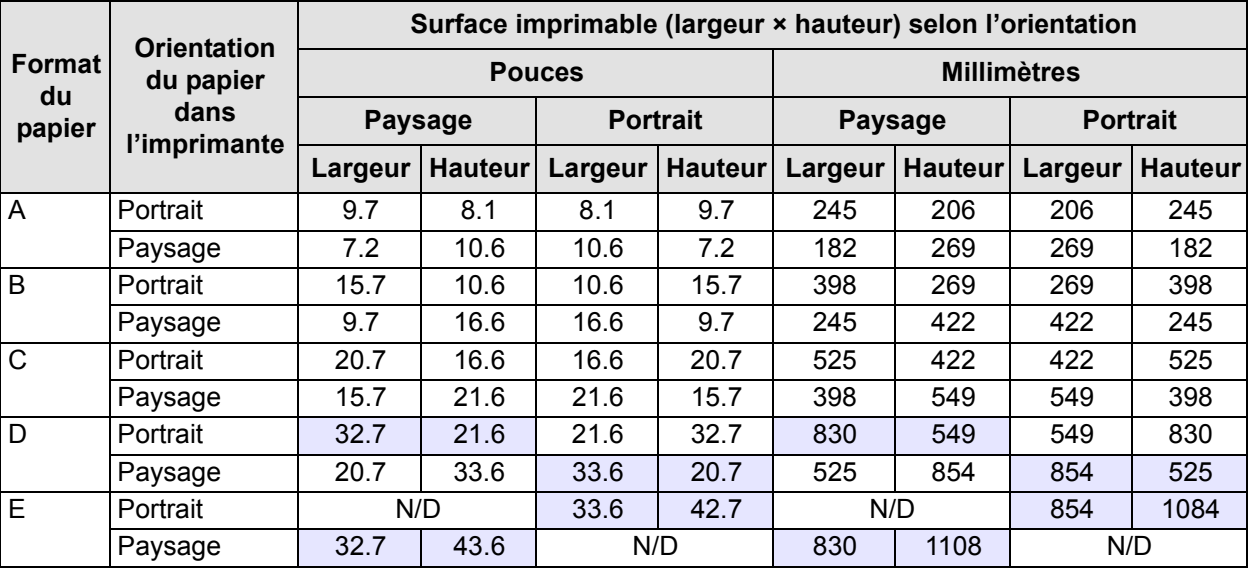

#### **Surfaces imprimables des formats ANSI**

Indique que cette surface imprimable n'est disponible que si vous utilisez l'imprimante **HP Designjet 500 Plus** au format Format A0+/E+.

### <span id="page-29-0"></span>**Formats Architectural**

Le tableau ci-dessous indique les surfaces imprimables du format [Formats Architectural](#page-204-3).

Les marges de gauche et de droite sont de 0,2 pouces (5 mm) et les marges de haut et de bas de page sont de 0,7 pouces (17 mm).

Où : Printable area = Paper Size – Margins .

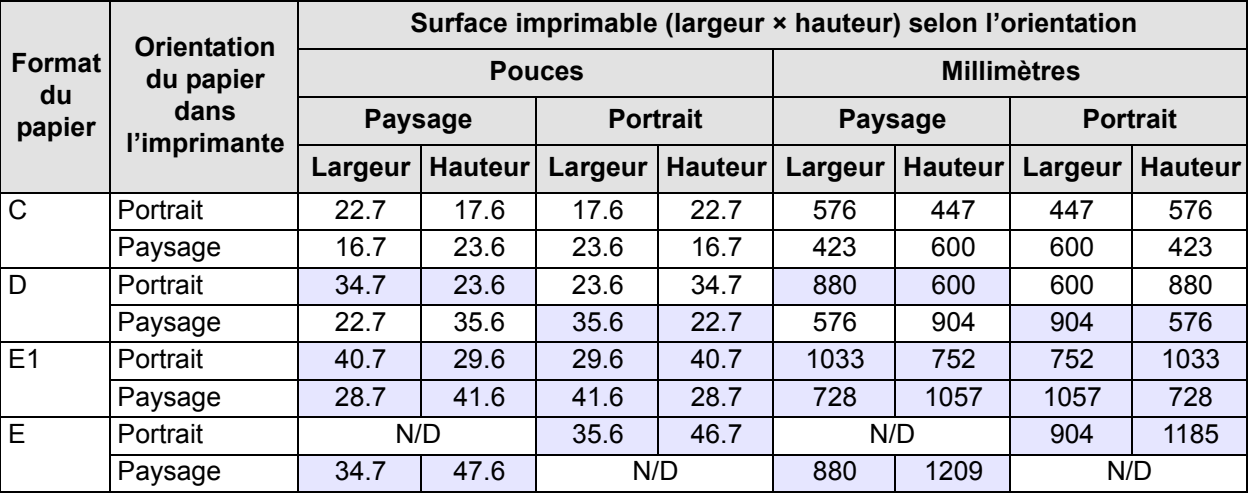

#### **Surfaces imprimables des formats Architectural**

Indique que cette surface imprimable n'est disponible que si vous utilisez l'imprimante **HP Designjet 500 Plus** au format Format A0+/E+.

### <span id="page-30-0"></span>**Formats ISO**

Le tableau ci-dessous indique les surfaces imprimables du format [Formats ISO.](#page-205-3)

Les marges de gauche et de droite sont de 0,2 pouces (5 mm) et les marges de haut et de bas de page sont de 0,7 pouces (17 mm).

Où : Printable area = Paper Size – Margins

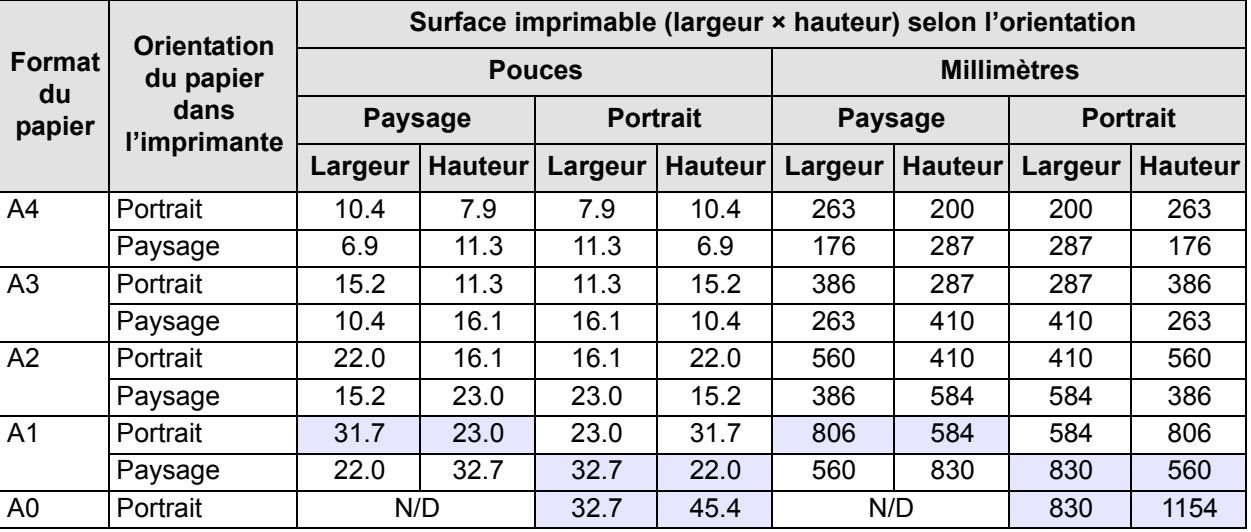

#### **Surfaces imprimables des formats ISO**

Indique que cette surface imprimable n'est disponible que si vous utilisez l'imprimante **HP Designjet 500 Plus** au format Format A0+/E+.

# <span id="page-31-0"></span>**Support en rouleau**

Les procédures qui suivent sont décrites en détail, avec des animations si nécessaire :

- [Installation d'un nouveau rouleau dans l'imprimante](#page-32-0)
- [Chargement d'un support en rouleau](#page-33-0)
- [Déchargement d'un support en rouleau](#page-34-0)
- [Retrait d'un support en rouleau de la bobine](#page-36-0)
- [Remplacement du couteau](#page-37-0)

### <span id="page-32-0"></span>**Installation d'un nouveau rouleau dans l'imprimante**

L'animation vous montre comment installer un nouveau rouleau dans l'imprimante.

**ATTENTION : Vérifiez que les roulettes de l'imprimante sont bloquées (levier de chaque roulette abaissé) pour empêcher cette dernière de bouger.**

Si vous utilisez régulièrement des types de rouleau différents, vous pouvez changer de papier plus rapidement en disposant de plusieurs bobines. Ainsi vous pouvez :

- 1. Préparer les différents types de papier sur les bobines.
- 2. Retirer et replacer la bobine avec le nouveau type de papier.

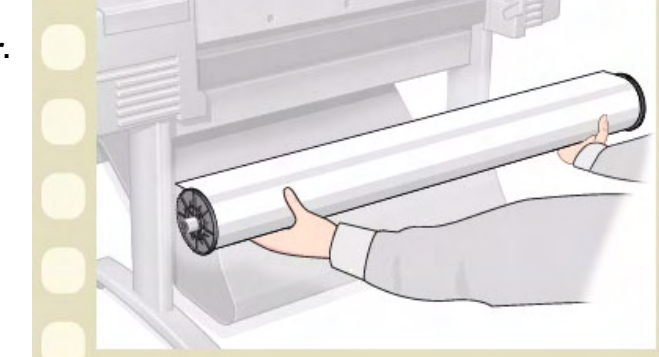

**REMARQUE : Des bobines supplémentaires sont disponibles auprès de Hewlett Packard, en accessoires.**

Cliquez sur l'icône **de la** pour lancer l'animation. Une version imprimable de cette séquence est également

disponible pour que vous puissiez en consulter les principales illustrations si l'imprimante ne se trouve pas à côté de l'ordinateur.

## <span id="page-33-0"></span>**Chargement d'un support en rouleau**

L'animation montre comment charger un rouleau de papier dans l'imprimante.

**REMARQUE : Vous devez avoir [installé](#page-32-0) un nouveau rouleau de papier dans l'imprimante avant de pouvoir le charger.**

Les options de menu du panneau avant sont :

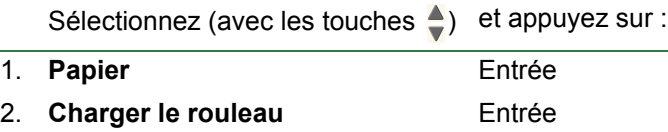

3. **Sélect. type rouleau** Entrée

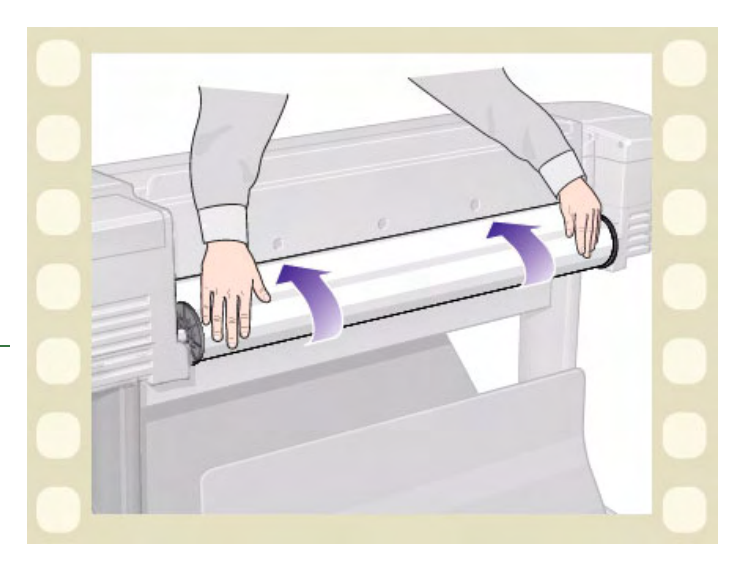

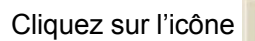

Cliquez sur l'icône **pour lancer l'animation**.

Une version imprimable de cette séquence est également disponible pour que vous puissiez en consulter les principales illustrations si l'imprimante ne se trouve pas à côté de l'ordinateur.

## <span id="page-34-0"></span>**Déchargement d'un support en rouleau**

L'animation montre comment décharger un rouleau de papier de l'imprimante.

Cliquez sur l'icône **pour lancer l'animation.** 

Une version imprimable de cette séquence est également disponible pour que vous puissiez en consulter les principales illustrations si l'imprimante ne se trouve pas à côté de l'ordinateur.

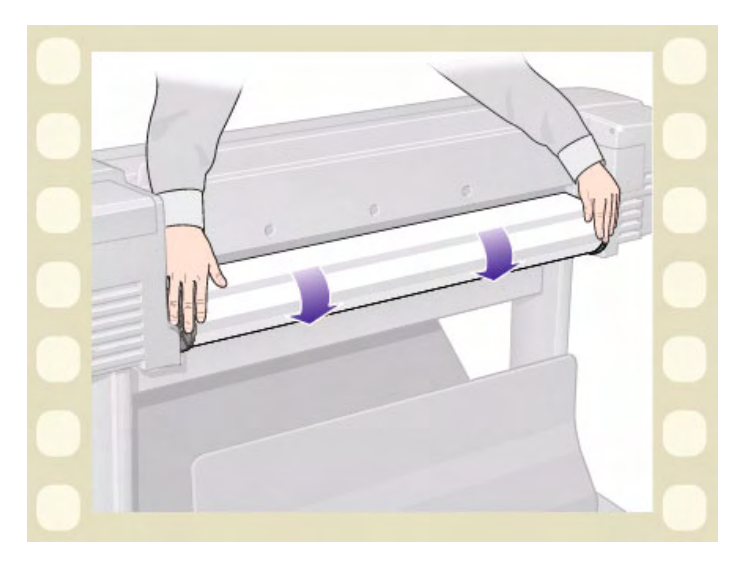

### **Retrait d'un support en rouleau de l'imprimante**

L'animation montre comment retirer un rouleau de papier de l'imprimante.

**REMARQUE : Vous devez avoir [déchargé](#page-34-0) le rouleau de papier de l'imprimante pour pouvoir le retirer.**

Cliquez sur l'icône **pour lancer l'animation.** 

Une version imprimable de la séquence est également disponible pour que vous puissiez en consulter les principales illustrations si l'imprimante ne se trouve pas à côté de l'ordinateur.

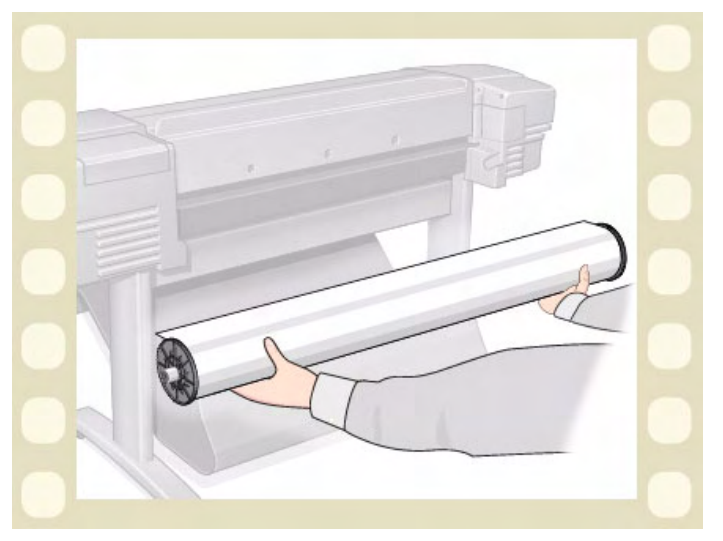
## **Retrait d'un support en rouleau de la bobine**

L'animation montre comment retirer un rouleau de papier de la **Axe** du rouleau.

**REMARQUE : Vous devez avoir [retiré](#page-35-0) le rouleau de papier de l'imprimante avant de pouvoir le retirer de la bobine.**

Cliquez sur l'icône **pour lancer l'animation.** 

Une version imprimable de cette séquence est également disponible pour que vous puissiez en consulter les principales illustrations si l'imprimante ne se trouve pas à côté de l'ordinateur.

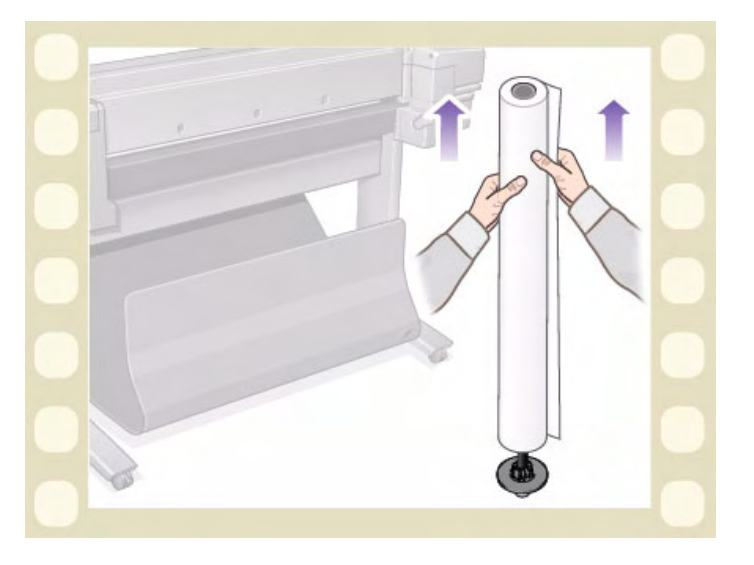

# **Remplacement du couteau**

L'animation montre la procédure complète de remplacement du couteau à papier de votre imprimante.

## **Conditions préalables**

Avant d'essayer de remplacer le couteau, vous devez contacter votre centre [Assistance clientèle HP](#page-106-0) local pour :

- Commander le couteau de rechange.
- Obtenir les instructions nécessaires sur l'accès au menu Entretien du panneau avant.

## **Informations importantes**

- Le bloc du couteau est fixé à l'imprimante par un support noir coulissant le long du rail métallique et accroché au bord de la [Cylindre](#page-204-0) à l'avant de l'imprimante.
- La lame circulaire se trouve à l'intérieur du bloc.
- Ne retirez pas le support du couteau.
- Lorsque vous introduisez le nouveau couteau, soulevez le support d'environ 45° et insérez le couteau de manière à ce qu'il repose sur ce support, mais *NE l'enclenchez PAS* pour l'instant.

#### **ATTENTION : Soyez très attentif lorsque vous remplacez le couteau. Si vous forcez, vous risquez de briser son support.**

Cliquez sur l'icône **pour lancer l'animation. Une version imprimable de cette séquence est également** 

disponible pour que vous puissiez en consulter les principales illustrations si l'imprimante ne se trouve pas à côté de l'ordinateur.

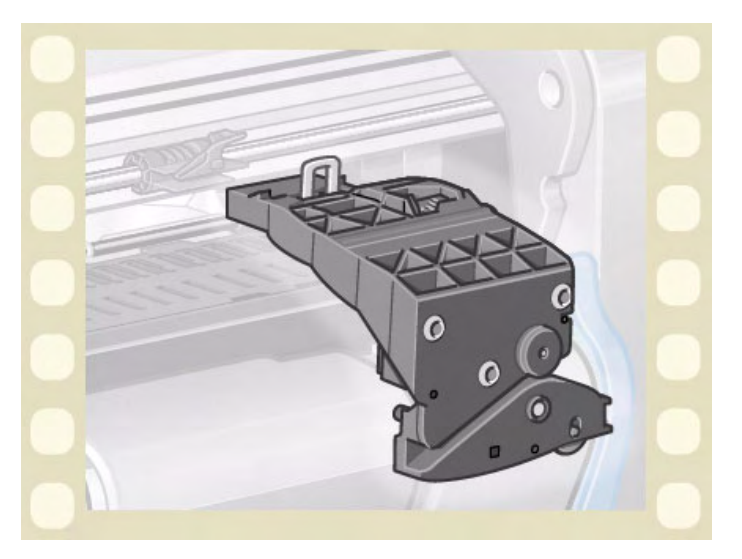

# **Support en feuille**

- [Côté à placer vers le haut](#page-39-0) Indique comment identifier la face de la feuille qui doit être imprimée.
- [Bord à charger en premier](#page-40-0) Indique quel bord de la feuille doit être chargé en premier (bord long ou bord court).
- [Chargement du support en feuille](#page-41-0) Détaille la procédure de chargement du support en feuille.
- [Déchargement du support en feuille](#page-42-0) Détaille la procédure de déchargement du support en feuille.

## <span id="page-39-0"></span>**Côté à placer vers le haut**

La face imprimée est celle qui est orientée vers le haut. Il peut donc être important de charger la feuille dans le bon sens. Reportez-vous au tableau ci-dessous.

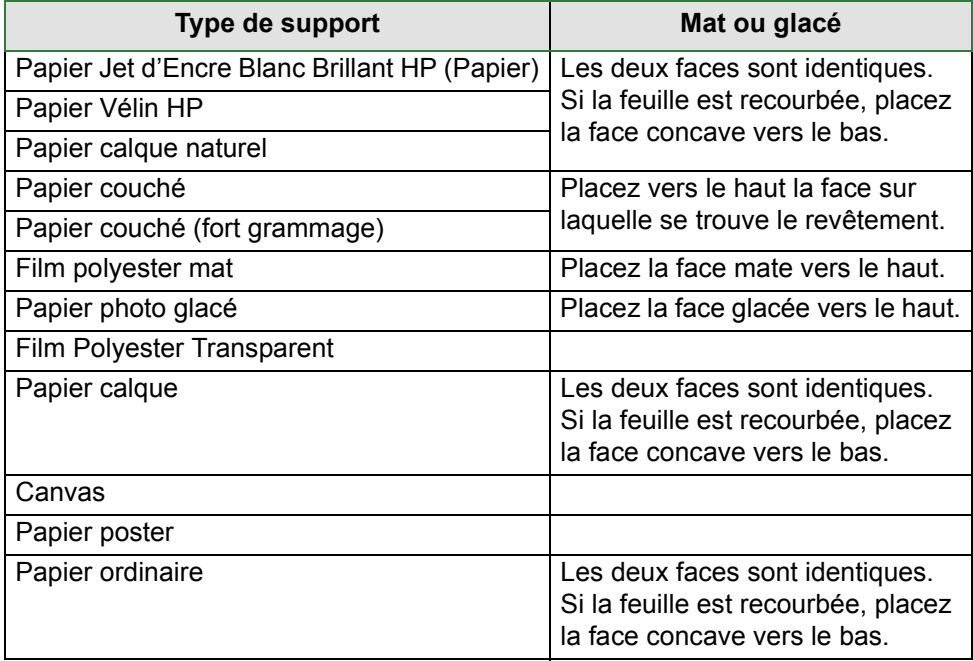

#### **Côté à imprimer selon les types de support**

# <span id="page-40-0"></span>**Bord à charger en premier**

Vous pouvez placer la feuille en orientation portrait ou paysage. A moins que vous n'utilisiez l'option Rotation, chargez toujours la feuille suivant l'orientation spécifiée au niveau du logiciel.

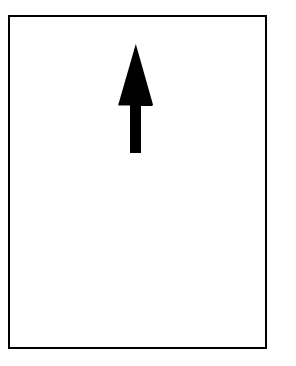

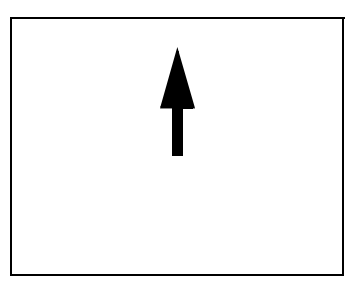

Paysage (bord long en premier)

Portrait (bord court en premier)

# <span id="page-41-0"></span>**Chargement du support en feuille**

L'animation montre comment charger une nouvelle feuille de papier dans l'imprimante.

### **Important**

- Si un rouleau de papier est chargé dans l'imprimante, vous devez commencer par le [décharger](#page-34-0) de l'imprimante.
- Vérifiez que la [face appropriée](#page-39-0) du papier est vers le haut lors du chargement.

Les options de menu du panneau avant sont les suivantes :

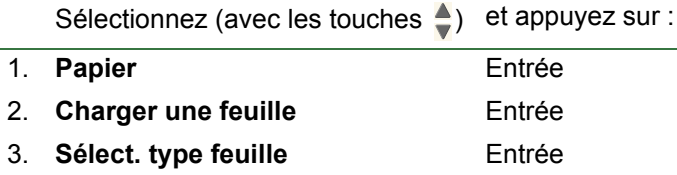

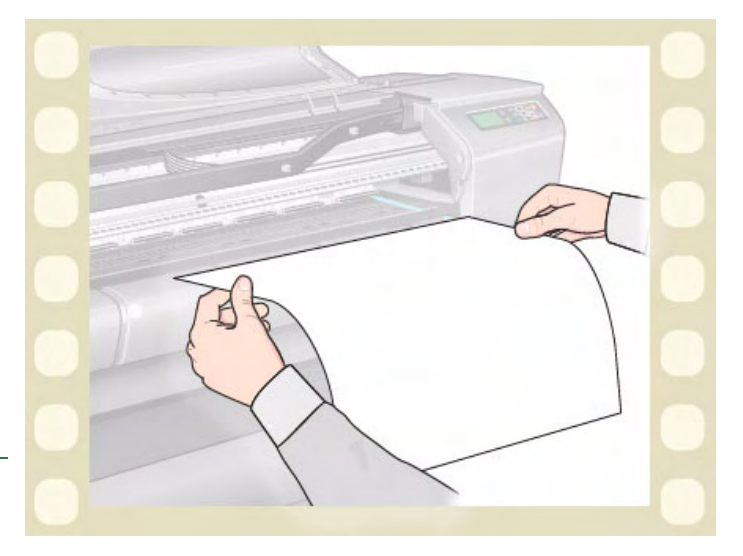

Cliquez sur l'icône **de pour lancer l'animation. Une version imprimable** de la séquence est également

disponible pour que vous puissiez en consulter les principales illustrations si l'imprimante ne se trouve pas à côté de l'ordinateur.

# <span id="page-42-0"></span>**Déchargement du support en feuille**

L'animation montre comment décharger un feuille de papier de l'imprimante.

### **Important**

Pour donner à l'encre le [temps de sécher,](#page-49-0) l'imprimante ne libère pas le papier immédiatement.

Cliquez sur l'icône **pour lancer l'animation**.

Une version imprimable de cette séquence est également disponible pour que vous puissiez en consulter les principales illustrations si l'imprimante ne se trouve pas à côté de l'ordinateur.

HEWLETT HEWLETT PACKLETT<br>PACKARD

# **Kit encreur**

Ces rubriques présentent les divers éléments du kit encreur.

- [Que sont les Fournitures d'encre HP ?](#page-44-0) Détaille les éléments des fournitures Fournitures d'encre HP.
- [Identification des composants](#page-45-0) Montre où trouver les différents éléments du kit encreur.
- [Instructions concernant les fournitures d'encre](#page-46-0) Explique comment obtenir les meilleurs résultats de votre kit encreur.
- [Précautions](#page-47-0) Détaille les précautions à prendre pour éviter d'endommager les composants du kit encreur.
- [Etalonnage de la couleur](#page-48-0) Explique comment étalonner le kit encreur pour le type de support chargé.
- [Temps de séchage](#page-49-0)

Présente la fonction de temps de séchage et détaille comment l'utiliser pour garantir la meilleure qualité d'impression en toutes circonstances.

# <span id="page-44-0"></span>**Que sont les Fournitures d'encre HP ?**

Pour chacune des quatre couleurs d'encre utilisées dans l'imprimante, il existe deux composants distincts, la [Tête d'impression](#page-207-0) et la [Cartouches d'encre.](#page-204-1) Ces composants sont appelés Fournitures d'encre HP et sont pourvus d'un numéro de référence Hewlett-Packard pour vous permettre de ne pas vous tromper lorsque vous commandez une pièce de rechange. Votre imprimante **HP Designjet 500 Plus** utilise les Fournitures d'encre HP suivantes :

- Les cartouches d'encre noire sont des Fournitures HP n° 10.
- Les cartouches cyan, magenta et jaune sont des Fournitures HP n° 82.
- Toutes les têtes d'impression sont les Fournitures HP n° 11.

### **Cartouches d'encre**

Les cartouches d'encre Hewlett-Packard de votre imprimante ne nécessitent ni entretien ni nettoyage. Tant que la cartouche est correctement insérée dans son emplacement, l'encre s'écoule vers les têtes d'impression. Les têtes d'impression contrôlant la quantité d'encre transférée vers la page, vous continuez à obtenir des impressions de haute qualité même lorsque le niveau d'encre est bas.

Le panneau avant vous avertit lorsque le niveau d'encre d'une cartouche est bas. Vous pouvez également vérifier les niveaux d'encre de toutes les cartouches pour déterminer si l'une d'entre elles doit être remplacée. Reportezvous à [Informations sur les cartouches d'encre](#page-56-0).

Lorsqu'une cartouche est vide, l'imprimante cesse d'imprimer. Reportez-vous à [Remplacement d'une cartouche](#page-57-0)  [d'encre.](#page-57-0)

### **Têtes d'impression**

Les têtes d'impression Hewlett-Packard durent extrêmement longtemps et n'ont pas besoin d'être remplacées avec chaque cartouche, puisqu'elles sont indépendantes. Elles continuent donc à assurer une excellente qualité d'image même lorsque le niveau d'encre baisse dans les cartouches.

Si vous remarquez une détérioration de la qualité, sous la forme de traits ou de points manquants dans le texte ou les graphiques, par exemple, reportez-vous à [Traits en escalier.](#page-74-0)

## <span id="page-45-0"></span>**Identification des composants**

L'illustration ci-dessous vous aide à repérer les composants des Fournitures d'encre HP.

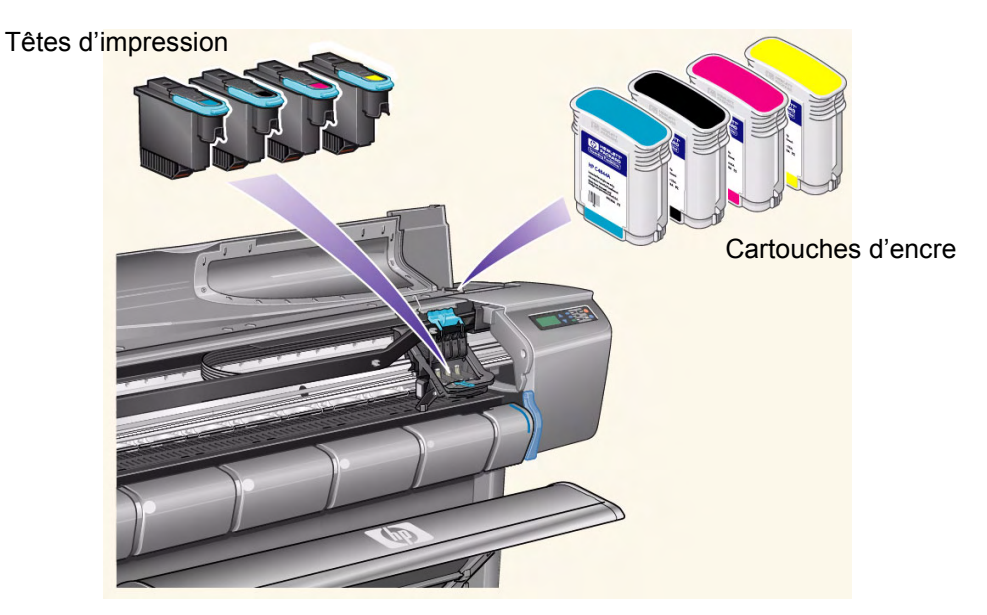

Le numéro de référence Hewlett-Packard indiqué sur les cartouches et sur les têtes d'impression vous permet de trouver plus facilement les Fournitures d'encre HP pour votre imprimante. Déterminez la couleur de la tête ou de la cartouche dont vous avez besoin et veillez à acheter ou commander la tête ou la cartouche Hewlett-Packard appropriée. Vous pouvez acheter chaque cartouche et tête d'impression séparément auprès de votre revendeur Hewlett-Packard habituel. Reportez-vous à [Commande d'accessoires](#page-201-0).

## <span id="page-46-0"></span>**Instructions concernant les fournitures d'encre**

Pour obtenir des résultats optimaux avec votre imprimante et votre kit encreur, veillez à toujours suivre ces instructions lorsque vous manipulez les Fournitures d'encre HP :

- Installez toujours les cartouches et les têtes d'impression avant la date d'expiration inscrite sur l'emballage.
- Installez les cartouches et les têtes d'impression dans les logements portant les codes de couleur correspondants.
- Suivez les instructions du panneau avant pendant l'installation.
- Ne retirez pas les cartouches ou les têtes d'impression si cela n'est pas nécessaire.
- Lorsque vous éteignez l'imprimante, utilisez toujours le bouton Marche/Arrêt du panneau avant. Ainsi, les têtes d'impression sont rangées correctement et ne sèchent pas.
- Ne retirez jamais les cartouches pendant une impression. Elles ne doivent être retirées que lorsque l'imprimante est prête pour cela. Le panneau avant vous guide lors de la procédure de retrait et d'installation. Reportez-vous à Quand remplacer les Fournitures d'encre HP.
- **ATTENTION : A la livraison, votre imprimante a été fournie avec un jeu de quatre têtes d'impression de configuration installé dans le chariot des têtes d'impression. Ces têtes d'impression de configuration servent à initialiser les tubes du kit encreur modulaire. Ne retirez pas les têtes de configuration du chariot sans suivre les procédures décrites dans le** *Poster d'assemblage et d'installation***.**

## <span id="page-47-0"></span>**Précautions**

Manipulez les Fournitures d'encre HP avec précaution. Notamment, la tête d'impression, qui est un appareil de haute précision, doit faire l'objet de toutes les attentions.

#### **ATTENTION : Ne touchez pas, n'essuyez pas et ne tentez pas de nettoyer les [Buses](#page-204-2) des têtes d'impression. Vous pourriez les endommager.**

- Ne posez pas la tête d'impression sur les buses.
- Manipulez les têtes d'impression avec précaution. Posez-les toujours délicatement.
- Ne laissez pas tomber les têtes d'impression. En les manipulant correctement, vous leur assurez un fonctionnement optimal pendant toute leur durée de vie.
- Ne touchez pas l'extrémité de la cartouche insérée dans l'imprimante, car de l'encre peut être déposée sur la connexion.
- Evitez de stocker des cartouches qui ont déjà été utilisées et dont l'encre est presque épuisée.

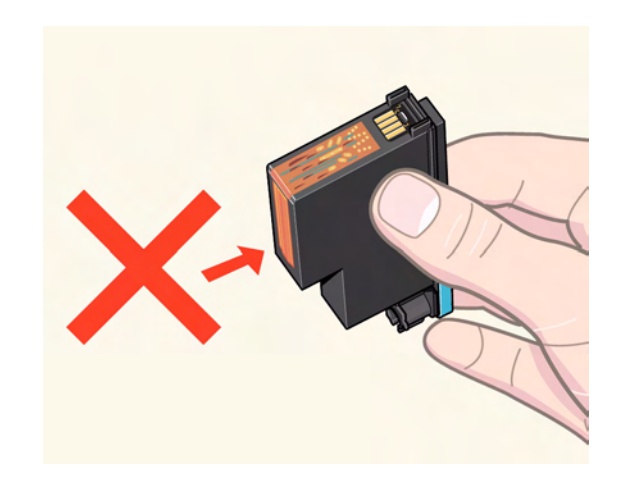

## <span id="page-48-0"></span>**Etalonnage de la couleur**

Vous pouvez étalonner le kit encreur pour le support spécifique chargé dans votre imprimante. Ainsi, les couleurs de la sortie imprimée correspondent le mieux possible à l'image d'origine. L'imprimante stocke les données d'étalonnage pour chaque type de support que vous avez étalonné depuis qu'elle est allumée. Une fois que l'imprimante a été éteinte, lors de l'utilisation suivante, seul le dernier étalonnage effectué est disponible et l'impression est réalisée avec cette donnée d'étalonnage.

Pour étalonner les couleurs de votre imprimante, vérifiez que le type approprié de support est chargé, puis sélectionnez les options suivantes du panneau avant :

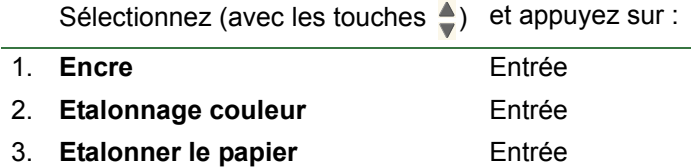

L'imprimante imprime un motif de l'étalonnage et le numérise pour créer les données d'étalonnage correspondant au type de support chargé.

Si vous souhaitez vérifier l'état de l'étalonnage de la couleur de votre imprimante, sélectionnez les options suivantes du panneau avant :

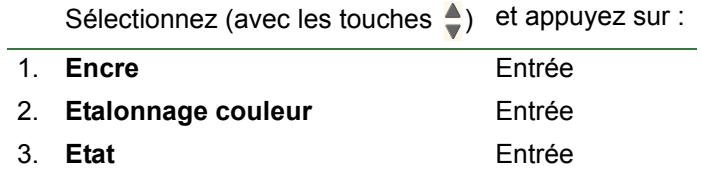

L'écran du panneau avant affiche les types de support pour lesquels le kit encreur est étalonné.

Pour supprimer tous les étalonnages et réinitialiser l'imprimante sur ses valeurs d'usine, sélectionnez *Etalonnage couleur* > *Réinitialiser* dans le menu Encre.

## <span id="page-49-0"></span>**Temps de séchage**

Les rubriques qui suivent décrivent la fonction Temps de séchage et la manière de l'utiliser pour obtenir une qualité d'impression optimale dans toutes les conditions.

- [Réglage du temps de séchage](#page-50-0) Décrit comment définir le temps de séchage requis sur le panneau avant.
- [Temps de séchage moyens](#page-51-0) Indique les temps de séchage typiques pour le papier testé par Hewlett-Packard à environ 25 °C avec une humidité relative de 50 %.
- [Procédure de séchage](#page-52-0) Décrit le fonctionnement de la procédure de séchage.

## <span id="page-50-0"></span>**Réglage du temps de séchage**

Avec certains papiers et dans certaines conditions d'environnement, l'encre doit avoir le temps de sécher avant que le papier soit déchargé. L'imprimante comporte trois réglages que vous pouvez sélectionner sur le panneau avant. Reportez-vous à [Exemple de navigation](#page-121-0) pour plus d'informations.

#### **Manuel**

L'imprimante stocke le papier qui a un temps de séchage spécifique et affiche les secondes restantes jusqu'à la fin du séchage sur le panneau avant. Vous pouvez modifier ce temps d'une minute à 99 par incrément d'une minute.

#### **Automatique**

L'imprimante détermine automatiquement le temps de séchage approprié selon le type de papier sélectionné et la température. Si un temps de séchage doit s'écouler, le panneau avant affiche les secondes restantes jusqu'à la fin du séchage.

#### **Aucun**

Avec ce réglage, lorsque l'imprimante a fini d'imprimer une image, le papier tombe immédiatement dans le bac collecteur placé sous l'imprimante.

**ATTENTION : Une réduction du temps de séchage destinée à accélérer l'impression peut endommager l'image imprimée ou réduire la qualité de l'impression.**

## <span id="page-51-0"></span>**Temps de séchage moyens**

Le tableau ci-dessous indique les temps de séchage moyens des papiers testés par Hewlett-Packard à environ 25 °C avec une humidité relative de 50 %.

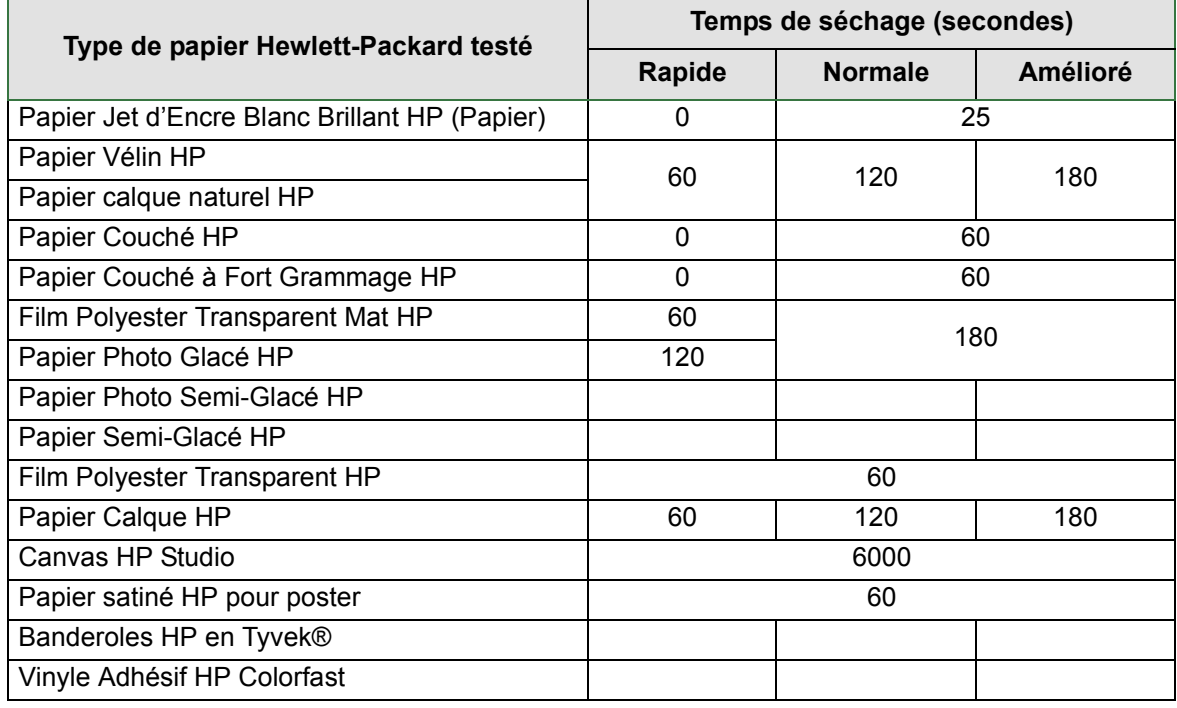

#### **Temps de séchage par type de papier**

## <span id="page-52-0"></span>**Procédure de séchage**

Le séchage s'opère de la façon suivante :

- 1. L'image imprimée sort du bas de l'imprimante et une aspiration d'air la maintient sur la [Cylindre](#page-204-0).
- 2. Le panneau avant affiche :

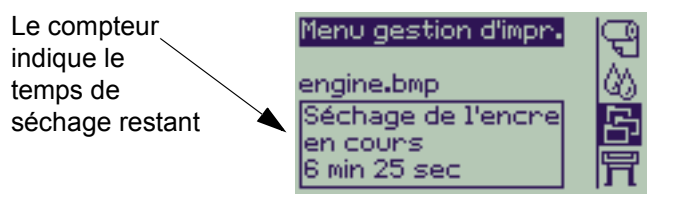

- 3. Vous pouvez appuyer sur Annuler ou sur Avance et coupe papier pour annuler le temps de séchage et décharger le papier.
- 4. Lorsque le délai est écoulé :

Pour le support en rouleau, l'imprimante coupe le support et éteint l'aspiration d'air afin que l'image imprimée puisse tomber dans le bac collecteur.

Pour le support en feuille, l'aspiration cesse et l'image imprimée tombe dans le bac collecteur.

# **Cartouches d'encre**

- [Erreurs des cartouches d'encre](#page-54-0) Détaille les messages d'erreur relatifs aux cartouches d'encre qui peuvent s'afficher sur le panneau avant.
- [Niveau des cartouches d'encre](#page-55-0) Détaille les informations sur les niveaux des cartouches d'encre qui peuvent s'afficher sur le panneau avant.
- [Informations sur les cartouches d'encre](#page-56-0) Indique comment afficher l'état actuel des cartouches d'encre sur le panneau avant.
- [Remplacement d'une cartouche d'encre](#page-57-0) Décrit la procédure de remplacement d'une cartouche.

## <span id="page-54-0"></span>**Erreurs des cartouches d'encre**

Le panneau avant peut afficher les messages d'erreur suivants relatifs aux cartouches d'encre :

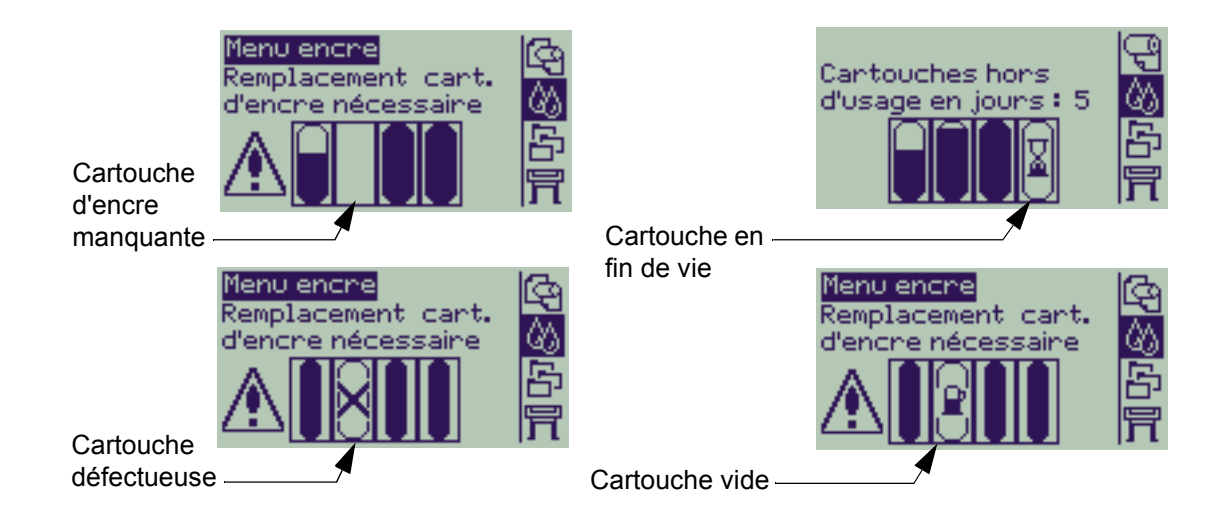

**REMARQUE : Si une cartouche a dépassé sa date d'expiration, elle s'affiche en cartouche défectueuse et doit être remplacée.**

L'imprimante affiche également les [Niveau des cartouches d'encre.](#page-55-0)

## <span id="page-55-0"></span>**Niveau des cartouches d'encre**

Le panneau avant vous indique que le niveau d'encre est bas, très bas ou qu'il n'y a plus d'encre. Ainsi, vous connaissez l'état actuel de vos Fournitures d'encre HP à tout moment :

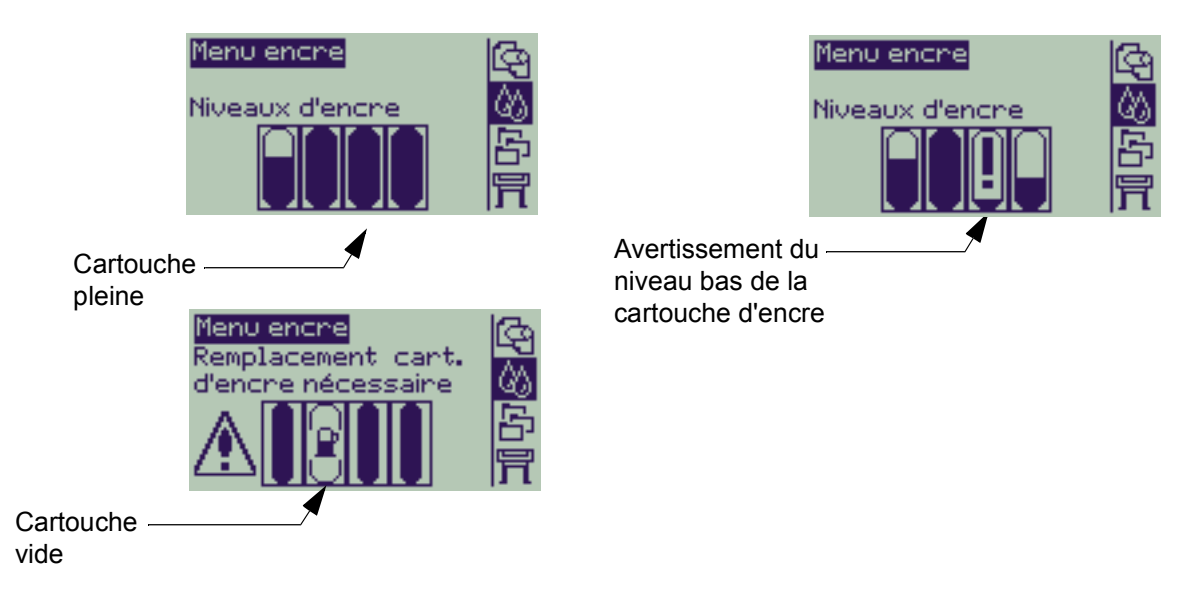

- **REMARQUE : Selon le type de travail d'impression, une cartouche affichant un avertissement de niveau d'encre bas peut en fait durer assez longtemps (par exemple, pour des dessins au trait).**
- **REMARQUE : Le niveau des cartouches d'encre peut également être consulté en sélectionnant menu Encre > Informations > Cartouches d'encre > Niveaux d'encre si le niveau ne s'affiche pas automatiquement dans le menu Encre.**

## <span id="page-56-0"></span>**Informations sur les cartouches d'encre**

Suivez la procédure ci-après pour afficher l'écran Informations cart. encre sur le panneau avant. Les options de menu du panneau avant sont :

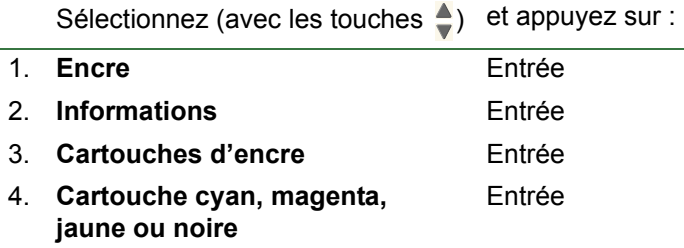

Le panneau avant affiche les informations suivantes pour la cartouche d'encre sélectionnée :

- Couleur : cyan, magenta, jaune ou noire.
- Modèle : Hewlett-Packard n° 82 (cyan, magenta et jaune) or Hewlett-Packard n° 10 (noire).
- Etat : Insérée, encre bas, Plus d'encre, Manquante, Expirée et Défectueuse.
- Date d'expiration.
- Numéro de série.
- Niveau d'encre : en cc et % utilisé.

## <span id="page-57-0"></span>**Remplacement d'une cartouche d'encre**

L'animation ci-contre montre comment remplacer une cartouche d'encre.

- **AVERTISSEMENT :Vérifiez que les roulettes de l'imprimante sont bloquées (levier de frein abaissé) pour empêcher cette dernière de bouger.**
- **ATTENTION : Ne retirez une cartouche que lorsque vous la remplacez.**
- **ATTENTION : Ne remplacez pas les cartouches alors que l'imprimante est en cours d'impression car cela annule le travail d'impression en cours.**

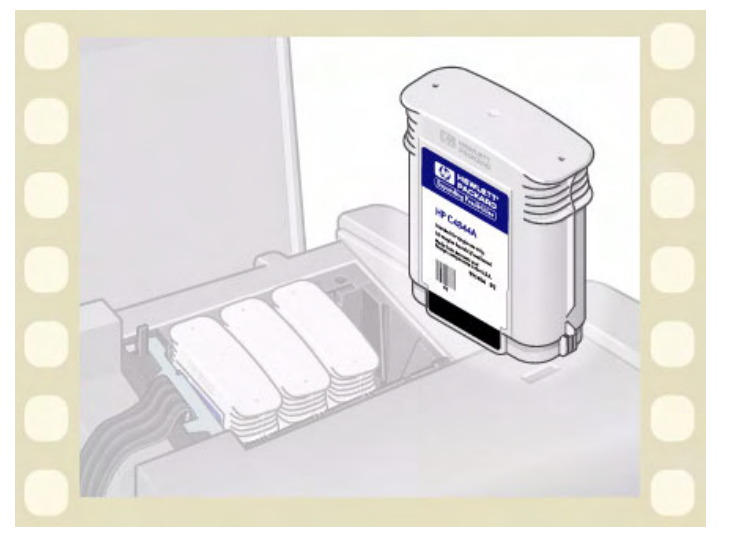

Vous pouvez changer une cartouche lorsque le

panneau avant vous indique qu'elle est vide ou lorsque vous voulez la remplacer avant qu'elle ne soit vide.

Cliquez sur l'icône **pour lancer l'animation.** 

Une version imprimable de cette séquence est également disponible pour que vous puissiez en consulter les principales illustrations si l'imprimante ne se trouve pas à côté de l'ordinateur.

# **Têtes d'impression**

- [Erreurs de tête d'impression](#page-59-0) Détaille les différents messages d'erreur relatifs aux têtes d'impression qui peuvent s'afficher sur le panneau avant.
- [Informations sur les têtes d'impression](#page-60-0) Explique comment afficher l'état actuel des têtes d'impression sur l'écran du panneau avant.
- [Remplacement d'une tête d'impression](#page-61-0) Décrit la procédure de remplacement d'une tête d'impression.
- [Alignement des têtes d'impression](#page-62-0) Décrit la procédure d'alignement d'une tête d'impression.

## <span id="page-59-0"></span>**Erreurs de tête d'impression**

Le panneau avant peut afficher les messages d'erreur suivants relatifs aux têtes d'impression :

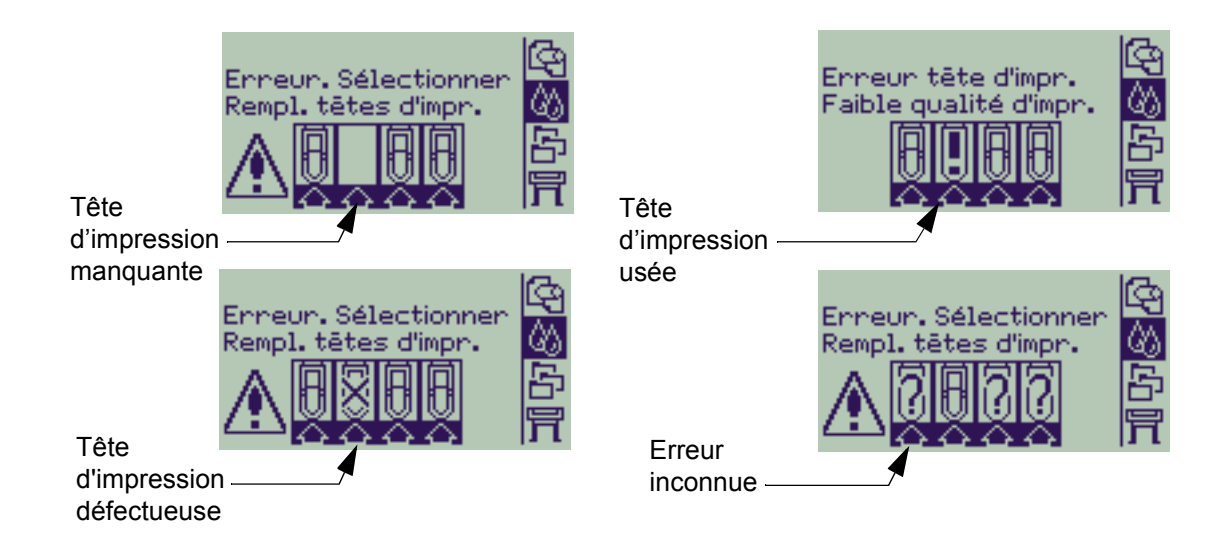

**REMARQUE : Une erreur inconnue s'affiche lorsqu'une des têtes d'impression pose problème mais que le système n'arrive pas à déterminer laquelle. Reportez-vous à [Erreur de tête d'impression](#page-83-0)  [inconnue](#page-83-0) pour résoudre ce problème.**

## <span id="page-60-0"></span>**Informations sur les têtes d'impression**

Suivez la procédure ci-après pour afficher l'écran Infos têtes d'impression sur le panneau avant. Les options de menu du panneau avant sont les suivantes :

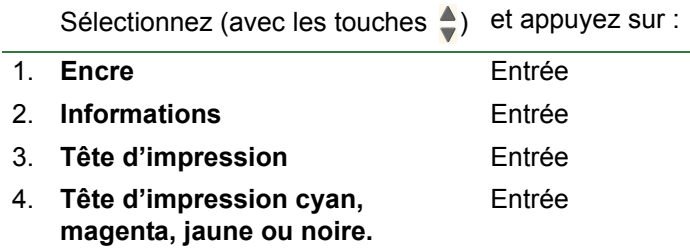

Le panneau avant affiche les informations suivantes pour la tête d'impression sélectionnée :

- Couleur : cyan, magenta, jaune ou noire.
- Modèle : Hewlett-Packard n° 11 et Garantie (Sous garantie ou Non couvert par garantie)
- Etat : Insérée, Manquante, Défectueuse, Usée et Inconnu. Le système affiche une action lorsqu'il rencontre un problème : manquante -> insérer, inconnu -> dépannage, défectueuse, usée -> remplacer.
- Date d'expiration.
- Numéro de série.
- Encre utilisée : en cc et % utilisé.
- Bourrages.
- Si les têtes d'impression sont alignées et les couleurs étalonnées.

# <span id="page-61-0"></span>**Remplacement d'une tête d'impression**

L'animation montre comment remplacer une tête d'impression.

Les options de menu du panneau avant sont les suivantes :

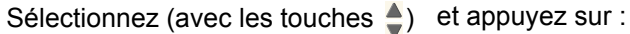

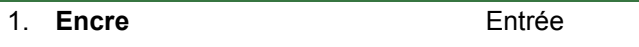

2. **Remplacer têtes d'impr.** Entrée

Cliquez sur l'icône **pour lancer l'animation.** 

Une version imprimable de cette séquence est également disponible.

Une fois la tête d'impression remplacée, l'imprimante vous invite à lancer une procédure d'[Alignement des](#page-62-0) 

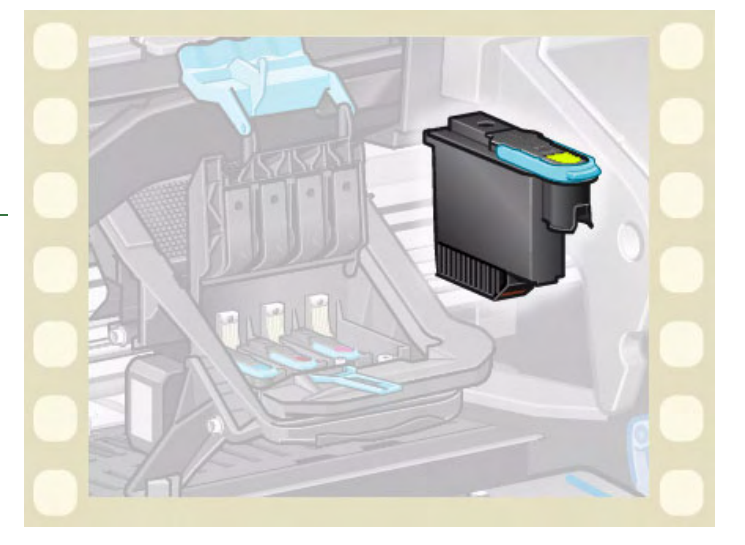

[têtes d'impression](#page-62-0) si le support est chargé. Si aucun support n'est chargé, l'imprimante vous demande d'en charger un, puis lance automatiquement l'alignement. L'alignement prend plusieurs minutes, puis l'imprimante vous invite à lancer la procédure d['Etalonnage de la couleur](#page-48-0).

## <span id="page-62-1"></span><span id="page-62-0"></span>**Alignement des têtes d'impression**

Un des types suivants de papier doit être chargé avant de tenter d'aligner les têtes d'impression : [Papier Jet](#page-17-0)  [d'Encre Blanc Brillant HP \(Papier\),](#page-17-0) [Papier Couché HP,](#page-17-3) [Papier Couché à Fort Grammage HP,](#page-17-4) [Papier Photo Glacé](#page-17-6)  [HP,](#page-17-6) [Papier satiné HP pour poster](#page-18-5) ou du papier ordinaire. Si vous tentez d'aligner avec un autre type de papier, l'imprimante vous demande de charger un type différent avant de vous laisser aligner les têtes d'impression.

Vous pouvez parfois être amené à aligner les têtes d'impression pour assurer une qualité d'impression optimale. Pour choisir un alignement des têtes d'impression manuel, assurez-vous que vous avez chargé le type de support en rouleau ou en feuille approprié.

Il existe deux types d'alignement : Standard qui prend environ 4½ minutes ; et Spécial qui prend environ 11 minutes. L'alignement standard est recommandé pour une utilisation normale et requiert un papier d'un format A4/Letter- au minimum, chargé en mode paysage. L'alignement spécial doit être utilisé pour corriger les variations d'espace entre la tête et le papier qui apparaissent sous la forme de variations de la qualité des traits verticaux, notamment lors de tracés larges et en mode d'impression rapide. L'alignement spécial requiert du papier au format A3/B- minimum, chargé en mode paysage. Deux impressions distinctes sont réalisées.

Ensuite, utilisez les options de menu suivantes du panneau avant pour démarrer l'alignement :

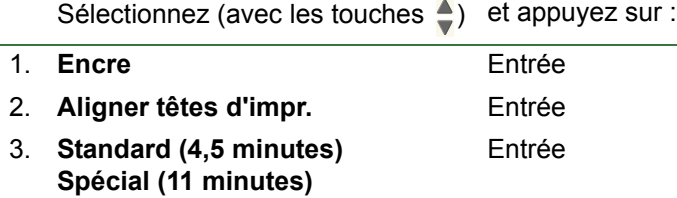

Après cette sélection, l'imprimante lance la procédure d'alignement, qui dure plusieurs minutes.

L'imprimante utilise également automatiquement la procédure d'alignement standard pour aligner ses têtes d'impression après un [Remplacement d'une tête d'impression](#page-61-0). Lorsque la procédure d'alignement est terminée après un remplacement des têtes d'impression, l'imprimante vous demande si vous voulez lancer la procédure d['Etalonnage de la couleur](#page-48-0).

# **Solutions**

Ces rubriques vous indiquent les procédure à suivre pour diagnostiquer et résoudre les divers problèmes que vous pouvez rencontrer lors de l'utilisation de l'imprimante.

#### **L'onglet Solutions comporte les rubriques suivantes :**

- [Résolution des problèmes](#page-64-0) vous aide à diagnostiquer rapidement un problème spécifique et vous indique également où vous pourrez trouver d'autres informations.
- [Problèmes de qualité d'image](#page-66-0) vous aide à résoudre les problèmes de qualité d'image que vous pouvez rencontrer en vous indiquant une procédure de dépannage qui vous quidera étape par étape.
- [Problèmes de fournitures d'encre](#page-82-0) vous aide à résoudre les problèmes d'installation des cartouches d'encre et des têtes d'impression.
- [Problèmes de support](#page-84-0) vous indique ce qu'il faut faire en cas de bavure d'encre ou de marques sur votre image et en cas de bourrage.
- [Erreurs d'images](#page-94-0) vous indique la procédure à suivre si l'image imprimée est incorrecte ou ne correspond pas à ce que vous attendiez.
- [Autres problèmes](#page-101-0) traite des divers autres problèmes que vous pourriez rencontrer.
- [Pour obtenir de l'aide](#page-105-0) vous indique la procédure à suivre si vous ne parvenez pas à résoudre le problème. Vous y trouverez la description détaillée de ce qu'il faut faire pour contacter le Centre d'assistance clientèle Hewlett-Packard.

# <span id="page-64-0"></span>**Résolution des problèmes**

- Pour connaître la signification des messages du panneau avant, reportez-vous à la rubrique Description des [messages](#page-124-0).
- Si vous savez que le problème est lié à une certaine tâche, commencez par lire la rubrique correspondante dans ce manuel, où vous trouverez des procédures détaillées. Pour rechercher la rubrique concernée, consultez l'index ou la table des matières. Par exemple, si le format des pages vous pose des problèmes, reportez-vous à la rubrique [Format de page](#page-139-0).
- Si le problème est directement lié à la qualité des images imprimées, commencez par consulter la rubrique [Problèmes de qualité d'image](#page-66-0).
- Reportez-vous à la rubrique appropriée :
	- [Problèmes de fournitures d'encre](#page-82-0)
	- [Problèmes de support](#page-84-0)
	- [Problèmes de communication](#page-102-0)
	- [Erreurs d'images](#page-94-0)
	- [Autres problèmes](#page-101-0)
- S'il semble possible que le problème provienne du logiciel ou du pilote et si vous utilisez un pilote HP, reportez-vous à la section de la documentation du pilote consacrée au dépannage et à l'aide en ligne de votre application.
- Si vous ne parvenez pas à déterminer la cause du problème, reportez-vous à la rubrique [Pour trouver l'origine](#page-65-0)  [du problème](#page-65-0).
- Si vous ne parvenez toujours pas à résoudre le problème, consultez la rubrique [Pour obtenir de l'aide.](#page-105-0)

## <span id="page-65-0"></span>**Pour trouver l'origine du problème**

- 1. Regardez si le panneau avant affiche des messages. Consultez à la rubrique [Description des messages](#page-124-0) pour une description complète de ces messages.
- 2. Testez l'imprimante.
	- Eteignez l'imprimante sur l'avant. Vérifiez que le cordon d'alimentation est fermement enfoncé dans l'imprimante et branché sur une prise secteur qui est alimentée.
	- Rallumez l'imprimante et vérifiez que le panneau avant affiche le message de bienvenue HP, puis le menu principal après une courte période d'initialisation.
- 3. Testez le matériel et l'interface de l'imprimante.
	- Assurez-vous que vous possédez le câble d'interface approprié entre l'ordinateur et l'imprimante et qu'il est fermement connecté aux ports appropriés (reportez-vous à la rubrique *Poster d'installation et de montage*).

# <span id="page-66-0"></span>**Problèmes de qualité d'image**

Votre imprimante **HP Designjet 500 Plus** comporte un utilitaire complet de dépannage qui vous permet de toujours pouvoir résoudre rapidement tous les problèmes d'image que vous rencontrez. Faites appel à cet utilitaire chaque fois que vous (et non l'imprimante) détectez un problème de qualité d'impression.

Souvent, ce que vous croyez être un problème de qualité d'impression est en fait dû à une configuration de l'imprimante inadaptée au type d'image que vous imprimez. Commencez toujours par consulter la rubrique [Correction de la configuration](#page-67-0) pour trouver la cause du problème.

Si un message du type « LES TETES D'IMPRESSION ne fonctionnent pas » s'affiche sur le panneau avant de l'imprimante, suivez les instructions données pour ce message (voir [Description des messages\)](#page-124-0).

Les types de problèmes que vous pouvez rencontrer sont les suivants :

- [Traits en escalier](#page-74-1)
- [Lignes incomplètes](#page-75-0)
- [Précision des couleurs](#page-78-0)
- [Effet de bandes horizontales](#page-77-0)
- [Alignement des couleurs](#page-76-0)

Si vous rencontrez l'un de ces problèmes, reportez-vous à la rubrique [Procédure de dépannage](#page-68-0) et répondez aux questions affichées sur le panneau avant. Vous y trouverez l'action appropriée requise pour résoudre votre problème de qualité d'image.

## <span id="page-67-0"></span>**Correction de la configuration**

Avant de lancer une procédure de diagnostic de qualité d'image décrite dans cette section, vous devez d'abord vérifier que l'imprimante est correctement configurée pour les impressions que vous désirez. De nombreux problèmes de qualité d'image peuvent être résolus en corrigeant la configuration de l'imprimante.

- 1. Pour obtenir les meilleures performances de votre imprimante, utilisez toujours des accessoires et fournitures HP **authentiques**, dont la fiabilité et les performances ont été testées de façon approfondie pour garantir un fonctionnement sans problème et des impressions de qualité optimale. Pour plus d'informations sur les supports HP, reportez-vous à la rubrique [Types de papier](#page-16-0).
- 2. Vérifiez que le **Type de papier** sélectionné sur le panneau avant est identique à celui du support effectivement chargé dans l'imprimante. Pour cela, accédez au menu Rouleau ou Feuille du panneau avant et appuyez sur **Entrée**.
- 3. Pour garantir une qualité d'impression optimale, n'utilisez que des **supports certifiés HP**. Pour plus d'informations sur les supports HP, reportez-vous à la rubrique [Caractéristiques physiques des types de](#page-17-7)  [papier](#page-17-7). Reportez-vous également à la page Web<http://www.hp.com/go/designJet>où vous trouverez les informations les plus récentes.
- 4. Vérifiez que la **Qualité d'impression** (Rapide, Normal, Amélioré) utilisée sur votre imprimante est correcte. Ce réglage est défini dans la boîte de dialogue Configuration de l'impression du pilote de l'imprimante ou sur le panneau avant, dans le menu Configuration. Les réglages du pilote de l'imprimante ont la priorité sur ceux du panneau avant.
- 5. Sélectionnez le mode **Amélioré** pour obtenir une qualité d'impression optimale.
- 6. Pour les **pilotes non HP**, réglez les paramètres de support du panneau avant sur ceux qui correspondent le mieux au support chargé dans l'imprimante. Vous devriez trouver des informations sur les réglages du type de support/de la qualité d'impression dans la documentation fournie avec votre logiciel.
- 7. Si votre problème est lié à la fidélité des couleurs, reportez-vous à la section [Précision des couleurs](#page-78-0) pour corriger la configuration.

# <span id="page-68-0"></span>**Procédure de dépannage**

En cas de problèmes de qualité d'image, vous devez toujours commencer par cette procédure de dépannage. Pour obtenir une description de la séquence des processus utilisés lors de la procédure de dépannage, reportezvous à la rubrique [Diagramme du flux de dépannage](#page-71-0).

Il est important que le papier chargé pour cette procédure soit identique à celui utilisé lorsque vous avez rencontré des problèmes de qualité d'image, que ce soit le type (par exemple, papier glacé) ou le format. Si vous utilisez un papier de type ou de format différent, vous aurez moins de chances de résoudre le problème.

#### **Exécution de l'utilitaire de dépannage**

- 1. Dans le menu principal du panneau avant, sélectionnez le menu Encre ( $\langle \psi_{\alpha} \rangle$ ) et appuyez sur Entrée.
- 2. Sélectionnez **Dépannage** et appuyez sur **Entrée**.
- 3. L'imprimante effectue un premier contrôle pour vérifier que les têtes d'impression sont alignées. Les problèmes de qualité d'image proviennent souvent de têtes d'impression mal alignées. Si les têtes ne sont pas alignées, vous êtes invité à

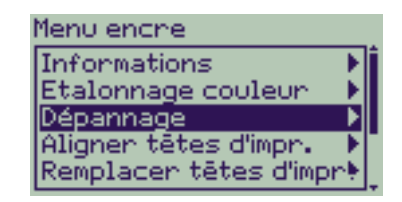

accepter [Alignement des têtes d'impression](#page-62-1). Cette procédure nécessite quelques centimètres de papier et prend quelques minutes.

#### **REMARQUE : Notez que vous n'avez pas à interpréter les motifs imprimés par la routine d'alignement des têtes d'impression.**

4. S'il semble que les têtes d'impression ne nécessitent pas d'alignement, l'imprimante imprime l'**Impression A de diagnostic**. Pour plus de détails sur l'utilisation de cette impression de diagnostic, reportez-vous à la rubrique [Impression A de diagnostic - Interprétation.](#page-69-0)

## <span id="page-69-0"></span>**Impression A de diagnostic - Interprétation**

L'impression A de diagnostic comporte plusieurs bandes de couleurs et une bande de lignes en pointillés noirs fins (ces lignes ressemblent à celles représentées ici).

- <span id="page-69-1"></span>1. Examinez les lignes en pointillés de l'impression A de diagnotic et indiquez si elles comportent un problème. Les types de problèmes à rechercher sont les suivants :
	- Irrégularités ou crans dans les lignes, comme illustré :

**Source common common is les lignes doivent être droites.** même si elles ne sont pas nécessairement parfaitement alignées. Les irrégularités significatives se trouvent sur la longueur totale des lignes. Pour l'instant, les irrégularités plus courtes, en colonnes, peuvent être ignorées.

- 2. Examinez les bandes de couleurs de l'impression A de diagnostic et indiquez si elles comportent un problème. Les types de problèmes à rechercher sont les suivants :
	- Traînées ou bandes blanches dans les bandes de couleurs.
- 3. Si vous indiquez qu'il y a un problème sur les lignes de tirets de l'impression A de diagnostic, vous êtes invité à utiliser la routine [Etalonnage avancé](#page-72-0), votre imprimante étant à l'étape [3](#page-72-1) de la routine (si vous ne voulez pas poursuivre l'étalonnage, appuyez sur la touche **Annuler**).
- 4. Si les bandes de couleurs de l'impression A de diagnostic comportent des problèmes, par exemple des traînées ou bandes blanches, l'imprimante essaie de nettoyer les têtes d'impression posant problème. Une tête d'impression peut être nettoyée de cette manière jusqu'à trois fois et ne peut plus être ensuite nettoyée ; il vous est indiqué que la routine de **Dépannage** est terminée. Dans ce cas, nous vous recommandons de réimprimer votre impression, et, si nécessaire de lancer à nouveau la routine de **Dépannage**.

Après le nettoyage des têtes d'impression, l'imprimante imprime à nouveau les bandes de couleurs (mais non les lignes noires) sur l'impression A de diagnostic et vous demande de les examiner à nouveau (comme lors de l'étape [1\)](#page-69-1).

5. Si, à la première impression de l'impression A de diagnostic, il n'y a aucun problème, l'imprimante imprime l'**impression B de diagnostic**. Pour plus de détails sur l'utilisation de cette impression de diagnostic, reportezvous à la rubrique [Impression B de diagnostic - Interprétation](#page-70-0).

#### **Impression A de diagnostic**

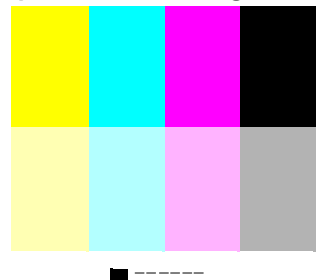

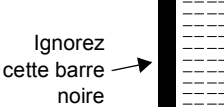

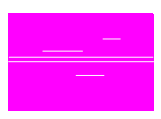

## <span id="page-70-0"></span>**Impression B de diagnostic - Interprétation**

- 1. Pour chaque couleur du motif de l' **impression B de diagnostic**, il vous est demandé ce que vous pensez de la qualité — recherchez les lignes manquantes. Si vous répondez qu'une couleur est défectueuse, l'imprimante essaie de nettoyer la tête d'impression correspondante. A la fin du processus de nettoyage de la tête d'impression, l'**impression B de diagnostic** est de nouveau imprimée et les mêmes questions vous à nouveau posées.
- **Impression B de diagnostic** Ignorez ces bandes de couleur
- 2. Ensuite, si le problème d'image est toujours présent, utilisez à nouveau la procédure de **Dépannage**.

Si aucun motif ou aucune ligne des deux **Impressions de diagnostic** ne pose problème, le problème de qualité d'image peut provenir d'un paramétrage erroné dans votre logiciel ou la tâche peut avoir été imprimée avec une **qualité d'impression** définie sur **Amélioré** plutôt que sur **Normal** ou **Rapide**.

Si la routine de **dépannage** n'indique pas la nécessité de l'alignement de la tête d'impression, vous pouvez sélectionner **Aligner les têtes d'impression** dans le menu Encre pour essayer de résoudre les autres problèmes de qualité d'image.

## <span id="page-71-0"></span>**Diagramme du flux de dépannage**

Le diagramme ci-dessous indique le flux de la procédure de dépannage.

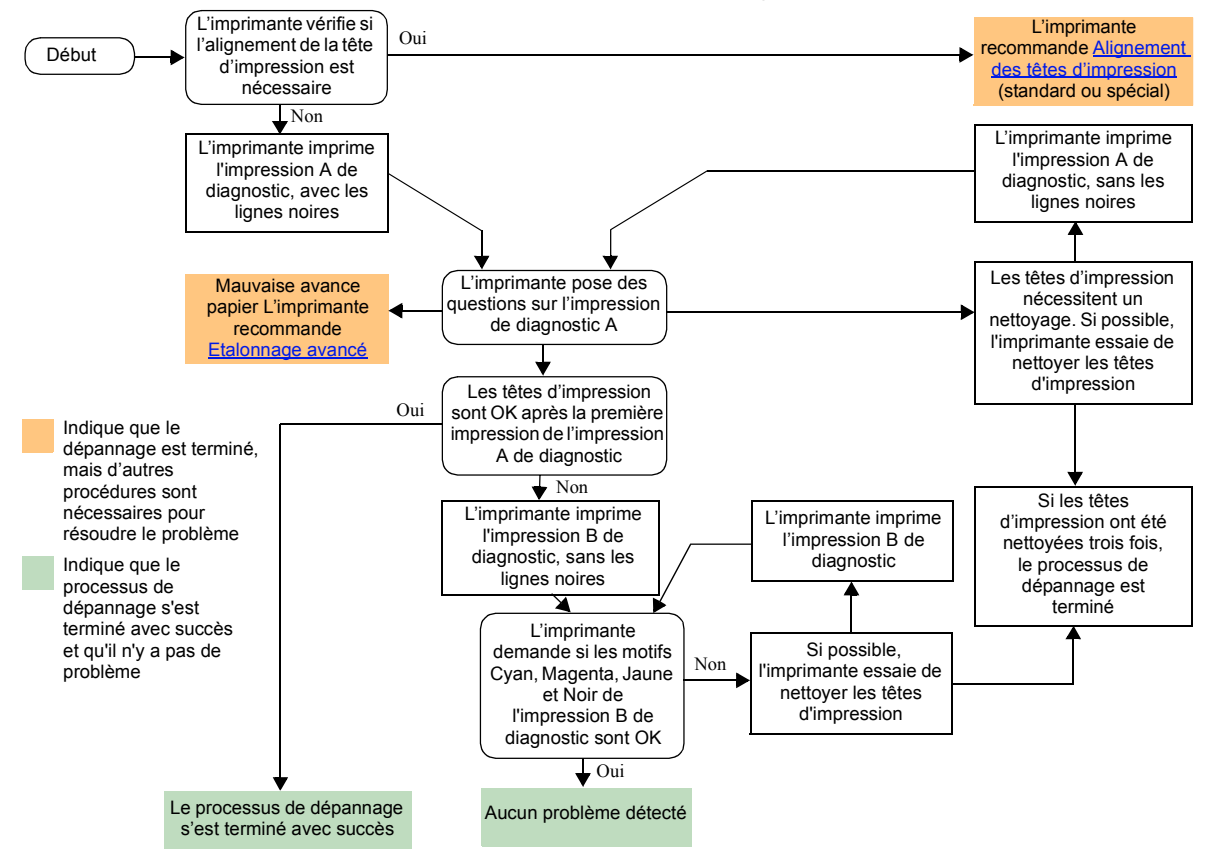
# **Etalonnage avancé**

Il est important que le papier chargé pour cet étalonnage soit exactement celui utilisé pour l'impression normale, à la fois par sa qualité (papier glacé, par exemple) et son format (A0, par exemple). Il peut être en rouleau ou en feuille.

La routine imprime un motif puis coupe le rouleau (le couteau doit être activé—voir [Contrôle du couteau\)](#page-175-0) ou rejette la feuille ; cette routine nécessite un papier d'une largeur de 65 cm/25,5 pouces de long et de 50 cm/19,7 pouces de large au minimum. Vous devez ensuite recharger ce papier (*comme une feuille*) pour que l'imprimante puisse mesurer précisément le motif, puis procéder éventuellement aux réglages appropriés en fonction de l'avance du papier entre chaque bande de données imprimée (voir [Chargement du support en feuille](#page-41-0)). *Le motif est imprimé pour être utilisé par l'imprimante uniquement, vous ne devez pas faire correspondre ses caractéristiques à la qualité de vos images.*

- 1. Le papier approprié étant chargé, sélectionnez le menu **Papier** ( ) sur le panneau avant et appuyez sur **Entrée**.
- 2. Sélectionnez **Etalonnage avancé** et appuyez sur **Entrée**.
- 3. Sélectionnez **Créer un modèle** et appuyez sur **Entrée**. L'imprimante produit son motif d'étalonnage (représenté ci-contre) et coupe ou éjecte le papier.
- 4. Chargez la feuille face imprimée vers le haut, la ligne en pointillés étant introduite en premier (c'est-à-dire avec une rotation de 90°).
- 5. Sélectionnez **Mesurer motif** et appuyez sur **Entrée**. L'imprimante numérise le motif d'étalonnage et procède aux réglages internes appropriés.

Ces [Valeur d'étalonnage avancé](#page-73-0) sont utilisées lorsque vous imprimez sur le même type de support jusqu'à ce que vous utilisiez la fonction d'étalonnage avancé deux fois avec deux types de support différents.

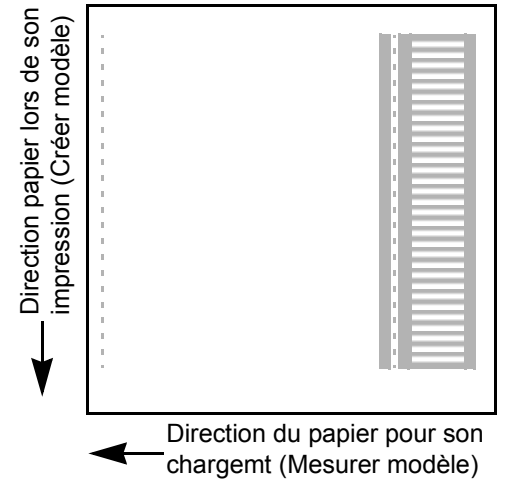

### <span id="page-73-0"></span>**Valeur d'étalonnage avancé**

L'imprimante stocke les valeurs d'étalonnage avancé des deux derniers types de support différents utilisés pour l'étalonnage. Lorsque vous imprimez, l'imprimante essaie de faire correspondre le support que vous avez sélectionné aux valeurs stockées. S'il y a correspondance, l'imprimante applique les valeurs d'étalonnage avancé stockées.

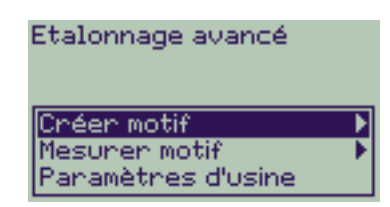

Si le type de support que vous utilisez n'a pas été utilisé pour les deux derniers étalonnages avancés, l'imprimante utilise un jeu de valeurs par défaut pour votre support.

L'option Rétablir les réglages d'usine du menu Etalonnage avancé efface toutes les valeurs d'étalonnage avancé stockées de la mémoire de l'imprimante. Ceci signifie que, jusqu'à ce que vous exécutiez à nouveau l'étalonnage avancé, l'imprimante utilise les valeurs d'usine par défaut pour tous les types de support.

### **Traits en escalier**

L'image imprimée comporte des « **traits en escalier** » sur les bords des flèches et sur les lignes diagonales. Ces traits devraient être droits sans aucune crénelure.

Voici un exemple de ce que vous pouvez voir si vous avez des problèmes de traits en escalier.

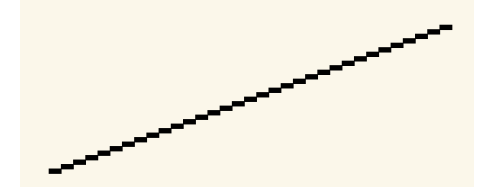

Pour résoudre ce problème :

- 1. Augmentez la résolution en choisissant le mode d'impression **Amélioré** sur le panneau avant et dans le pilote.
- 2. Les problèmes peuvent être inhérents à l'image que vous essayez d'imprimer. Essayez de l'améliorer dans l'**application** qui a généré le fichier d'impression.

## **Lignes incomplètes**

L'image imprimée comporte:

- des lignes manquantes ou estompées ;
- des caractères imprimés incomplets.

Voici un exemple de lignes incomplètes.

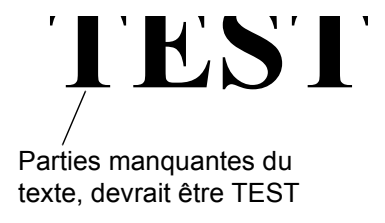

Pour des instructions permettant de résoudre ce problème, reportez-vous à la rubrique [Procédure de dépannage.](#page-68-0)

### **Alignement des couleurs**

Lorsque vous examinez l'image imprimée:

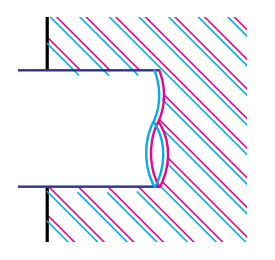

Les traits de couleur sont imprimées en double et apparaissent dans les mauvaises couleurs.

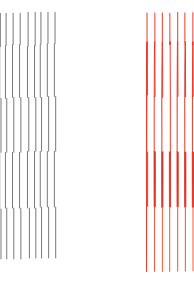

Les lignes verticales sont mal alignées ou floues (elles ne sont pas lisses).

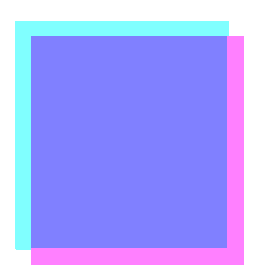

Les bords des surfaces de couleur sont superposés et les zones superposées comportent des couleurs différentes.

Pour des instructions permettant de résoudre ce problème, reportez-vous à la rubrique [Procédure de dépannage.](#page-68-0)

### **Effet de bandes horizontales**

L'image imprimée comporte des lignes claires ou sombres, particulièrement visibles dans les zones fortement encrées. Ce problème s'appelle « effet de bandes ».

**IMPORTANT L'effet de bandes peut se produire plus ou moins dans les modes Rapide et Normal lorsque vous imprimez des images à haute densité d'encre. Pour obtenir une qualité d'image optimale, choisissez toujours le mode Amélioré.**

Voici un exemple d'effet de bandes.

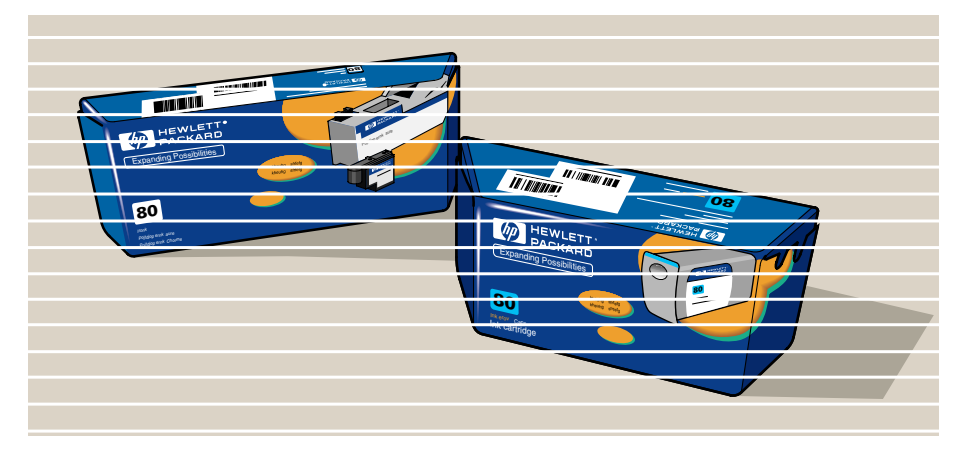

Pour des instructions permettant de résoudre ce problème, reportez-vous à la rubrique [Procédure de dépannage.](#page-68-0)

### **Précision des couleurs**

Lors du dépannage d'un problème de précision des couleurs, vous devez vérifiez les zones suivantes.

#### **Supports**

Vérifiez que le support chargé est bien du support HP et que le type de papier sélectionné sur le panneau avant et au niveau du pilote est correct.

#### **Rubriques connexes**

- [Problèmes de cohérence des couleurs](#page-79-0)
- [Bavure des couleurs à long terme \(papiers glacés\)](#page-79-1)
- [Configuration de la précision des couleurs](#page-80-0)
- [Informations complémentaires sur la précision des couleurs](#page-81-0)

### <span id="page-79-0"></span>**Problèmes de cohérence des couleurs**

- Certains supports peuvent se décolorer ou changer de couleur avec le temps. Vérifiez que votre support est neuf et qu'il a été convenablement stocké.
- Si les conditions d'environnement dans lesquelles vous imprimez changent rapidement, la cohérence des couleurs peut s'altérer. En réduisant la durée pendant laquelle l'image reste dans des conditions extrêmes après son impression (notamment en cas d'humidité très forte), vous pouvez atténuer le problème.
- Vous pourrez observer des différences de couleur entre les images imprimées sur votre imprimante **HP Designjet 500 Plus** et celles obtenues avec d'autres imprimante HP Designjet. Ce phénomène est normal, car ces dernières utilisent une encre différente.

### <span id="page-79-1"></span>**Bavure des couleurs à long terme (papiers glacés)**

Une forte humidité ambiante peut faire baver les couleurs sur le papier, rendant les images floues et troubles.

• Changez le papier sur lequel vous imprimez ou placez l'imprimante dans un environnement moins humide.

### <span id="page-80-0"></span>**Configuration de la précision des couleurs**

La configuration de l'imprimante détermine la quantité d'encre appliquée sur chaque type de support. Utilisez les informations du tableau ci-dessous pour configurer votre imprimante et votre logiciel de manière à obtenir une précision optimale des couleurs.

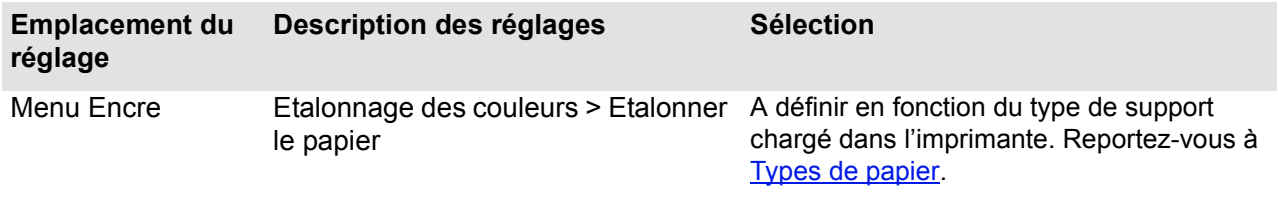

### <span id="page-81-0"></span>**Informations complémentaires sur la précision des couleurs**

La gestion correcte des couleurs de l'imprimante dépend de votre application et du pilote que vous utilisez. Reportez-vous à la documentation suivante :

- Documentation en ligne des pilotes fournis avec l'imprimante.
- Si vous ne trouvez pas la raison de cette différence, avant d'appeler l'assistance, recherchez les encres d'imprimante CMJN pour lesquelles les couleurs ont été spécifiées.

# **Problèmes de fournitures d'encre**

La plupart des problèmes que vous pouvez rencontrer lorsque vous travaillez avec les Fournitures d'encre HP peuvent être résolus en suivant les messages du panneau avant. L['Erreur de tête d'impression inconnue](#page-83-0) est la seule exception. La liste complète des messages du panneau avant figure à la rubrique [Description des](#page-124-0)  [messages](#page-124-0).

### **Tête d'impression Problèmes après remplacement**

Si, après avoir remplacé les têtes d'impression, l'imprimante indique des têtes d'impression endommagées ou manquantes, suivez les étapes ci-dessous.

- Vérifiez que vous avez retiré la bande protectrice de la tête d'impression.
- Insérez la tête d'impression sur le chariot, mais fermez le capot à l'aide du loquet.
- Installez une nouvelle tête d'impression (voir la rubrique [Remplacement d'une tête d'impression](#page-61-0).

### **Problèmes d'insertion de la cartouche d'encre**

- 1. Vérifiez que vous disposez de la cartouche d'encre Fournitures d'encre HP appropriée.
- 2. Vérifiez que la couleur de la cartouche correspond bien au logement.
- 3. Vérifiez que la cartouche est bien orientée, le code de couleur en haut.

#### **ATTENTION : Ne nettoyez jamais l'intérieur des logements des cartouches.**

#### **Problèmes d'insertion de la tête d'impression**

- 1. Vérifiez que vous disposez de la tête d'impression Fournitures d'encre HP appropriée.
- 2. Vérifiez que sa couleur correspond bien au logement.
- 3. Vérifiez que son orientation est correcte.

Pour plus de détails, reportez-vous à la rubrique [Remplacement d'une tête d'impression.](#page-61-0)

### <span id="page-83-0"></span>**Erreur de tête d'impression inconnue**

Une erreur de tête d'impression inconnue se produit lorsqu'une tête d'impression cause un problème que le système ne peut pas identifier. Lorsque cela se produit, le panneau avant affiche ce message d'erreur. Les têtes d'impression avec erreurs inconnues peuvent être les têtes d'impression couleur ou toutes les têtes d'impression.

Suivez la procédure ci-dessous pour isoler la tête d'impression posant problème :

- 1. Sélectionnez Remplacer les têtes d'imp. Sur le panneau avant.
- 2. Ouvrez le capot du couvercle et retirez TOUTES les têtes d'impression.
- 3. Réinsérez uniquement la tête d'impression Cyan et fermez le couvercle du capot du chariot et la fenêtre.
- 4. Consultez le panneau avant—si l'état de la tête d'impression est **X** ou **?**, cela signifie qu'elle doit être remplacée. Si l'état de la tête d'impression Cyan est OK, cela signifie qu'elle fonctionne correctement. Répétez ce processus à partir de l'**étape 1** pour les autres têtes d'impression couleur afin d'identifier la tête d'impression posant problème.

Printheads not aligned. Paper tupe not valid to align printheads.

**Press ENTER to continue** 

# **Problèmes de support**

- [Support](#page-85-0) Règles d'ordre général à suivre pour éviter tout problème de support.
- [Dégagement d'un bourrage papier](#page-86-0) Décrit comment dégager un bourrage de papier.
- [Marques d'encre sur le support](#page-89-0) Décrit comment résoudre les problèmes de défaut d'encrage : lignes déformées, traits flous, marques ou éraflures sur le papier glacé.
- [Problèmes de chargement du papier](#page-92-0) Indique la procédure à suivre en cas de message permanent sur le panneau avant indiquant que le support est mal aligné ou mal positionné.
- [Problèmes de sortie du support](#page-93-0)

Décrit ce qu'il faut faire lorsque le document tombe par terre ou ne s'empile pas correctement dans le bac collecteur.

## <span id="page-85-0"></span>**Support**

Assurez-vous de toujours utiliser le support approprié pour votre image et pour votre application. Pour bénéficier de couleurs fidèles et de la qualité d'impression fournie par votre imprimante, n'utilisez que des supports certifiés pour cette dernière.

L'utilisation de supports non HP ou non certifiés par HP pour l'imprimante peut réduire sensiblement la précision des couleurs et la qualité d'impression des images. Pour plus d'informations sur les supports HP, reportez-vous à la rubrique [Types de papier](#page-16-0).

## <span id="page-86-0"></span>**Dégagement d'un bourrage papier**

Si le panneau avant affiche ce message :

Il y a peut-être un bourrage papier dans l'imprimante Les causes des bourrages papier peuvent être diverses :

- Le papier est trop épais ou trop fin pour l'imprimante, ou n'est pas pris en charge.
- Le papier est froissé, mal aligné ou gondolé.
- Trop d'encre a été déposée sur le papier, ce qui l'a gondolé ou cloqué.
- La fin du rouleau de papier est collée au mandrin et ne peut plus avancer.
- Des morceaux de papier ou de la poudre de papier ont encrassé le guide du couteau ou d'autres pièces se déplaçant.

Pour plus d'instructions sur comment éliminer un bourrage papier, reportez-vous à la rubrique Retrait d'un [bourrage papier](#page-87-0).

Possibly a paper jam 1. Open window 2. Switch power off 3. Clean papen path 4. Suitch power on 5. Align printheads

### <span id="page-87-1"></span><span id="page-87-0"></span>**Retrait d'un bourrage papier**

1. Ouvrez la fenêtre.

[Plus...](#page-88-0)

- 2. Eteignez l'imprimante à partir du panneau avant.
- 3. Si nécessaire, déplacez prudemment le chariot des têtes d'impression—si possible complètement à gauche ou à droite. Le sens dans lequel vous pouvez déplacer le chariot dépend de l'emplacement du bourrage papier.

#### **ATTENTION : Lorsque vous déplacez le chariot, ne touchez que les pièces en plastique.**

- 4. Si nécessaire, déplacez le couteau à papier avec précaution sur la gauche ou la droite suivant l'emplacement du bourrage papier (il peut bloquer le chemin du papier).
- **ATTENTION : Le couteau peut être aisément déplacé en le maintenant aussi près que possible du guide se déplaçant sur la largeur de l'imprimante. Faites attention à ne pas toucher la barre métallique de l'axe qui traverse l'imprimante.**

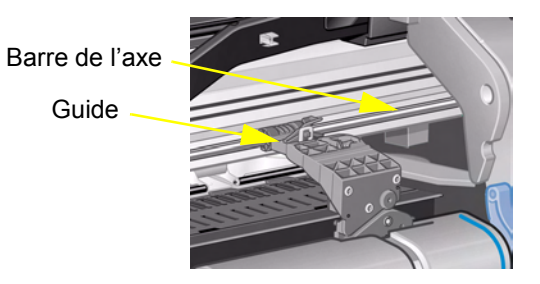

- 5. Si nécessaire, relevez le levier à papier bleu pour dégager tout papier coincé. Pensez à le rabaisser lorsque vous aurez terminé.
- 6. Retirez avec précaution le papier coincé que vous pouvez sortir en le soulevant à partir du haut de l'imprimante.
- 7. Tirez doucement le reste du rouleau ou de la feuille vers le bas et hors de l'imprimante. Vous pouvez avoir besoin de couper le bord du rouleau avec des ciseaux.
- 8. Vérifiez la zone d'impression, y compris le guide du couteau, le chemin du papier et la zone dans laquelle s'arrête le chariot des têtes d'impression, et retirez toute poudre de papier en la brossant ou à l'aide d'un aspirateur.

### <span id="page-88-0"></span>**Retrait d'un bourrage papier (suite)**

#### **ATTENTION : La zone dans laquelle s'arrête le chariot des têtes d'impression peut être sale, faites attention à ne pas vous mettre d'encre sur les mains.**

- 9. Fermez la fenêtre et allumez l'imprimante.
- 10. Attendez que l'imprimante ait terminé le processus d'initialisation.
- 11. Appuyez sur la touche **Avancer et couper** sur le panneau avant pour éjecter tout morceau de papier pouvant encore se trouver dans le chemin du papier.
- 12. Rechargez le papier comme d'habitude (voir [Chargement d'un support en rouleau](#page-33-0) ou [Chargement du support](#page-41-0)  [en feuille\)](#page-41-0). Si vous utilisez du papier en rouleau, il peut être nécessaire de commencer par en égaliser le bord pour le rendre droit.
- **REMARQUE : S'il reste du papier dans la trajectoire du support, essayez de charger une feuille épaisse ou rigide tel que du papier couché à fort grammage ou du film polyester mat pour le pousser hors de l'endroit où il est coincé.**
- 13. Si le problème semble provenir du couteau, vérifiez que le [Types de papier](#page-16-0) type de papier est pris en charge par l'imprimante. Essayez de désactiver le couteau à partir du panneau avant ; utilisez  $\Box$  → **Couteau** → **Désactivé**.

Il est fortement recommandé d'aligner les têtes d'impression (voir [Alignement des têtes d'impression\)](#page-62-0) après avoir éliminé un bourrage papier, le problème pouvant avoir été causé par des tête d'impression mal alignées.

### <span id="page-89-0"></span>**Marques d'encre sur le support**

- [Lignes déformées](#page-90-0)
- [Lignes floues \(l'encre « bave »\)](#page-90-1)
- [Marques ou éraflures sur le papier glacé après l'impression](#page-90-2)
- [Traînées ou éraflures sur le support imprimé](#page-91-0)

### <span id="page-90-0"></span>**Lignes déformées**

- Le support est peut-être lui-même déformé. Cela peut se produire s'il a été utilisé ou stocké dans de mauvaises conditions d'environnement.
- Pour connaître les caractéristiques d'environnement, reportez-vous à la rubrique [Caractéristiques](#page-196-0)  [d'environnement.](#page-196-0)

#### <span id="page-90-1"></span>**Lignes floues (l'encre « bave »)**

• Vous avez peut-être réduit le temps de séchage sur le panneau avant pour accélérer le débit d'impression. Dans ce cas, réglez « Séchage » sur « Auto ».

Pour plus d'informations sur le réglage du temps de séchage, reportez-vous à la rubrique [Kit encreur](#page-43-0).

### <span id="page-90-2"></span>**Marques ou éraflures sur le papier glacé après l'impression**

Le papier glacé est extrêmement sensible à tout contact pouvant se produire immédiatement après l'impression avec le bac collecteur ou tout autre objet, selon la quantité d'encre déposée et les conditions d'environnement. Evitez tout contact avec le papier et manipulez-le avec précautions pendant le temps nécessaire.

#### **REMARQUE : Les supports HP sont accompagnés d'une brochure** *Astuces* **qui comporte une section traitant des problèmes de supports.**

### <span id="page-91-0"></span>**Traînées ou éraflures sur le support imprimé**

Ce problème peut se produire sur des supports couchés à base de papier si une grande quantité d'encre est déposée rapidement. Le support ne peut pas absorber l'encre assez vite et se déforme. Lorsque les têtes d'impression se déplacent sur le support, elles entrent en contact avec ce dernier et font des traînées sur l'image.

- 1. Appuyez sur la touche **Annuler** du panneau avant car le papier peut endommager les têtes d'impression si vous continuez d'imprimer.
- 2. Annulez la tâche d'impression depuis votre application.
- 3. Pour obtenir de meilleurs résultats, essayez d'appliquer les conseils suivants:
	- Utilisez les supports recommandés par HP. Si l'image que vous imprimez comporte des couleurs intenses, utilisez du papier couché à fort grammage HP.
	- Essayez d'augmenter les marges en repositionnant l'image sur la page depuis votre application logicielle.

Si cela ne suffit pas à résoudre le problème, abandonnez le support que vous utilisez au profit d'un support autre que du papier, comme du [Film Polyester Transparent HP](#page-18-0).

### <span id="page-92-0"></span>**Problèmes de chargement du papier**

Le panneau avant affiche en continu un message indiquant que le support est mal aligné ou mal positionné.

### **Support en rouleau**

- Le rouleau est peut-être chargé à l'envers. Le papier doit être chargé sur le rouleau vers vous, voir [Chargement d'un support en rouleau](#page-33-0).
- Le papier est peut-être en biais. Le bord de droite doit être parallèle au trait bleu tracé sur le déflecteur avant du papier.
- Vérifiez que le papier est enroulé étroitement autour du rouleau.
- Vérifiez que le papier est correctement chargé sur la bobine (voir [Installation d'un nouveau rouleau dans](#page-32-0)  [l'imprimante.](#page-32-0)

### **Support en feuille**

- Le support en feuille doit être chargé en alignant le côté droit sur le trait bleu du cylindre et le bord avant sur le trait bleu situé immédiatement derrière les cylindres d'entraînement (voir [Chargement du support en feuille](#page-41-0)).
- Le support est peut-être froissé ou déformé et ses bords ne sont peut-être pas rectilignes.
- Si vous utilisez un support découpé à la main, les bords ne forment peut-être pas un angle droit ou ne sont pas lisses. Ne coupez pas le support à la main. N'utilisez que du support en feuilles acheté.
- Si le support est gondolé, il sera très difficile à charger en le courbant vers le haut. Il est plus facile de le charger en le courbant vers le bas.

### <span id="page-93-0"></span>**Problèmes de sortie du support**

### **L'impression tombe par terre après avoir été coupée**

- Assurez-vous que le bac collecteur est ouvert.
- Ne laissez pas plus de vingt pages s'accumuler dans le bac collecteur.
- Vérifiez que le rouleau est correctement chargé. Sinon, la courbure naturelle du support peut entraîner ce dernier à côté du bac et le faire tomber sur le sol.

#### **Les impressions ne s'empilent pas correctement dans le bac collecteur**

- Le rouleau arrive peut-être à sa fin. Dans ce cas, la courbure naturelle du support peut entraîner des problèmes d'empilement. Chargez un nouveau rouleau ou retirez les images manuellement dès qu'elles sont imprimées.
- Si vous imprimez des pages de différentes tailles ou imbriquez des images de différentes tailles, les feuilles peuvent avoir du mal à s'empiler en raison de leurs formats différents.

# **Erreurs d'images**

- [L'image est incomplète](#page-95-0) Indique la procédure à suivre si l'impression est vide, partielle ou a été [Coupure](#page-204-0).
- [L'image imprimée est incorrecte](#page-97-0) Explique pourquoi l'image
	- se trouve réduite à une partie seulement de la surface d'impression,
	- a subi une rotation inattendue,
	- est inversée,
	- est déformée ou incohérente,
	- se superpose à une autre image,
	- ne correspond pas aux commandes de format de page et de rotation.
- [Autres sources d'informations](#page-100-0)

Liste les autres origines d'informations pour les problèmes d'image.

## <span id="page-95-0"></span>**L'image est incomplète**

- [Sortie Contient uniquement une impression partielle](#page-95-1)
- [L'image est tronquée](#page-96-0)
- [Une image imprimée dans le sens de la longueur est tronquée](#page-96-1)

#### <span id="page-95-1"></span>**Sortie Contient uniquement une impression partielle**

• Avez vous appuyé sur **Annuler** ou **Avancer et couper** avant que toutes les données aient été reçues par l'imprimante ?

Dans ce cas, vous avez mis fin à la transmission des données et vous devez réimprimer la page (il n'est normalement pas nécessaire d'appuyer sur Avancer et Couper pour décharger l'image).

- La valeur de **Configuration E/S** > **Délai d'E/S** n'est peut-être pas assez élevée. Dans le menu du panneau avant, vous pouvez augmenter le paramètre de délai d'E/S sur une période plus longue, puis envoyer à nouveau l'impression.
- Le fichier est peut-être trop volumineux pour la mémoire de l'imprimante. Vous pouvez installer de la mémoire supplémentaire sur la carte accessoire HP-GL/2 dans votre imprimante (voir [Mémoire](#page-9-0)).
- Il peut y avoir un problème de communication entre l'ordinateur et l'imprimante. Vérifiez votre câble d'interface.
- Assurez-vous que les paramètres du logiciels sont corrects et correspondent au format de page en cours (par exemple, impressions dans le sens de la longueur).

### <span id="page-96-0"></span>**L'image est tronquée**

- Ce problème révèle généralement une incohérence entre la surface d'impression réelle du support chargé et la surface d'impression définie dans le logiciel. Pour des conseils d'ordre général sur les surfaces d'impression et le format de page, reportez-vous à [Surface imprimable](#page-27-0).
- Vérifiez la surface d'impression réelle du support que vous avez chargé (surface d'impression = format du support moins les marges). Pour obtenir des informations sur les formats de supports et les marges, reportezvous à la section [Surface imprimable.](#page-27-0)
- Vérifiez la surface d'impression prise en compte par votre logiciel (où elle peut être appelée « zone imprimable » ou « surface imprimable »). Par exemple, certaines applications définissent des surfaces d'impression standard plus grandes que celles utilisées par cette imprimante.
- Par exemple, vous avez fait pivoter une page A1 sur un rouleau de largeur A1.
- Si nécessaire, modifiez la surface d'impression dans votre logiciel.
- Le fichier est peut-être trop volumineux pour la mémoire de l'imprimante.

#### <span id="page-96-1"></span>**Une image imprimée dans le sens de la longueur est tronquée**

- Votre logiciel gère-t-il les impressions dans le sens de la longueur ?
- Avez-vous indiqué un format approprié de support dans le logiciel ?
- La mémoire est peut-être insuffisante.

### <span id="page-97-0"></span>**L'image imprimée est incorrecte**

- [L'image est confinée dans une partie de la surface d'impression](#page-98-0)
- [L'image imprimée est déformée ou incohérente](#page-99-0)
- [Une image se superpose à une autre sur la même feuille](#page-99-1)

### <span id="page-98-0"></span>**L'image est confinée dans une partie de la surface d'impression**

- Le format de page défini dans le logiciel est-il trop petit ?
- Votre logiciel considère-t-il que l'image se trouve dans un quadrant de la page ?
- Si ce n'est pas le cas, le problème provient d'une incompatibilité entre le logiciel et l'imprimante
- Votre logiciel est-il configuré pour cette imprimante ? Pour des conseils d'ordre général, reportez-vous au *Poster d'installation et de montage*. Pour des conseils spécifiques à votre logiciel, reportez-vous à la documentation fournie avec le pilote.

#### **L'image a subi une rotation inattendue**

- Vérifiez, sur le panneau avant, les paramètres **Papier** > **Format de page** > **Rotation**.
- Pour obtenir une explication de la rotation d'une image, reportez-vous à la rubrique [Rotation d'une image](#page-142-0).

### <span id="page-99-0"></span>**L'image imprimée est déformée ou incohérente**

- Le câble d'interface reliant l'ordinateur à l'imprimante est peut-être défectueux. Essayez un autre câble pour voir si le problème se résout.
- Si votre ordinateur est relié au port parallèle de l'imprimante, vérifiez que votre câble d'interface est bien un câble parallèle HP authentique.
- Le problème se résoudra différemment selon les logiciels, les pilotes et les RIP que vous utilisez avec l'imprimante. Reportez-vous à la documentation utilisateur de votre revendeur pour plus d'informations.

### <span id="page-99-1"></span>**Une image se superpose à une autre sur la même feuille**

• La valeur Configuration E/S Délai d'E/S est peut-être trop élevée. Réduisez-la dans le menu du panneau avant et réimprimez.

### <span id="page-100-0"></span>**Autres sources d'informations**

Si vous ne trouvez pas ici la solution à votre problème, vous trouverez de l'aide parmi les documents suivants :

• La documentation fournie avec le pilote que vous utilisez pour gérer la sortie de votre application vers l'imprimante.

# **Autres problèmes**

- [Problèmes de communication](#page-102-0) Décrit certains problèmes courants de communication entre l'ordinateur et l'imprimante que vous pouvez rencontrer.
- [Rien ne s'imprime](#page-103-0) Décrit certaines raisons pour lesquelles l'imprimante ne parvient pas à imprimer.
- [La durée d'impression est très longue](#page-104-0) Enumère les causes de ralentissement de l'imprimante.

### <span id="page-102-0"></span>**Problèmes de communication**

#### **Les symptômes sont les suivants :**

- L'écran du panneau avant n'affiche pas **Traitement en cours** lorsque vous envoyez une impression à l'imprimante.
- L'ordinateur affiche un message d'erreur lorsque vous essayez d'imprimer.
- L'ordinateur ou l'imprimante se « bloque » (devient inactif) lorsque la communication est établie. Notez cependant que de grandes impressions peuvent prendre beaucoup de temps.
- Votre image imprimée comporte des erreurs aléatoires ou inexplicables (lignes déplacées, graphiques partiels, etc.)

#### **Comment résoudre ce problème :**

- Avez-vous sélectionné la bonne imprimante dans votre logiciel ?
- L'imprimante fonctionne-t-elle correctement lorsqu'elle imprime à partir d'un autre logiciel ?
- Si l'imprimante est connectée à un réseau, essayez d'imprimer en la branchant directement sur le port parallèle ou USB de l'ordinateur.
- Si l'imprimante est reliée à votre ordinateur par l'intermédiaire d'autres appareils tels que boîtiers de commutation, boîtiers de mémoire tampon, adaptateurs ou convertisseurs de câbles, etc., essayez d'imprimer en la branchant directement sur votre ordinateur.
- Essayez un autre câble d'interface. Pour plus d'informations sur les câbles acceptés, reportez-vous à la rubrique [Caractéristiques de connexion.](#page-198-0)

### **Taille de fichier et mémoire**

Il n'y a aucune relation directe entre la taille du fichier sur l'ordinateur et la mémoire utilisée dans l'imprimante pour imprimer ce fichier. En fait, en raison de la compression du fichier (et de sa complexité), il est souvent impossible d'estimer la mémoire qui sera utilisée. Cela signifie que certaines impressions importantes peuvent très bien fonctionner, alors que certaines petites impressions peuvent ne pas fonctionner, vous obligeant à rajouter de la mémoire sur votre imprimante.

## <span id="page-103-0"></span>**Rien ne s'imprime**

- Cela peut provenir d'un problème d'alimentation. Si l'imprimante est complètement inactive et si le voyant d'alimentation de l'imprimante est éteint, vérifiez que le cordon d'alimentation et correctement branché et que la prise secteur est alimentée.
- Le problème peut provenir du pilote de l'application. Votre logiciel est-il configuré pour cette imprimante ? Pour des conseils d'ordre général, reportez-vous au *Poster d'installation et de montage*. Pour des conseils spécifiques à votre logiciel, reportez-vous à la documentation fournie avec le pilote.
- Le fichier est peut-être trop volumineux pour la mémoire de l'imprimante. C'est le cas si le panneau avant affiche « Mém. saturée. Données perdues. » Vérifiez tout autre message d'erreur sur l'écran de l'ordinateur, certains pilotes vous permettant de choisir un mode d'impression différent, et essayez d'envoyer à nouveau le fichier.
- Si les problèmes persistent, reportez-vous à la rubrique [Pour obtenir de l'aide.](#page-105-0)

## <span id="page-104-0"></span>**La durée d'impression est très longue**

- Avez vous choisi **Amélioré** comme qualité d'impression sur le panneau avant ? Ce mode entraîne une impression plus lente.
- Avez-vous spécifié le bon type de support lorsque vous avez chargé ce dernier ? Pour plus de détails sur les types de support à sélectionner sur le panneau avant, reportez-vous à la rubrique [Types de papier.](#page-16-0) Pour savoir quel type de support est actuellement sélectionné sur l'imprimante, reportez-vous à la rubrique [Informations sur les papiers en rouleau ou en feuille.](#page-25-0)
- La tête d'impression a peut-être besoin d'être remplacée. Voir [Remplacement d'une tête d'impression](#page-61-0)
- Avez vous réglé Séchage sur Manuel dans le menu du panneau avant ? Réglez-le sur Auto. Voir [Kit encreur](#page-43-0).
- Si l'imprimante est en mode Rapide et si le fichier en cours d'impression comporte des surfaces très denses, l'imprimante peut ralentir pour laisser l'encre sécher.

# <span id="page-105-0"></span>**Pour obtenir de l'aide**

- [Assistance clientèle HP](#page-106-0) Informations sur le programme de l'Assistance clientèle HP.
- [Que faire avant de nous appeler](#page-107-0) Informations sur ce qu'il faut faire avant de contacter votre centre local d'Assistance clientèle HP.
- [HP DesignJet Online](#page-108-0) Comment obtenir de l'aide et bien d'autres informations sur le Web.

### <span id="page-106-0"></span>**Assistance clientèle HP**

En tant que votre partenaire stratégique en matière d'assistance, HP s'efforce de vous aider à exercer votre activité dans de bonnes conditions. L'Assistance clientèle HP met à votre disposition un système d'assistance vous permettant de tirer le meilleur parti de votre imprimante HP DesignJet.

Les coordonnées de votre centre local d'Assistance clientèle HP figurent dans la brochure Assistance Clientèle HP fournie avec l'imprimante.

L'Assistance clientèle HP fournit une expertise complète en matière d'assistance et exploite les nouvelles technologies dans le but de fournir des services de qualité à sa clientèle. Ces services comprennent la configuration et l'installation, la fourniture d'outils de dépannage, la mise à jour de la garantie, la réparation et l'échange, l'assistance par téléphone et par Internet, les mises à jour, ainsi que l'auto-maintenance.

Pour en savoir plus sur l'Assistance clientèle HP, consultez notre site à l'adresse : [www.hp.com/go/support.](http://www.designjet-online.hp.com/)

### <span id="page-107-0"></span>**Que faire avant de nous appeler**

- 1. Relisez les suggestions de dépannage de cette section :
	- Dans la documentation du pilote concerné fourni avec l'imprimante (pour les utilisateurs imprimant des fichiers PostScript ou travaillant sous Microsoft Windows).
	- Si vous avez installé des pilotes ou des RIP d'autres fournisseurs, reportez-vous à leur documentation utilisateur.
- 2. Si le problème semble lié à votre application, contactez le fournisseur du logiciel.
- 3. Si cela ne suffit pas, reportez-vous à la brochure *Service d'assistance HP* accompagnant l'imprimante. Elle comporte une liste complète des différents services d'assistance qui pourront vous aider à résoudre les problèmes liés à l'imprimante.
- 4. Si vous appelez un centre Hewlett-Packard, munissez-vous au préalable des informations suivantes pour que nous puissions répondre plus rapidement à vos questions :
	- Numéros de modèle et de série de l'imprimante utilisée (figurent sur une étiquette à l'arrière de l'imprimante).
	- Ordinateur utilisé.
	- Matériel ou logiciels spéciaux utilisés (spouleurs, réseaux, boîtiers de commutation, modems, pilotes spéciaux, par exemple).
	- Câble utilisé (numéro de pièce) et endroit où vous l'avez acheté.
	- Type d'interface utilisé sur votre imprimante (parallèle ou réseau).
	- Nom et version du logiciel que vous utilisez.
	- S'il s'agit d'une erreur système, un numéro d'erreur est indiqué. Notez ce numéro et gardez-le à portée de la main. Reportez-vous à [Rien ne s'imprime](#page-103-0).
### **HP DesignJet Online**

Un accès direct à HP et aux informations dont vous avez besoin, quand vous en avez besoin. Enregistrez-vous maintenant !

#### www.hp.com/go/designjet

**HP DesignJet Online** est un « club d'utilisateurs » gratuit sur Internet, réservé aux utilisateurs de HP DesignJet. Une fois enregistré, l'utilisateur dispose d'un accès illimité à toute une gamme de services vraiment utiles, puisqu'il s'agit d'un site *non* commercial.

Les informations fournies par HP aux utilisateurs incluent :

- une lettre trimestrielle centrée sur des conseils d'utilisation, des informations techniques et des exemples d'utilisation des imprimantes HP DesignJet dans le monde entier,
- des informations complètes sur tous les centres d'assistance clientèle HP,
- un outil de dépannage en ligne *Diagnostics HP DesignJet*,
- un calendrier des événements et programmes liés à HP DesignJet,
- un accès en ligne à des vidéos de formation et à une sélection de documents utilisateur,
- des informations immédiates sur les nouveaux produits.

Les utilisateurs peuvent communiquer avec HP de plusieurs façons :

- en envoyant leurs commentaires sur les fonctionnalités HP DesignJet,
- en accédant à l'assistance clientèle HP via l'outil de diagnostic, pour obtenir de l'aide de la part de HP,
- en posant des questions techniques à des experts de l'industrie sur l'impression grand format.

Enfin, les utilisateurs peuvent communiquer entre eux. Ils ont la possibilité de gagner des prix en envoyant des histoires à succès en rapport avec l'imprimante HP DesignJet et d'accéder à un forum de discussion où ils peuvent partager des recommandations pratiques et obtenir des conseils.

**HP DesignJet Online** est disponible en français, anglais, allemand, italien, espagnol et portugais.

## **Panneau avant**

Le panneau avant de l'imprimante constitue une interface conviviale permettant d'accéder à un ensemble complet de fonctions d'impression. Il fournit également des informations actualisées en permanence sur les éléments du kit encreur.

- [Panneau avant](#page-110-0)
- [Structure des menus](#page-114-0)
- [Navigation dans le système de menus](#page-120-0)
- [Description des messages](#page-124-0)

## <span id="page-110-0"></span>**Panneau avant**

Le panneau av[ant de](#page-112-0) l'imprimante constitue le principal moyen de modifier le fonctionnement de l'imprimante indépendamment des commandes logicielles fournies par l'application utilisée. Il est composé des zones fonctionnelles suivantes :

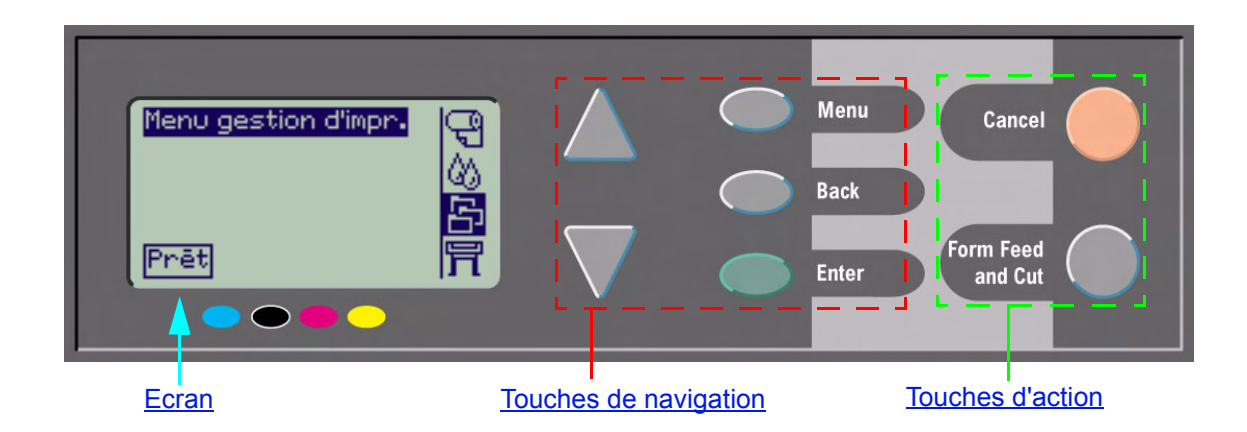

#### <span id="page-111-0"></span>**Touches de navigation**

.

La partie affichage du panneau avant comprend un écran à cristaux liquides (LCD) et cinq touches de navigation permettant de se déplacer à travers les différents menus affichés :

- Les touches **Haut A** et **Bas** permettent de faire défiler les différentes options de menu.
- La touche **Menu** permet de revenir à l'écran principal. Elle annule toutes les sélections qui n'ont pas été validées à l'aide de la touche **Entrée**.
- La touche **Retour** permet de revenir à l'écran précédent.
- La touche **Entrée** permet de sélectionner une option de menu pour l'activer. S'il est nécessaire d'effectuer d'autres sélections, cette touche donne accès au menu correspondant. Dans le cas contraire, elle permet de revenir à l'écran précédent.

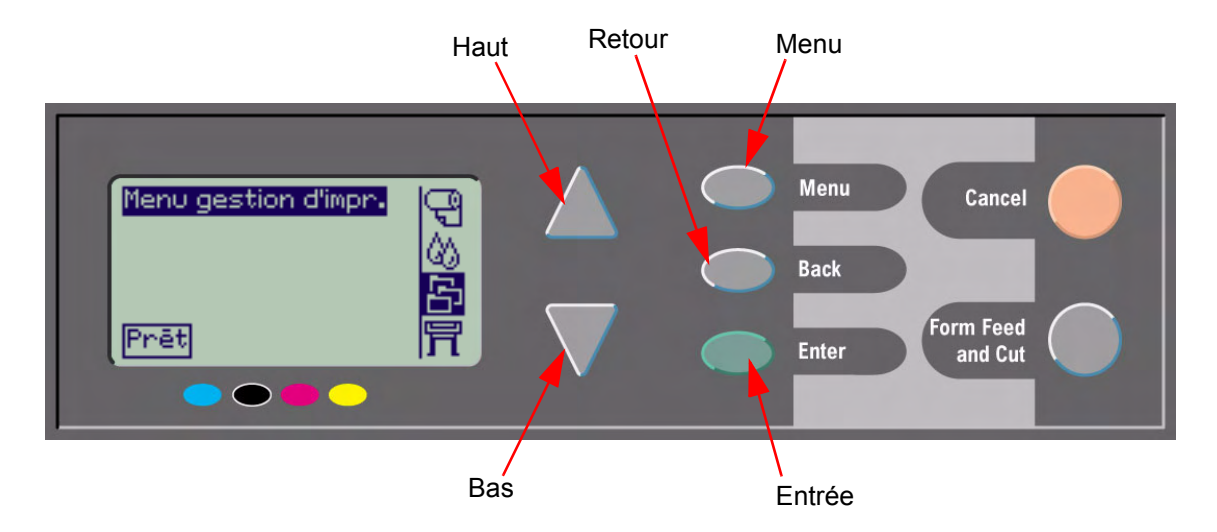

### <span id="page-112-0"></span>**Ecran**

L'écran du panneau avant affiche le menu principal (les éléments affichés peuvent varier).

#### **REMARQUE : A tout moment, vous pouvez accéder au menu principal en appuyant sur la touche Menu.**

Après un bref délai d'inactivité, l'affichage revient systématiquement au menu principal, le menu **Gestion d'impr.** étant actif.

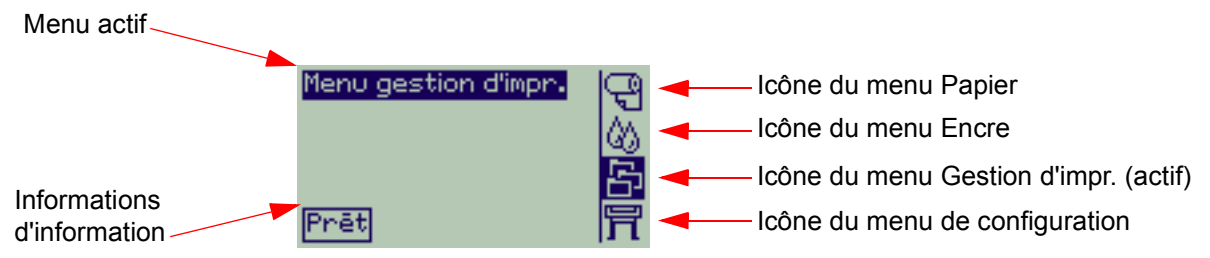

L'[Exemple de navigation](#page-121-0) provient du menu **Gestion d'impr.**

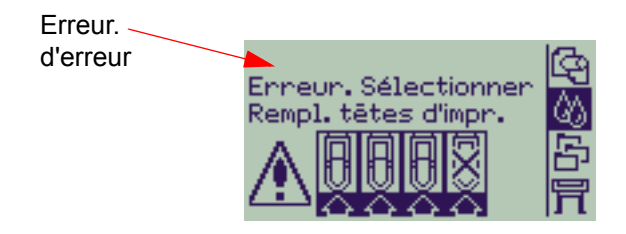

#### <span id="page-113-0"></span>**Touches d'action**

La touche **Annuler** permet d'annuler l'opération en cours (impression ou préparation à l'impression). Elle permet également d'annuler la sélection en cours et de revenir au menu principal si une option de menu est affichée en surbrillance.

La touche **Avancer et couper** permet d'éjecter la feuille ou de faire avancer le rouleau et de le découper.

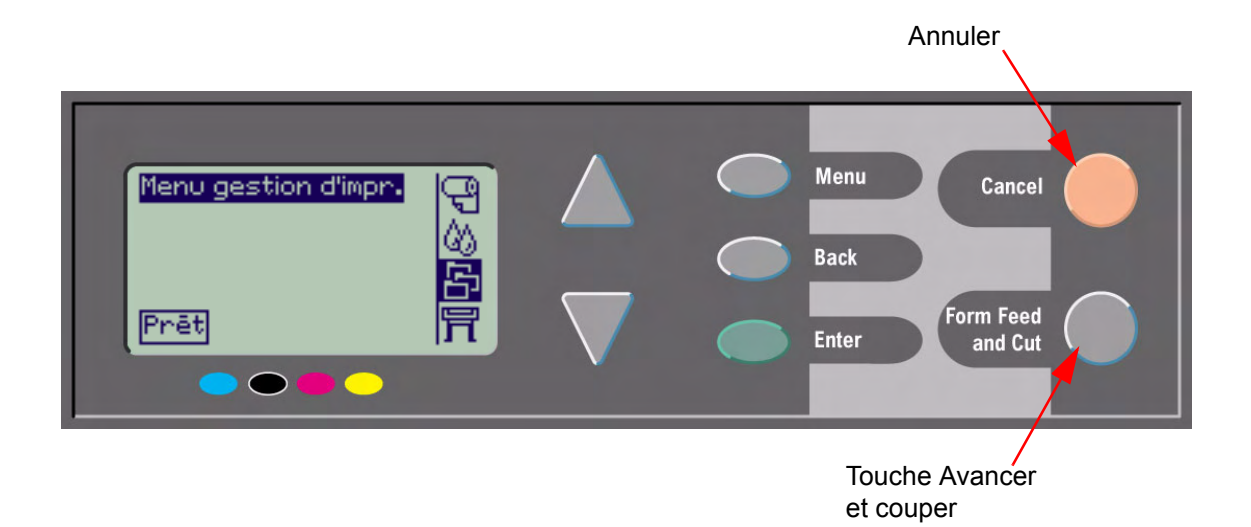

## <span id="page-114-0"></span>**Structure des menus**

Le panneau avant affiche les quatre catégories d'options de menu disponibles, représentées par des icônes spécifiques. Cliquez sur une icône pour afficher la structure de menu correspondante.

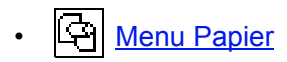

- **[Menu Encre](#page-116-0)**
- **En [Menu Gestion d'impr.](#page-117-0)**
- [Menu de configuration](#page-118-0)

### <span id="page-115-0"></span>**Menu Papier**

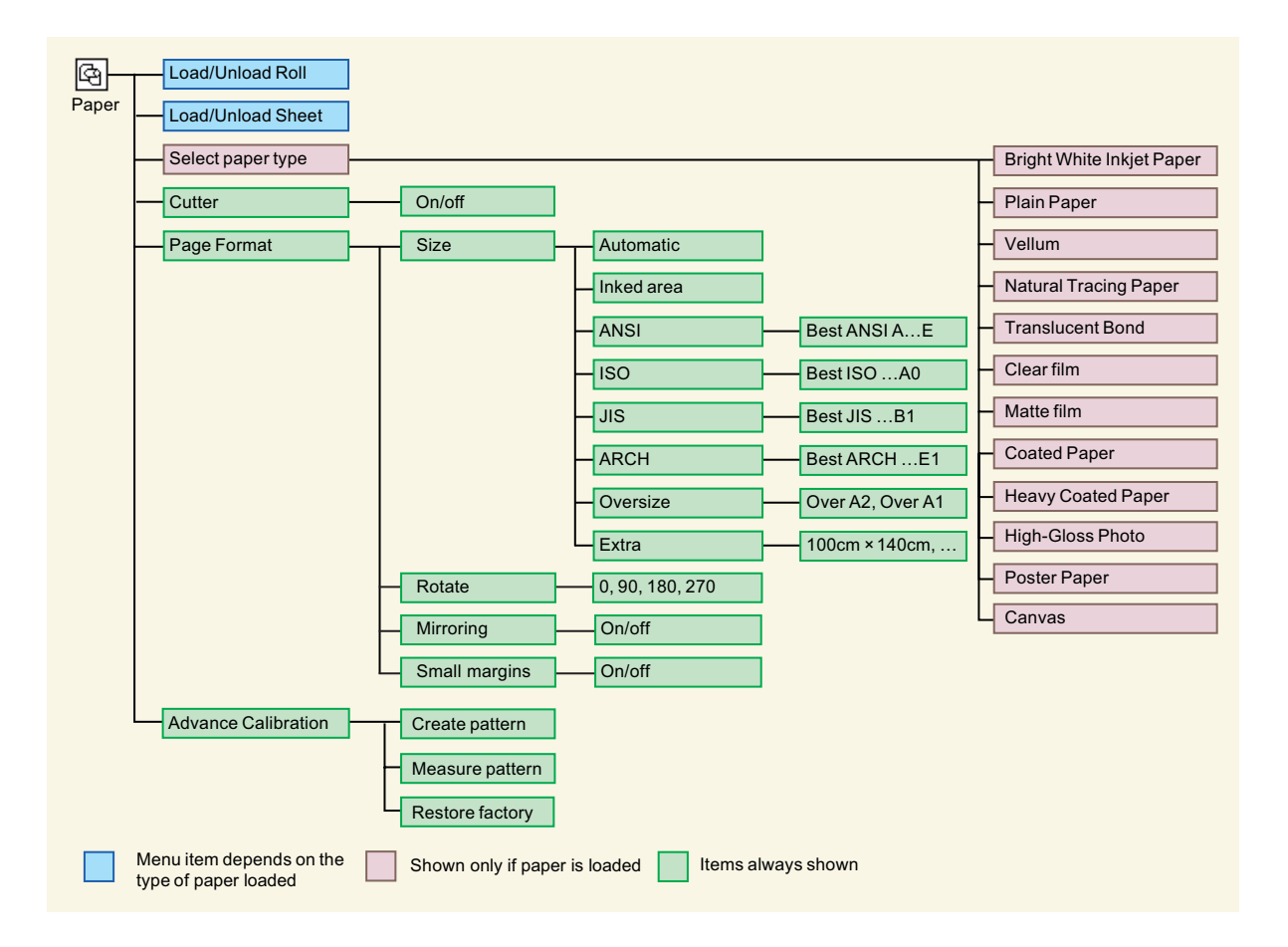

### <span id="page-116-0"></span>**Menu Encre**

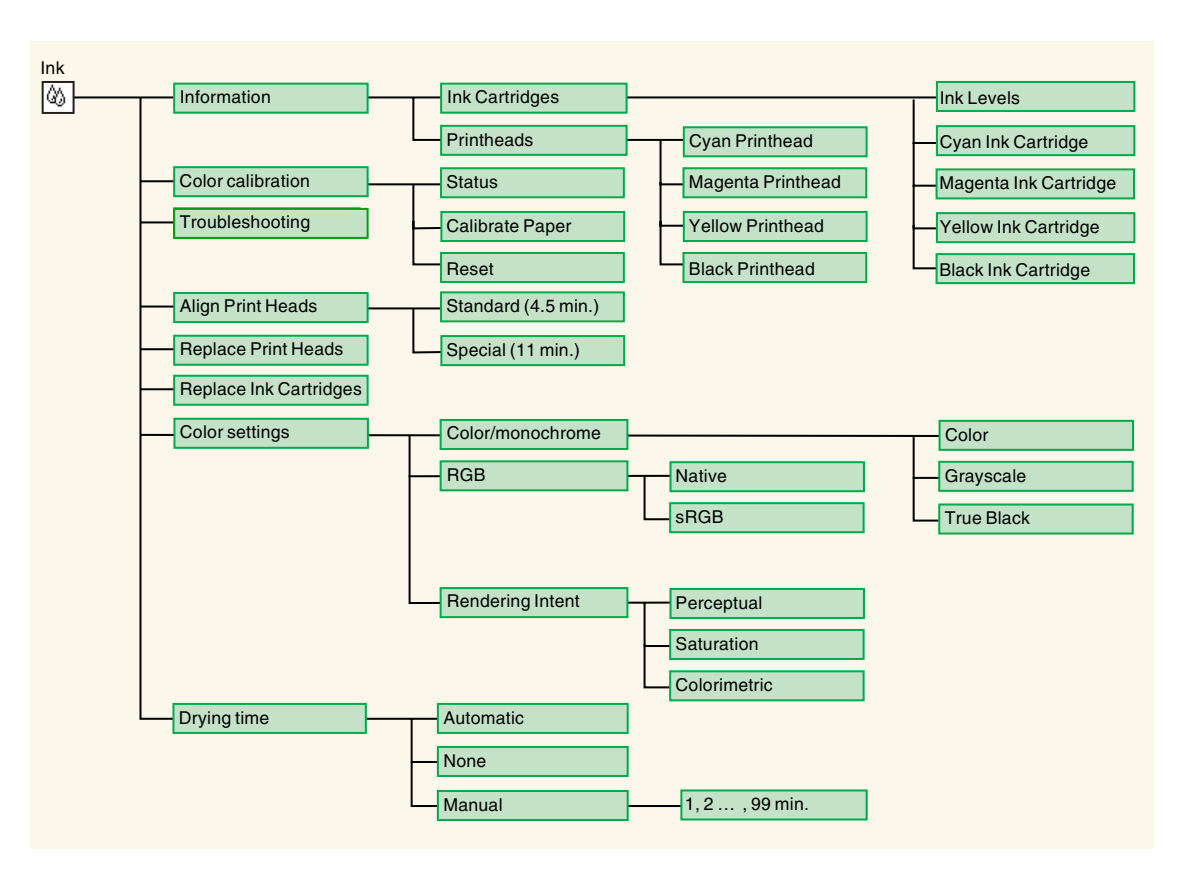

### <span id="page-117-0"></span>**Menu Gestion d'impr.**

La carte auxiliaire HP-GL/2 donne accès à un menu de réimpression.

### <span id="page-118-0"></span>**Menu de configuration**

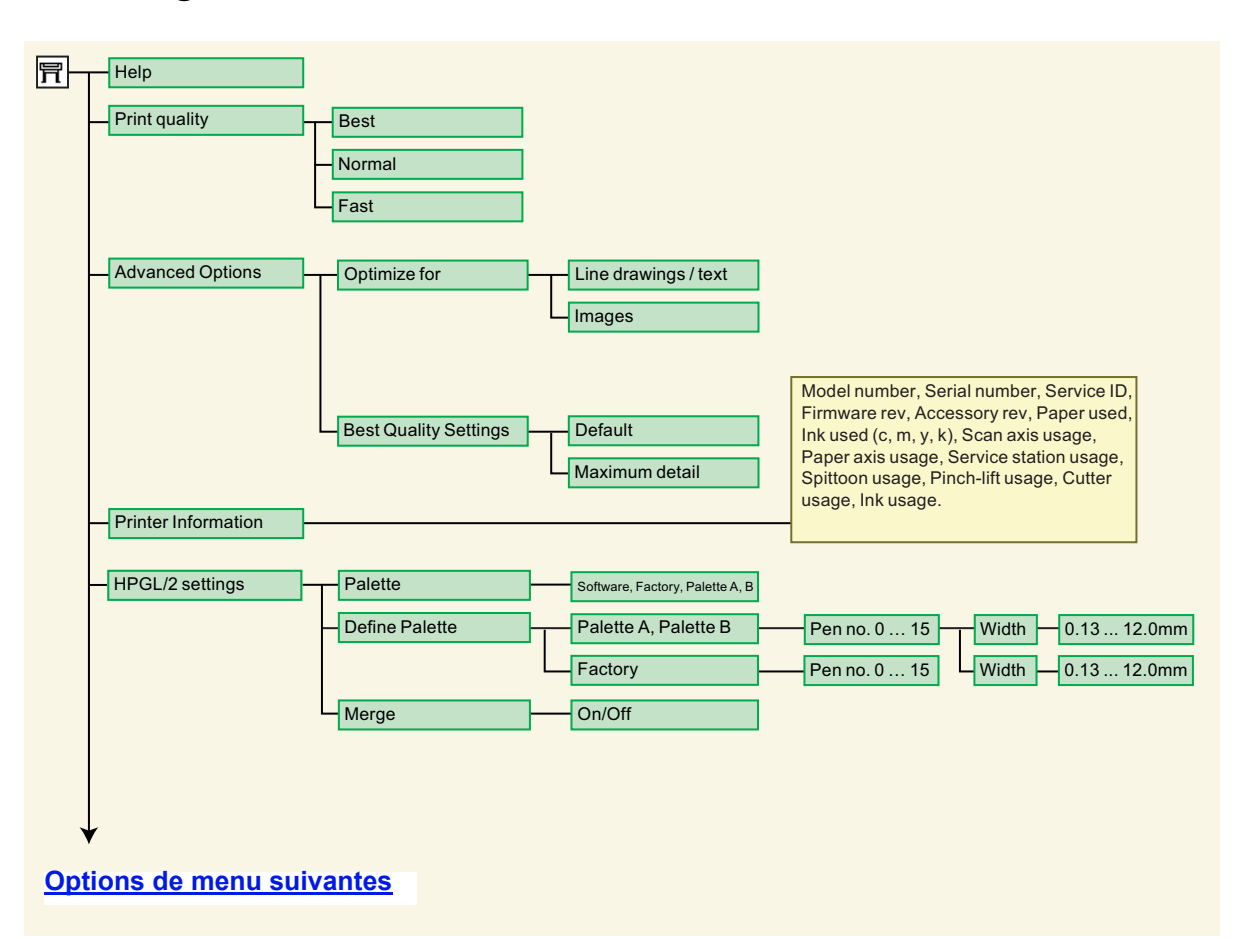

## <span id="page-119-0"></span>**Menu de configuration (suite)**

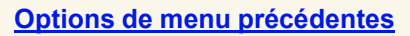

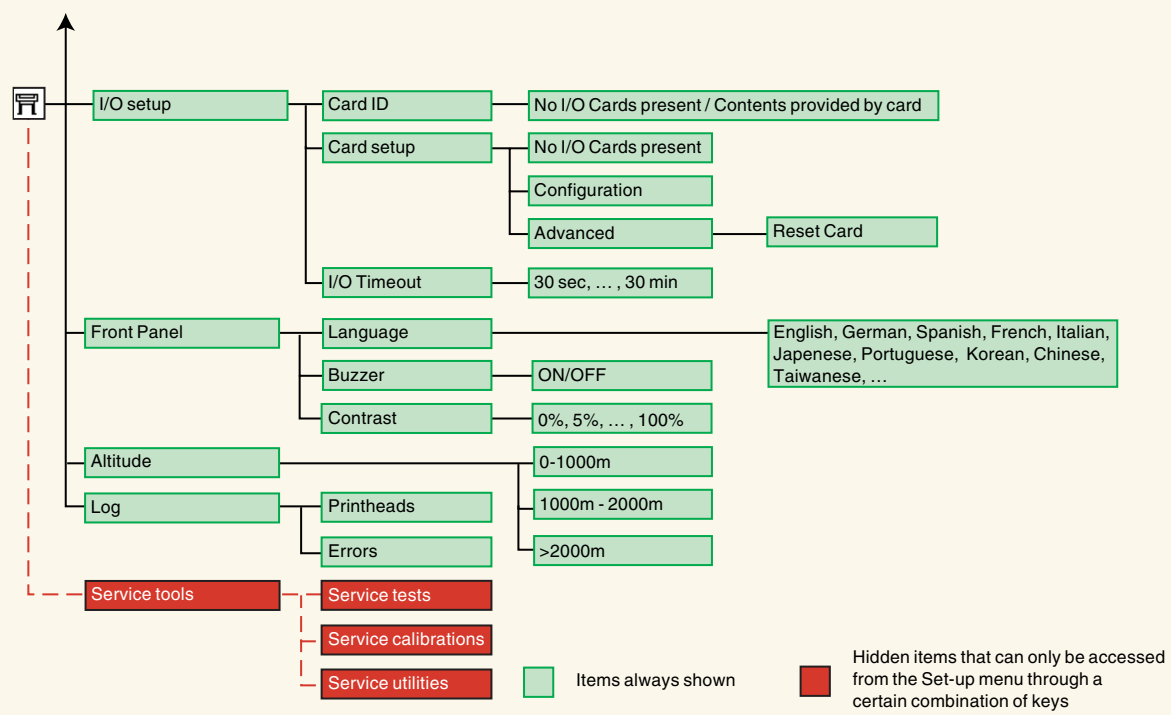

# <span id="page-120-0"></span>**Navigation dans le système de menus**

Les différents menus sont accessibles à l'aide des touches de navigation, à partir du niveau supérieur du système de menus. Lorsque le symbole > (supérieur à) est affiché à la suite d'une option de menu, cela signifie qu'il existe un sous-menu.

Appuyez sur **Retour** pour revenir au niveau de menu précédent sans conserver les éventuelles sélections effectuées.

Appuyez sur **Menu** pour revenir au niveau supérieur sans conserver les éventuelles sélections effectuées. Les quatre icônes des principaux menus s'affichent.

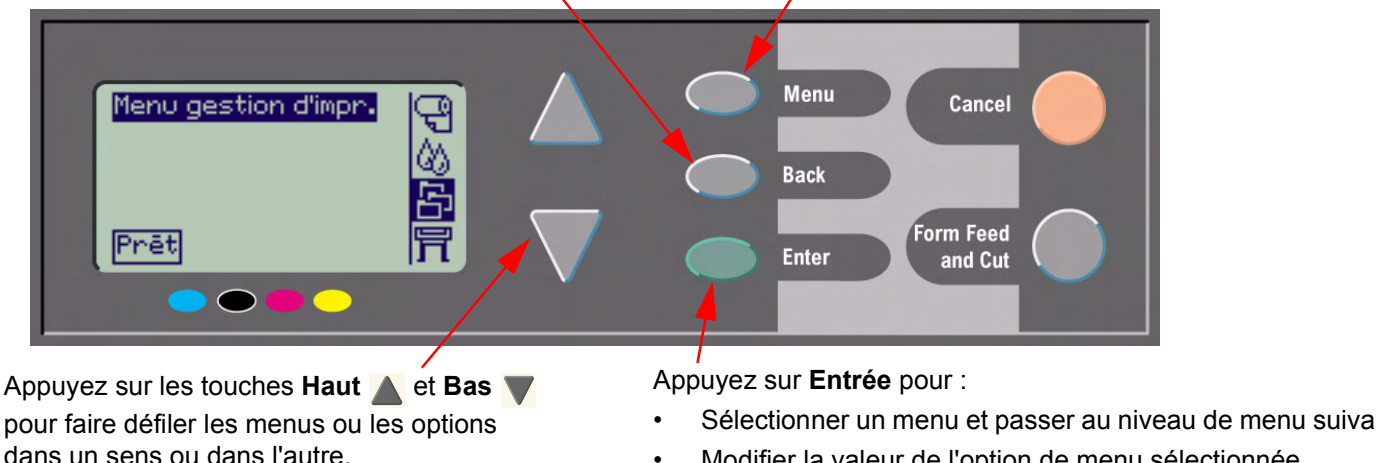

• Modifier la valeur de l'option de menu sélectionnée.

Pour un bref aperçu du système de menus, reportez-vous à la section [Exemple de navigation.](#page-121-0)

## <span id="page-121-1"></span><span id="page-121-0"></span>**Exemple de navigation**

L'exemple présenté dans cette section montre comment naviguer à travers les menus pour configurer une option d'impression particulière.

#### **Réglage du temps de séchage sur deux minutes**

Comme le montre le schéma illustrant la structure du [Menu Encre](#page-116-0), le chemin d'accès à l'option Séchage est le suivant :

#### Menu encre  $\langle \rangle$  → Séchage

Pour régler le temps de séchage de l'encre sur deux minutes, procédez comme indiqué ci-après.

#### **Touche utilisée Affichage Résultat** L'icône du menu **Encre** 1. A l'aide des touches Menu enche ਚੀ s'affiche en surbrillance, Haut et **Bas** , 65 indiquant que ce menu Niveaux d'encre mettez en surbrillance est activé. l'icône du menu **Encre**. 2. Appuyez sur la touche Le menu **Encre** s'affiche : Menu enche **Entrée** pour ouvrir le vous pouvez maintenant **Informations** 피 menu **Encre**. sélectionner l'option de Etalonnage couleur Ы Dépannage séchage. Alianer têtes d'impr. Remplacer têtes d'impr!

#### **Exemple de navigation : réglage du temps de séchage**

[Suite…](#page-122-0)

#### **Exemple de navigation : réglage du temps de séchage (suite)**

<span id="page-122-0"></span>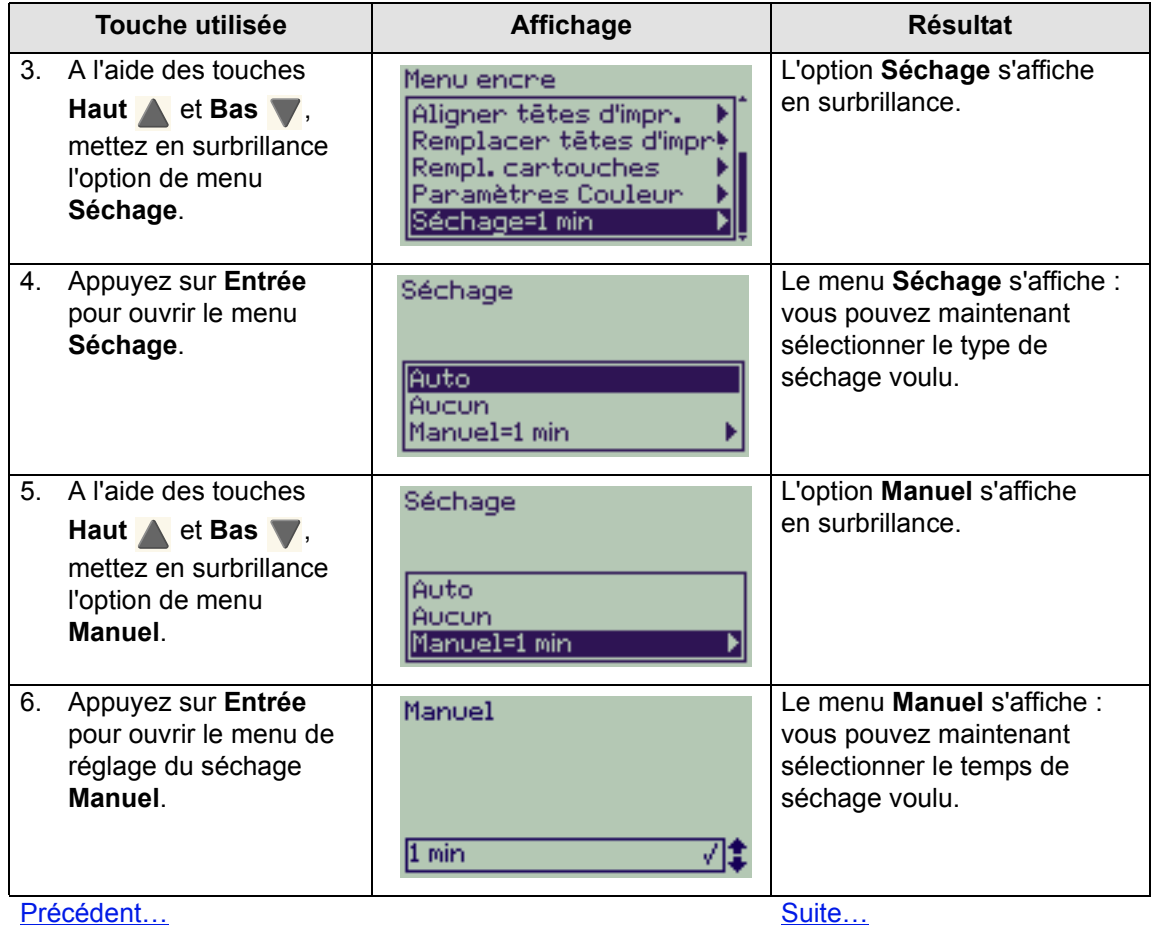

#### **Exemple de navigation : réglage du temps de séchage (suite)**

<span id="page-123-0"></span>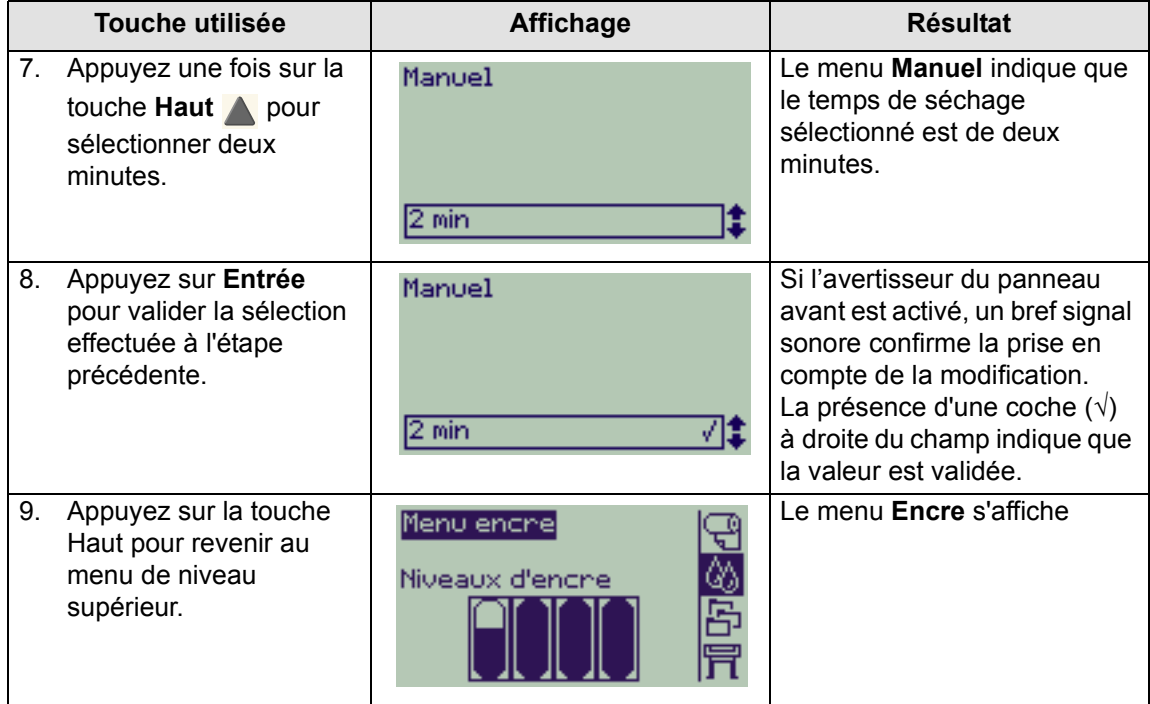

[Précédent…](#page-122-0)

# <span id="page-124-0"></span>**Description des messages**

Voici une liste des messages d'erreur qui peuvent s'afficher sur le panneau avant. Lorsqu'une action est nécessaire, elle est indiquée en *italique* dans la colonne **Explication et action requise**. Les messages sont classés par ordre alphabétique. Vous trouverez les autres messages du panneau avant, tels que ceux qui invitent l'utilisateur à effectuer une action particulière, dans les sections de ce *document* consacrées aux différentes procédures.

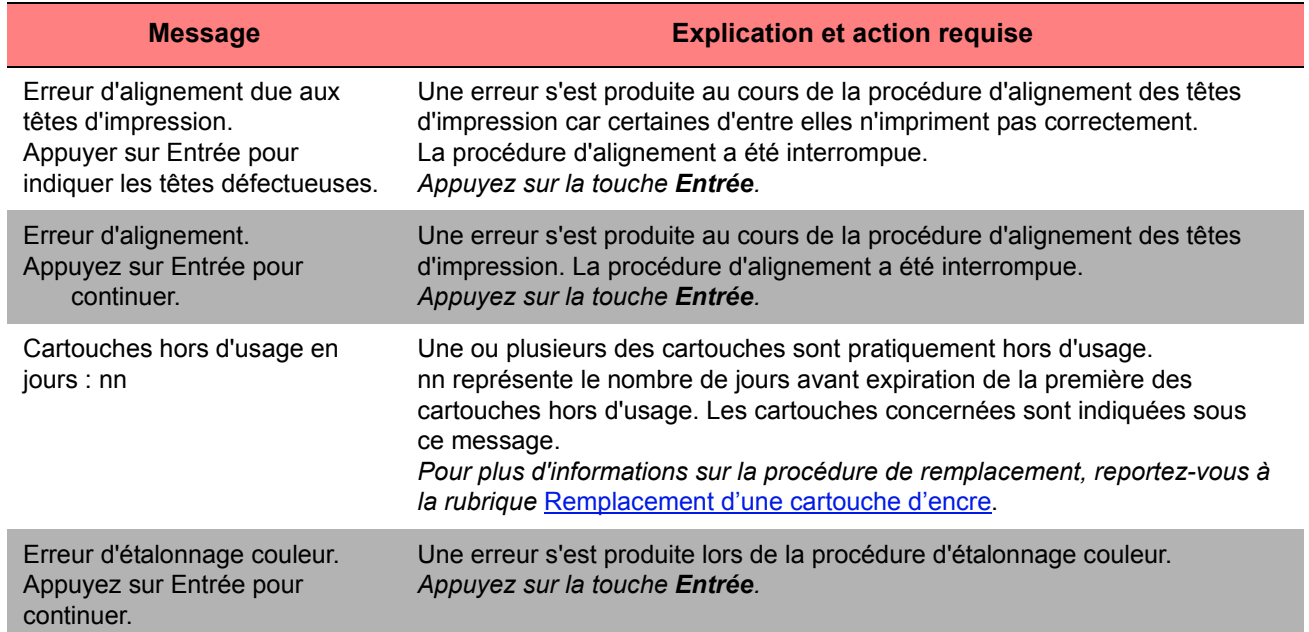

#### **Messages du panneau avant**

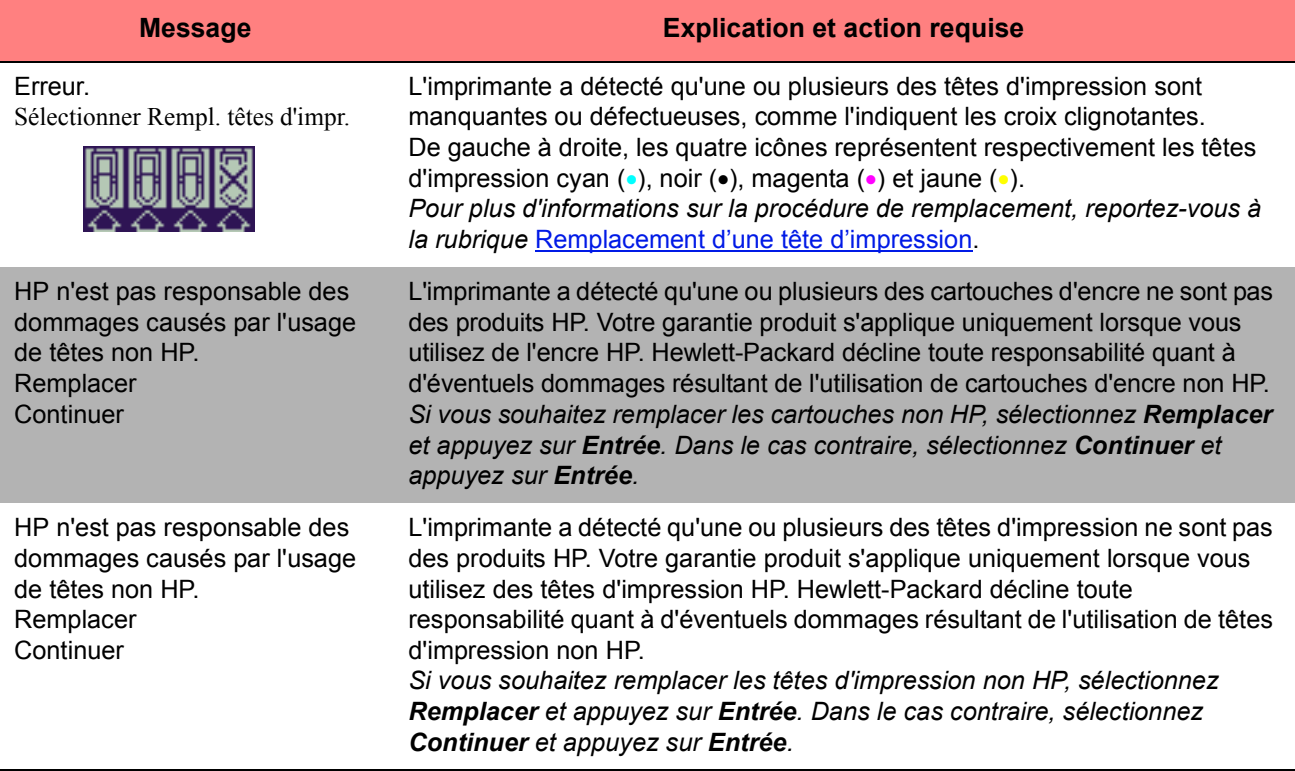

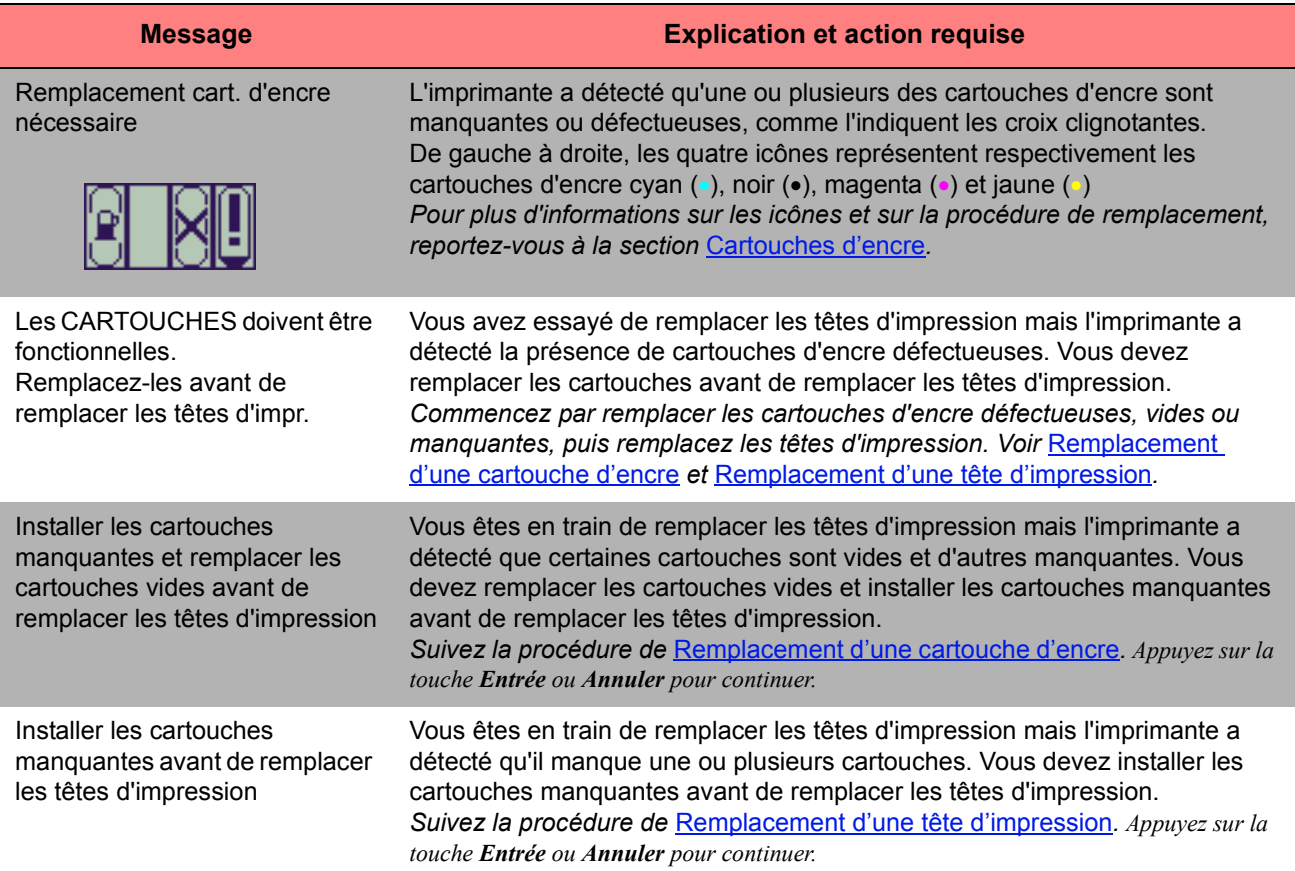

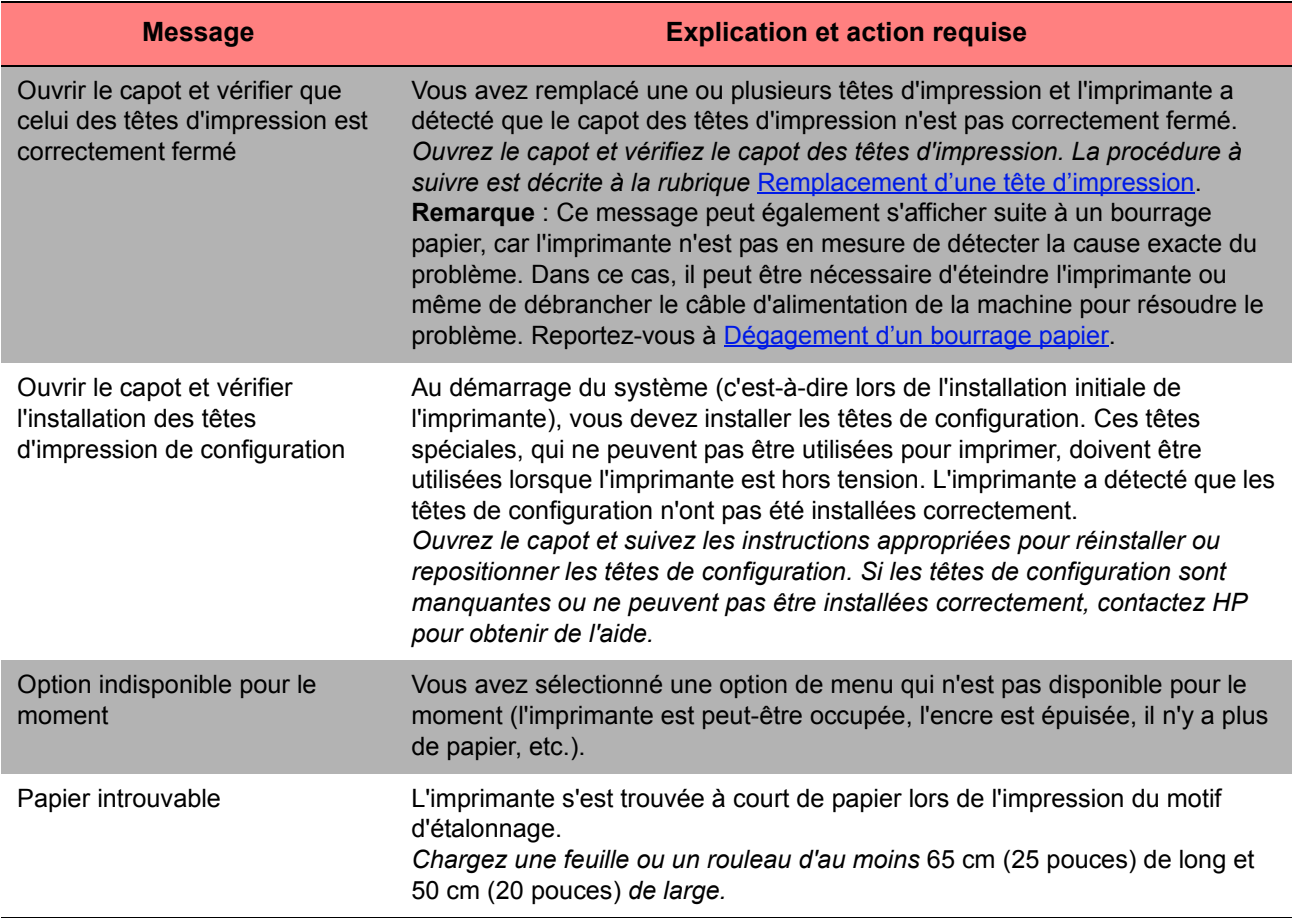

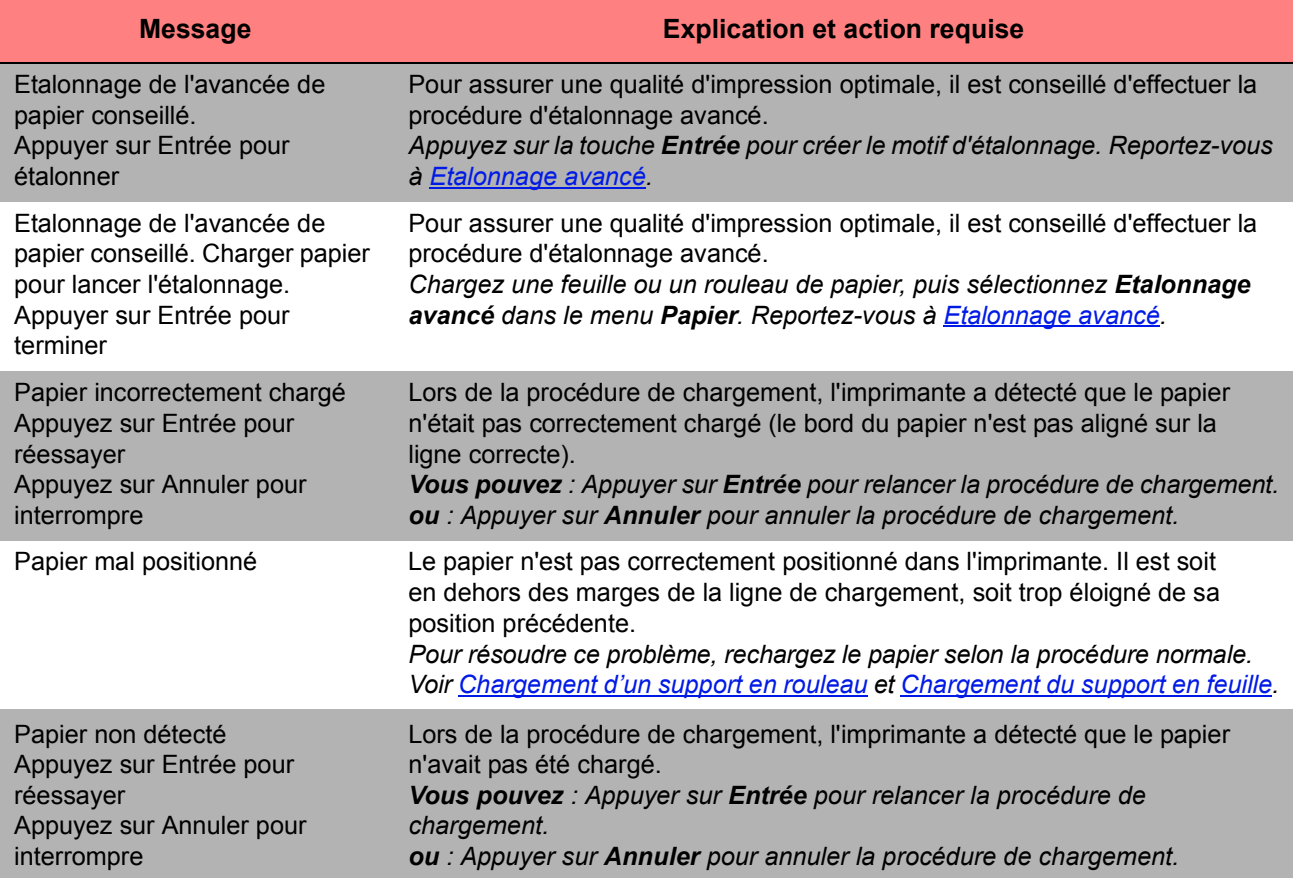

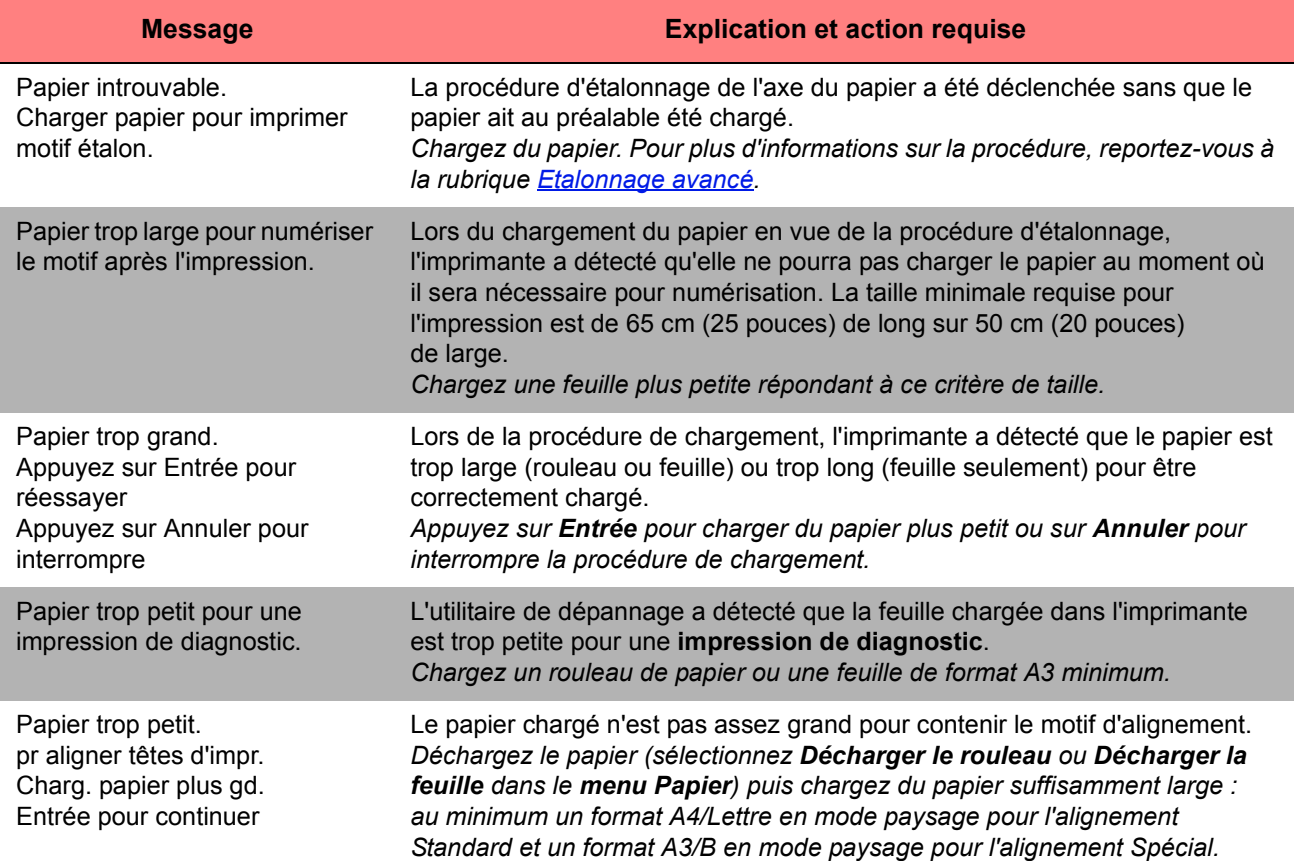

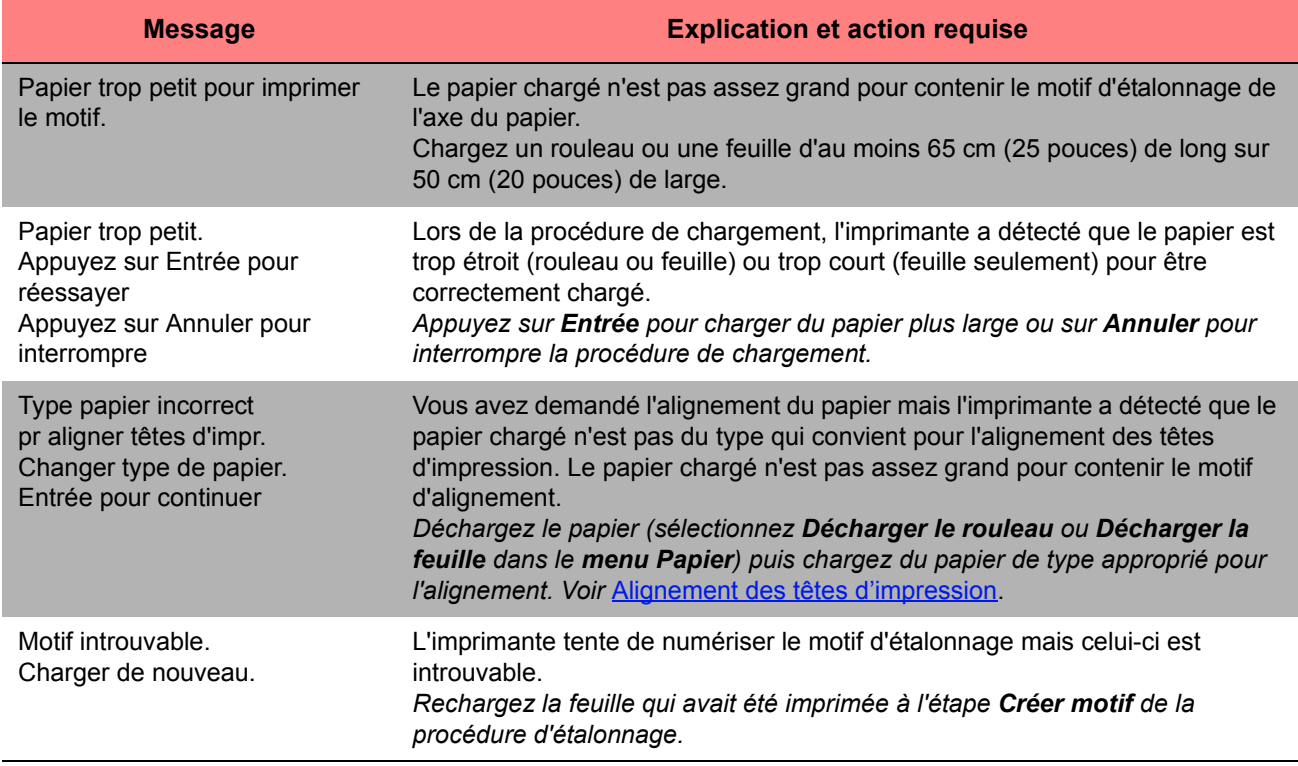

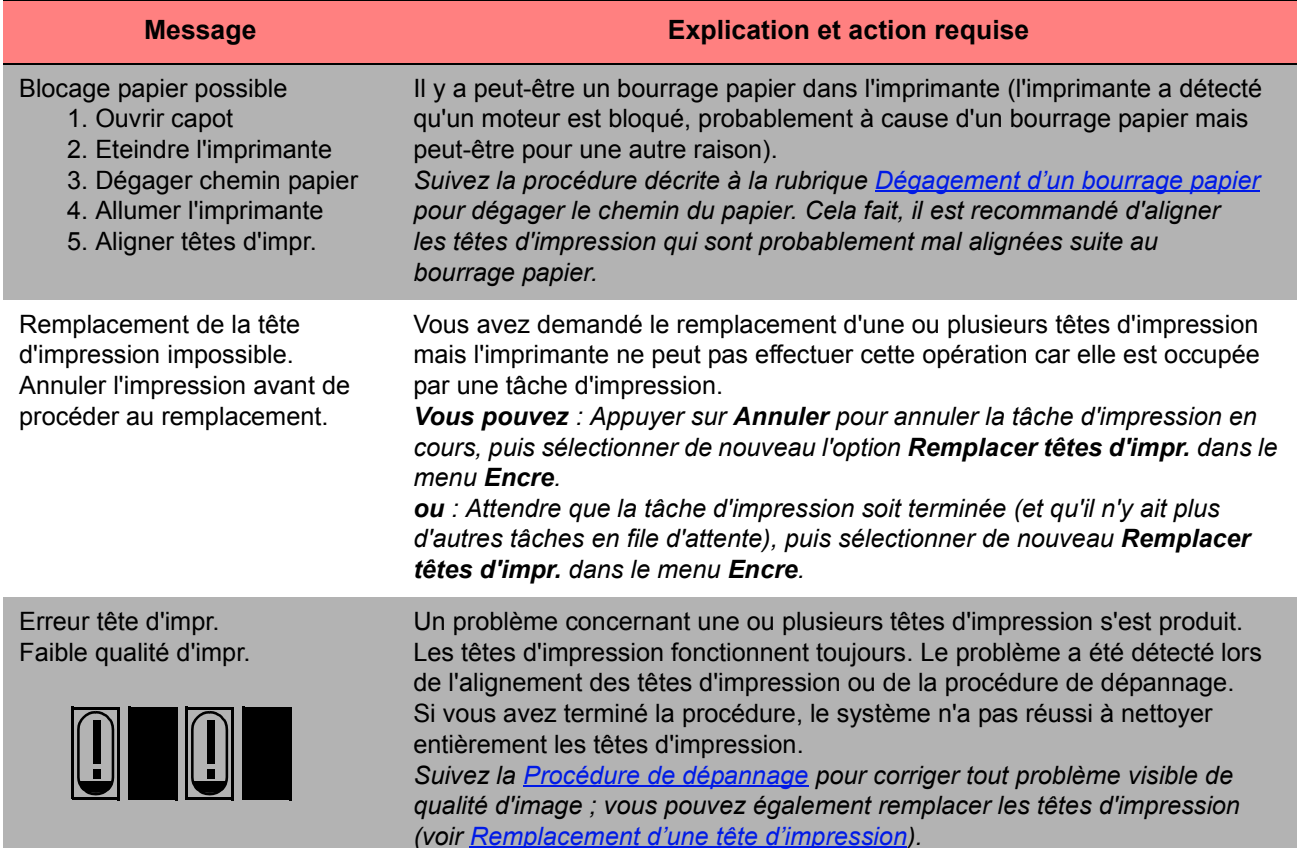

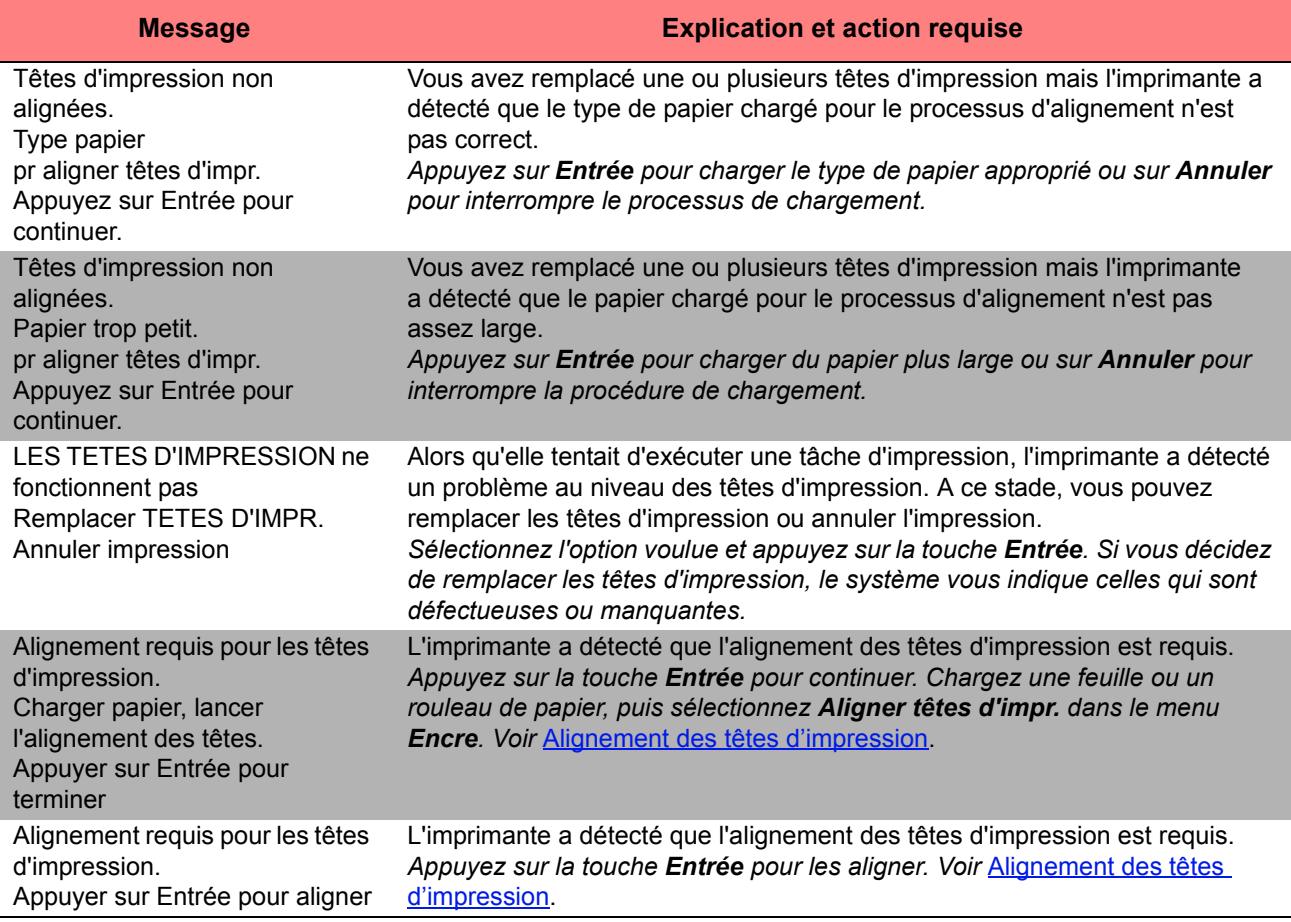

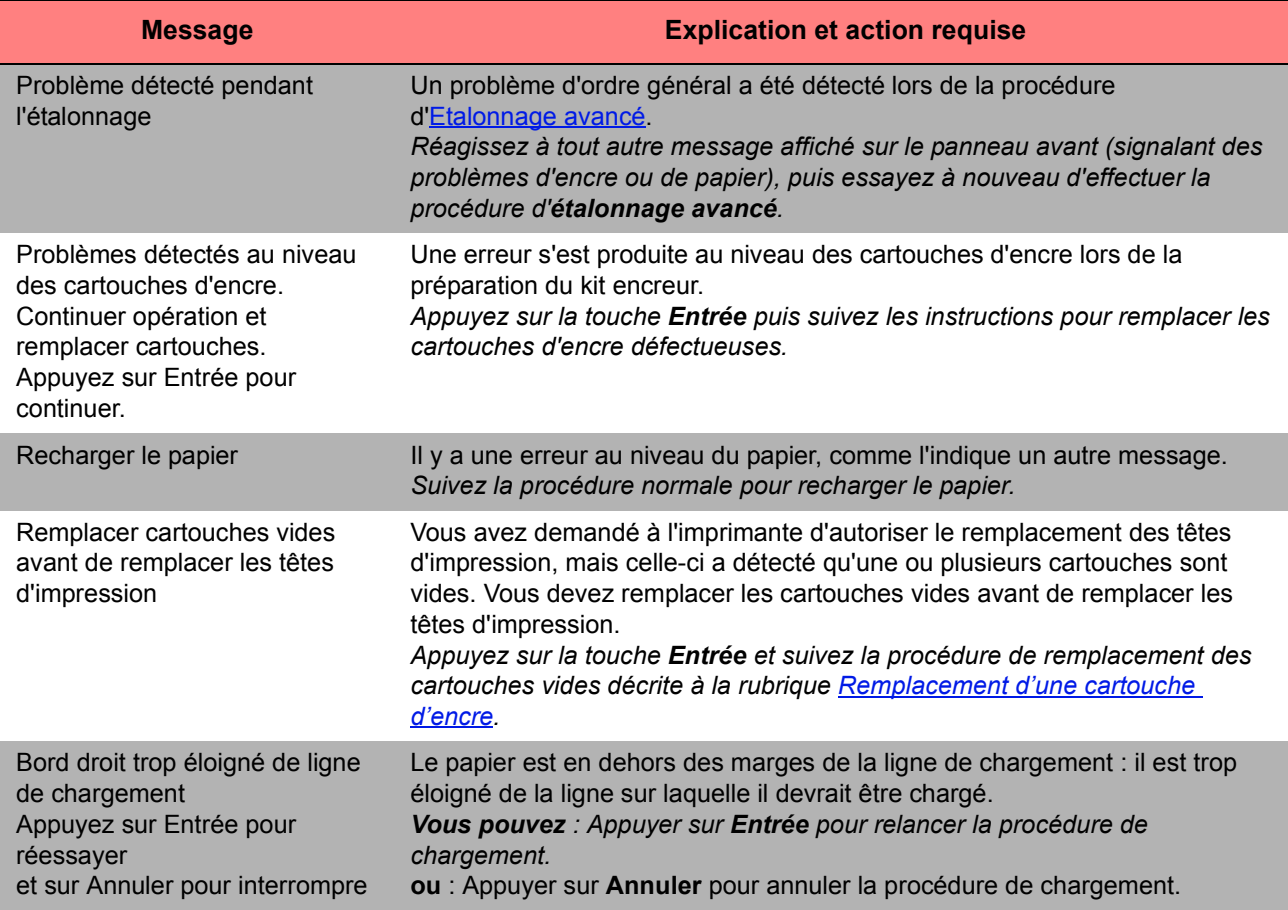

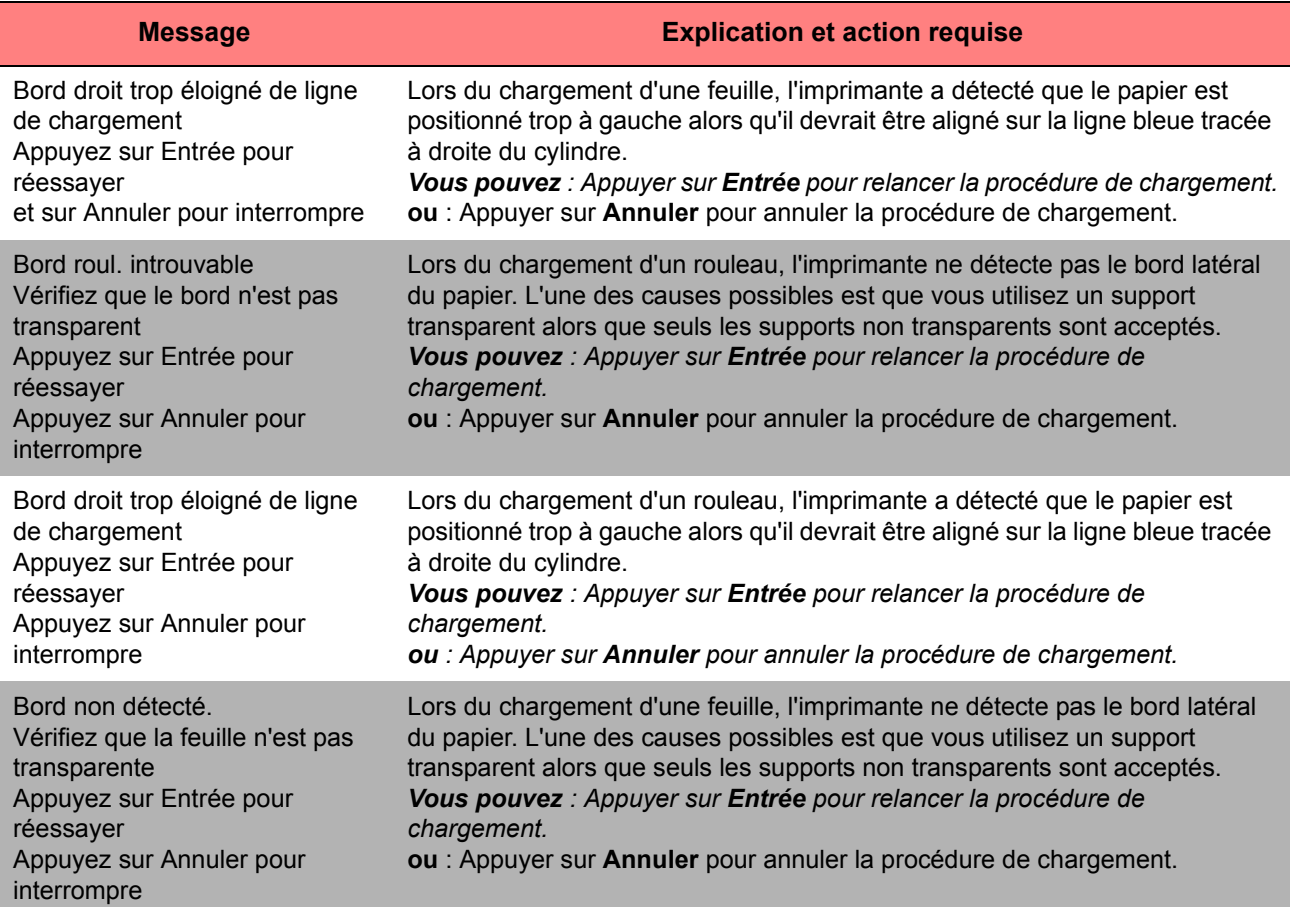

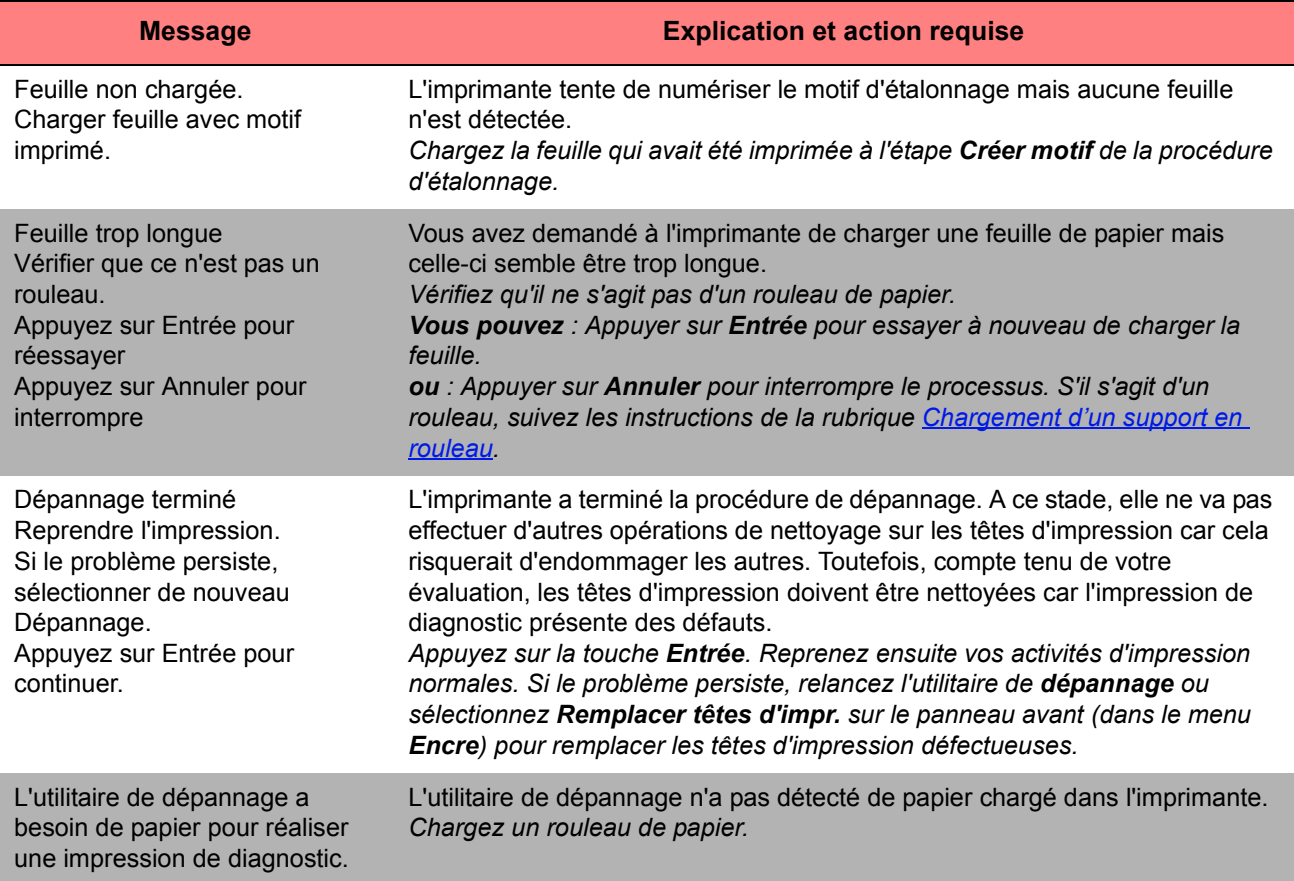

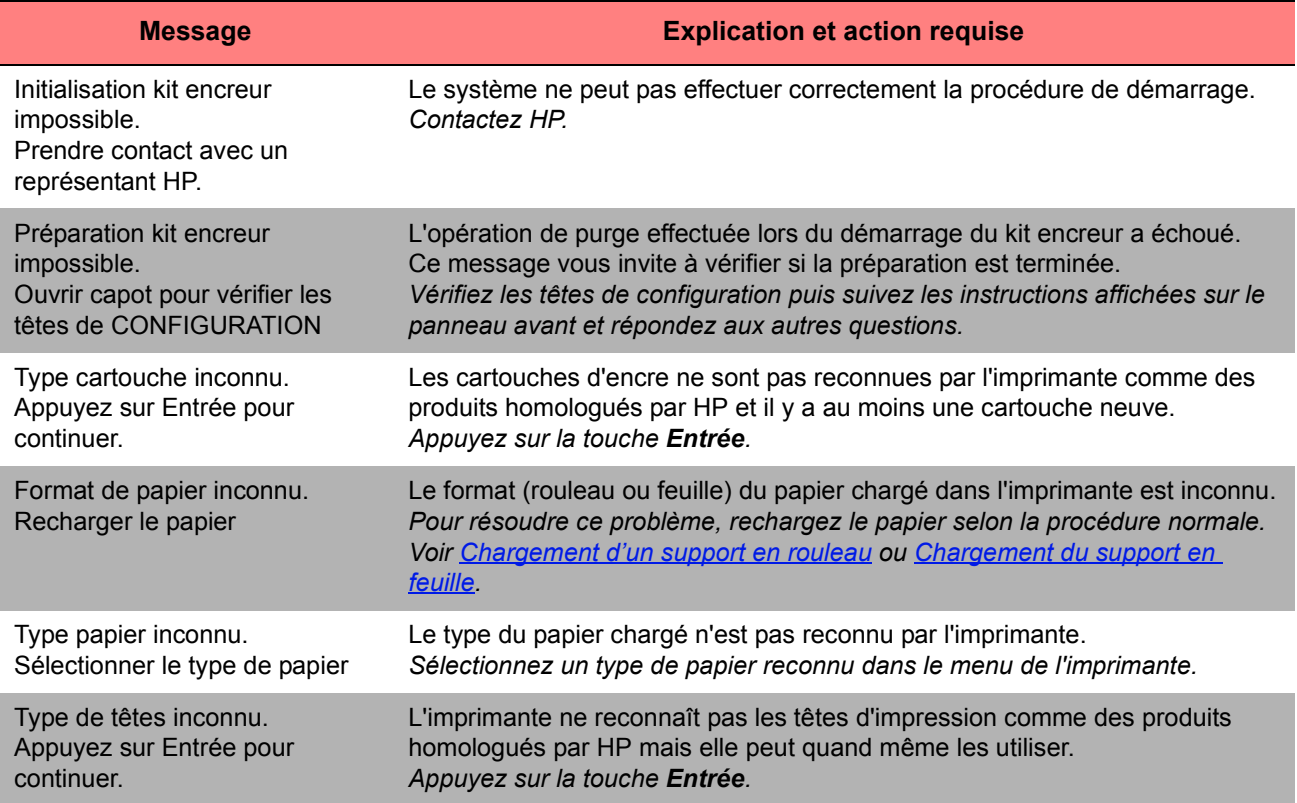

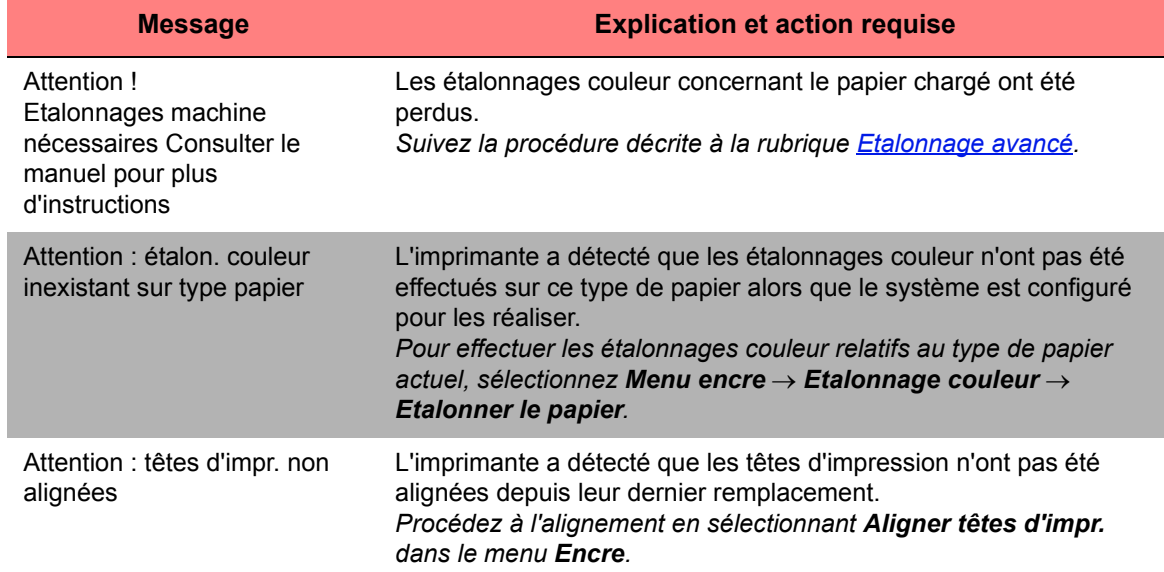

# **Options de l'imprimante**

L'imprimante comporte de nombreuses options vous permettant d'obtenir exactement l'image voulue. Vous pouvez sélectionner les réglages de l'imprimante depuis le panneau avant ou via le pilote utilisé. Dans la plupart des cas, les réglages du pilote sont prioritaires sur ceux du panneau avant.

#### **L'onglet Options d'impression contient les rubriques suivantes :**

- [Format de page](#page-139-0) concerne le formatage de l'image et explique comment utiliser les réglages pour obtenir le formatage voulu. Cette rubrique explique également comment contrôler l'orientation de l'image sur le support.
- [Paramétrage du format de page sur le panneau avant](#page-145-0) explique comment définir le format de page sur le panneau avant.
- [Apparence de l'image](#page-149-0) décrit comment contrôler l'apparence générale de vos impressions.
- [Gestion de l'impression](#page-163-0) décrit comment gérer efficacement vos impressions.
- [Configuration de l'imprimante](#page-166-0) décrit comment définir des paramètres de configuration spécifique de votre imprimante.

# <span id="page-139-0"></span>**Format de page**

- [Description de la page](#page-140-0) explique comment s'assurer d'obtenir des impressions sur l'imprimante dans le format désiré.
- [Rotation d'une image](#page-142-0) décrit comment faire pivoter une image.
- [Impression d'une image miroir](#page-144-0) explique comment effectuer une rotation de l'image.

### <span id="page-140-0"></span>**Description de la page**

Cette section explique comment vous assurer que l'imprimante utilise le format de page souhaité.

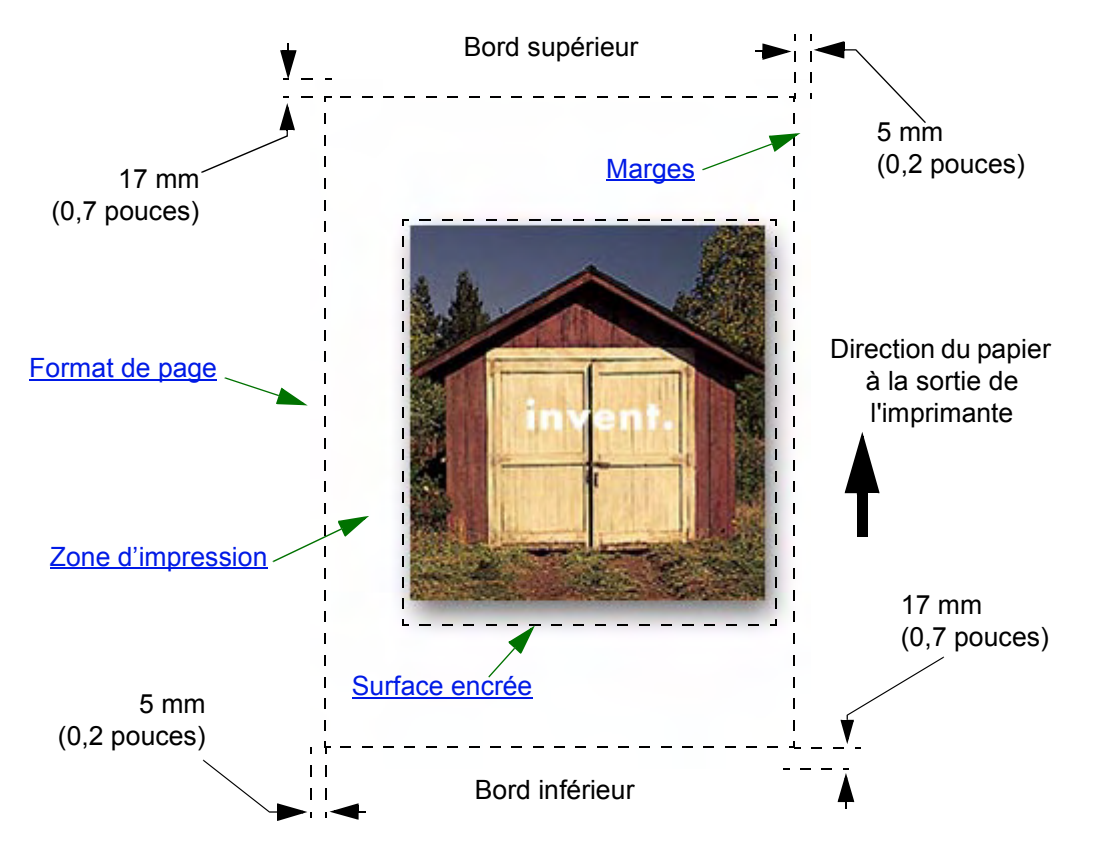

#### <span id="page-141-0"></span>**Format de page**

Le format peut être indiqué au niveau du panneau avant ou dans le logiciel, où il peut être appelé « Format de page », « Format du support », « Format papier », etc., et où les options sont, par exemple, ISO A3, Lettre ANSI, Perso. Si votre application ne définit pas le format de page dans le fichier d'impression, le réglage du panneau avant est utilisé. Dans le cas contraire, les réglages logiciels ont la priorité sur ceux du panneau avant.

#### <span id="page-141-1"></span>**Marges**

Les marges sont définies afin d'assurer la plus grande zone d'impression possible sur le papier. Les marges latérales sont de 5 mm. Les paramètres de [Marge](#page-206-0) pour les marges supérieure et inférieure sont de 17 mm. Cependant, si vous utilisez du papier en rouleau et sélectionnez de petites marges, les marges sont de 5 mm sur les quatre côtés.

#### <span id="page-141-2"></span>**Zone d'impression**

La [Zone d'impression](#page-207-0) est égale au format de page moins les marges. Pour visualiser un tableau des zones d'impression pour les formats de papier standard, voir [Surface imprimable](#page-27-0).

#### <span id="page-141-3"></span>**Surface encrée**

La surface encrée correspond au plus petit rectangle contenant l'ensemble de l'image.

## <span id="page-142-0"></span>**Rotation d'une image**

Ces rubriquent présentent tous les aspects de la rotation d'une impression :

- [Rotation d'une impression \(HP-GL/2\)](#page-142-1)
- [Format de page et rotation](#page-142-2)
- [Qu'est-ce qui pivote ?](#page-143-0)

#### <span id="page-142-1"></span>**Rotation d'une impression (HP-GL/2)**

Si le logiciel du pilote ne spécifie pas de paramètre de rotation, la rotation peut être indiquée sur le panneau avant (*Papier > Format Page > Rotation*).

#### <span id="page-142-2"></span>**Format de page et rotation**

Notez que lorsque vous faites pivoter une impression, le format de page est agrandi afin d'éviter que l'image ne soit tronquée, si les marges supérieure et inférieure sont différentes des marges latérales.

#### <span id="page-143-0"></span>**Qu'est-ce qui pivote ?**

Avec un rouleau de papier, l'image et l'orientation de la page pivotent.

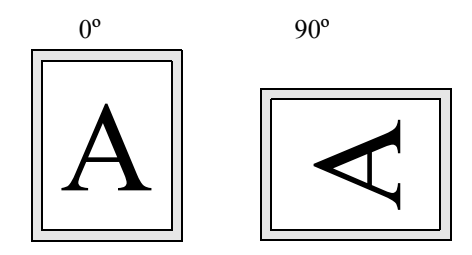

Notez que les marges étroites sont toujours sur les côtés gauche et droit, quelle que soit l'orientation. Le format de page est réglé de manière à contenir la zone d'impression et éviter que l'image ne soit coupée.

Avec des feuilles de papier, l'image est pivotée, mais l'orientation de page spécifiée par le logiciel est conservée (vous devez toujours charger les feuilles de papier dans l'orientation spécifiée dans le logiciel).

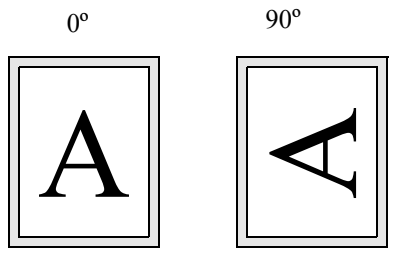
# **Impression d'une image miroir**

Si vous utilisez du papier transparent, quelquefois appelé « transparent pour rétroprojection », vous pouvez imprimer une image miroir de votre dessin, de sorte que lorsque le papier est rétroéclairé, l'orientation soit correcte. Ceci peut être fait à partir du panneau avant, sans modifier l'image dans le logiciel.

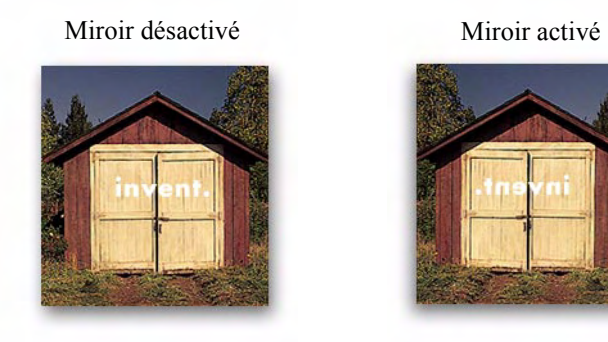

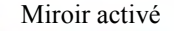

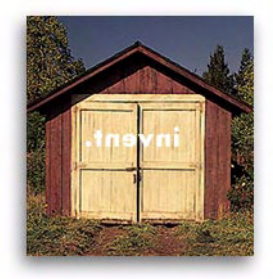

# **Paramétrage du format de page sur le panneau avant**

- [Réglage du format de page sur le panneau avant](#page-146-0) Indique comment et pourquoi régler le format de page à partir du panneau avant.
- [Format de page](#page-147-0) Décrit les différentes méthodes de contrôle du format de page.
- [Format de page et images tronquées](#page-148-0)

Explique ce qui se passe si vous choisissez un format de page plus grand que le support chargé dans l'imprimante.

### <span id="page-146-0"></span>**Réglage du format de page sur le panneau avant**

Normalement, vous n'avez pas besoin de régler le format de page à partir du panneau avant, le format de page sélectionné dans le pilote HP étant prioritaire sur le format de page sélectionné sur l'imprimante. Cependant, dans certains cas, vous pouvez vouloir modifier le paramètre par défaut, comme par exemple :

• Lorsque vous souhaitez économiser du papier en n'imprimant que la surface encrée de votre impression, ainsi que les marges. Dans ce cas, définissez *Format de page> Taille > Surface* d'encre.

Suivant le pilote que vous utilisez, vous pouvez ne pas avoir besoin de modifier le format de page à partir du panneau avant. Le paramètre du format par défaut (logiciel) dans le menu Format de page fait que l'imprimante recherche les informations sur le format de page dans le fichier d'impression : si le fichier d'impression comporte ces informations, l'imprimante les utilise.

Cependant, dans certains cas, vous pouvez vouloir modifier le paramètre par défaut, comme par exemple :

• Si vous voulez imprimer la surface encrée uniquement, mais le pilote que vous utilisez ne permet pas de le spécifier « [Surface encrée](#page-141-0) ».

Dans ce cas, définissez le paramètre de *format* dans le menu *Format de page* avec la valeur *Surface d'encre*. Si vous pouvez sélectionner la surface encrée à partir du pilote, les sélections effectuées sur le panneau avant sont remplacées par les paramètres du pilote.

• Lorsque les impressions que vous créez doivent correspondre à un standard spécifique (ISO ou ANSI par exemple), mais la taille réelle dans ce standard n'est pas importante. Par exemple, le format de page peut devoir être conforme à un format de page ISO standard, mais le format de page final peut être ISO A4 ou ISO A3, cela n'ayant pas d'importance.

Dans ce cas, définissez le *Format de page>* avec la valeur *ISO > amél...* ou *ANSI > amél...* etc. L'imprimante utilise le format standard le plus petit dans lequel pourra correspondre la zone encrée.

### <span id="page-147-0"></span>**Format de page**

L'option Format de page permet de sélectionner le format de page de l'impression. Les options sont décrites dans le tableau ci-dessous. Si vous devez régler le format de page à partir du panneau avant, vous devez le faire avant d'envoyer le fichier de votre ordinateur. L'imprimante détermine le format d'une impression au moment où elle la reçoit de l'application.

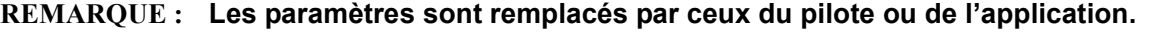

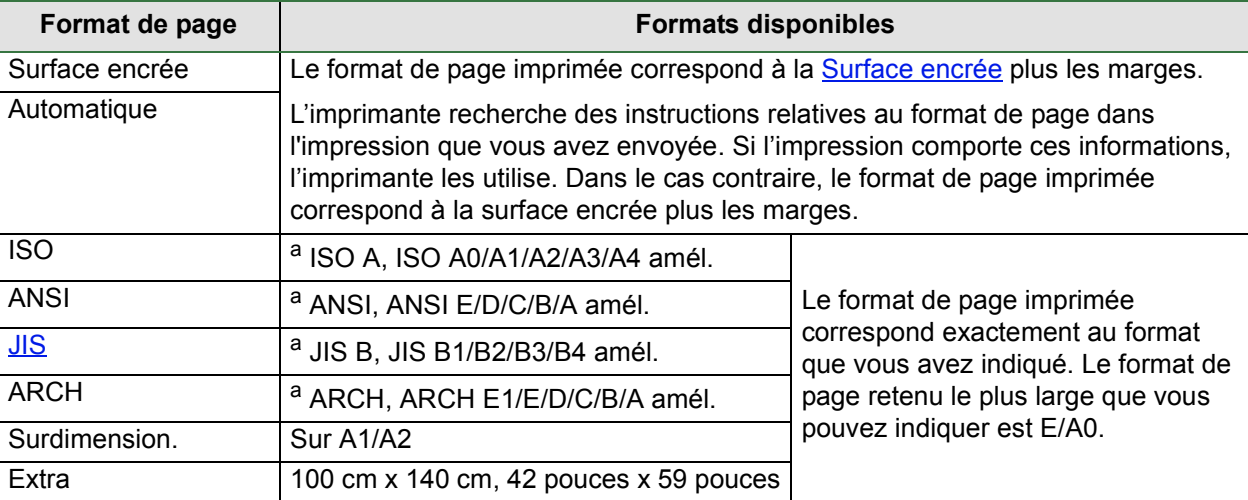

a. L'imprimante choisit le format de page le plus petit dans les différentes options correspondantes pouvant contenir la surface encrée de l'impression. Par exemple, si vous sélectionnez **ISO A amél.**, et si la surface encrée de l'impression est comprise entre A3 et A4,l'imprimante choisit le format de page A3.

### <span id="page-148-0"></span>**Format de page et images tronquées**

Si vous indiquez, dans le logiciel, un format de page plus grand que le format du papier chargé dans l'imprimante, l'imprimante imprimera ce qu'elle peut, mais risque de tronquer votre image.

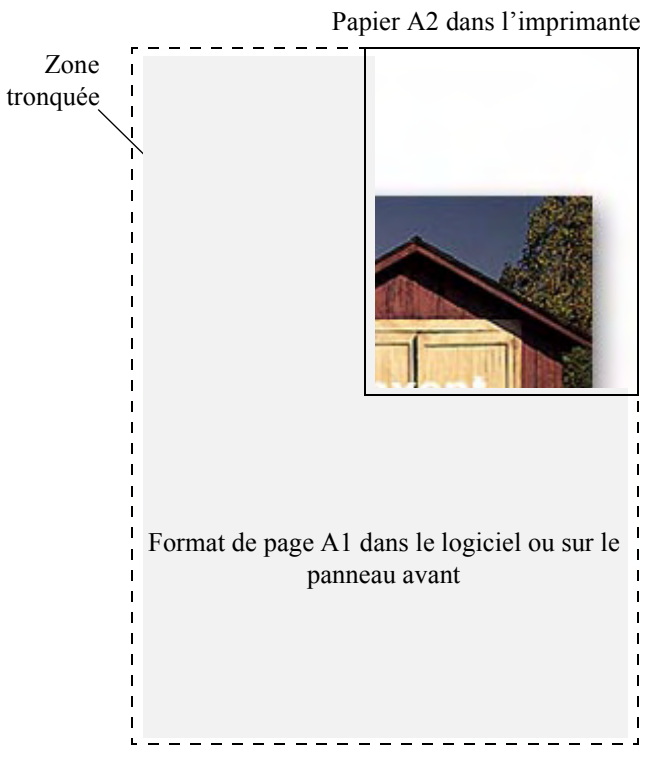

# **Apparence de l'image**

Ces rubriques expliquent comment contrôler l'apparence générale de vos impressions.

- [Option Image du panneau avant](#page-150-0) explique comment changer les palettes de couleurs HP-GL/2.
- [Impression d'images en niveaux de gris](#page-156-0) décrit comment imprimer des images couleurs en [Niveau de gris.](#page-206-0)
- [Vitesses et qualité d'impression](#page-157-0) liste les temps d'impression caractéristiques par qualité de sortie.
- [Qualité d'impression](#page-159-0) décrit les différents modes d'impression disponibles avec votre imprimante.
- [Options avancées](#page-160-0) décrit les différentes méthodes d'optimisation et d'amélioration de la qualité disponibles.

# <span id="page-150-0"></span>**Option Image du panneau avant**

Ces rubriques décrivent les manières de contrôler l'apparence générale des impression à partir du **panneau avant** en termes de :

- [Epaisseurs et couleurs de la plume dans les palettes internes](#page-151-0)
- [Modification du traitement des lignes se chevauchant \(Fusion\)](#page-155-0)

Certaines sélections effectuées sur le panneau avant affectent le fichier suivant envoyé depuis l'ordinateur et non les pages déjà dans la file d'attente de l'imprimante. Ce point est indiqué dans les rubriques correspondantes. Certains des contrôles sont disponibles à l'aide des menus du panneau avant (par exemple, l'épaisseur de la plume, la couleur de la plume, les lignes se chevauchant). Le contrôle des options du mode d'impression s'effectue depuis le panneau avant.

#### **Pourquoi utiliser le panneau avant ?**

Par défaut, l'imprimante rechercher si le logiciel a fourni des instructions sur tous les attributs ci-dessus. Cependant, le pilote ou l'application peut ne pas fournir ces contrôles ou vous pouvez vouloir essayer différents effets ou un modification temporaire sans avoir à modifier les images ou les paramètres du pilote. Lorsque vous utilisez un pilote HP-GL/2, certains de ces paramètres n'affectent pas la sortie générée lorsque l'impression est lancée à partir de plupart des applications sous Windows.

### <span id="page-151-0"></span>**Epaisseurs et couleurs de la plume dans les palettes internes**

Les « plumes » traitées dans ces rubriques sont les plumes conceptuelles du logiciel [Palette](#page-206-1), non les têtes d'impression physiques de l'imprimante.

L'imprimante comporte trois palettes de plumes

- D'usine
- Palette A
- Palette B.

La palette d'usine ne peut pas être modifiée. Cependant, vous pouvez modifier les paramètres de largeur et de couleur de ligne pour chaque plume dans les deux autres palettes (palette A et palette B). Initialement, les trois palettes sont identiques. Chaque palette comporte 16 plumes qui peuvent elles-mêmes comprendre des plumes de différentes épaisseurs et toutes les combinaisons des 256 couleurs prédéfinies de l'imprimante.

#### **Autres informations**

- [Pour sélectionner une palette](#page-152-0)
- [Modifications des paramètres de palette](#page-153-0)
- [Comment définir la Palette A](#page-154-0)

### <span id="page-152-0"></span>**Pour sélectionner une palette**

Pour sélectionner une palette dans le menu du panneau avant, accédez à la sélection Définir une palette sous Paramètres HP-GL/2 et choisissez la palette que vous voulez. Reportez-vous à [Menu de configuration.](#page-118-0) Le tableau ci-dessous décrit les différents choix de palette.

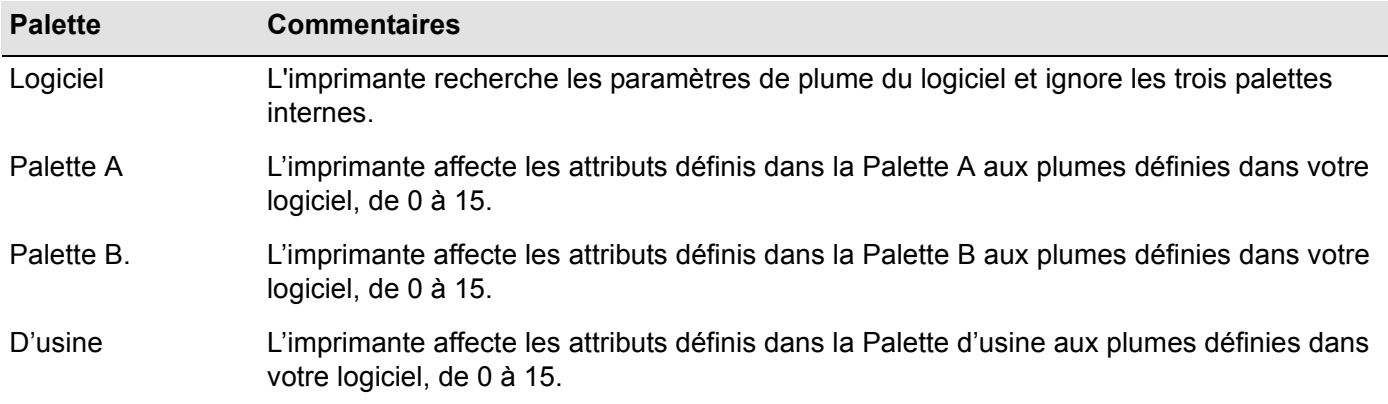

#### <span id="page-153-0"></span>**Modifications des paramètres de palette**

Vous ne pouvez pas modifier la palette d'usine, mais vous pouvez définir les palettes A et B afin qu'elles correspondent à vos choix. Les valeurs par défaut pour la palette et l'épaisseur sont :

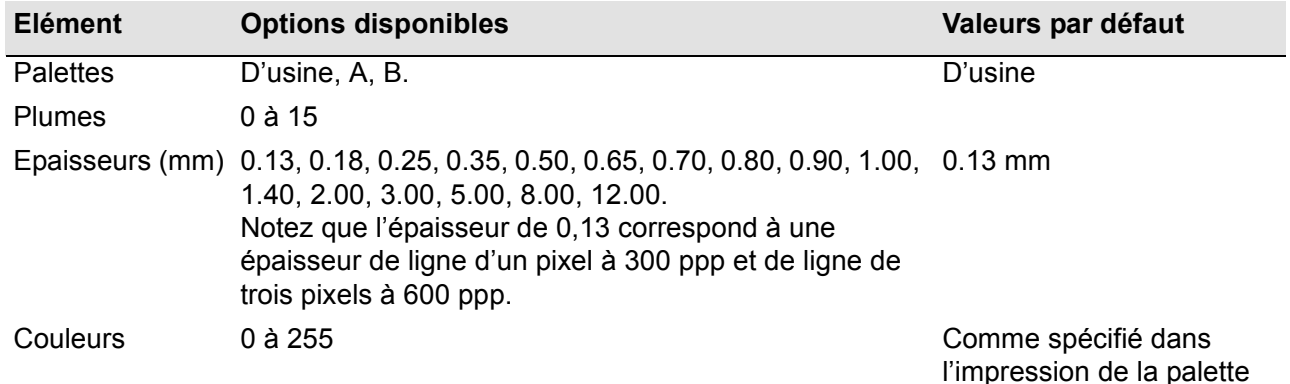

[Comment définir la Palette A](#page-154-0)

### <span id="page-154-0"></span>**Comment définir la Palette A**

Les étapes suivantes expliquent comment définir la Palette A.

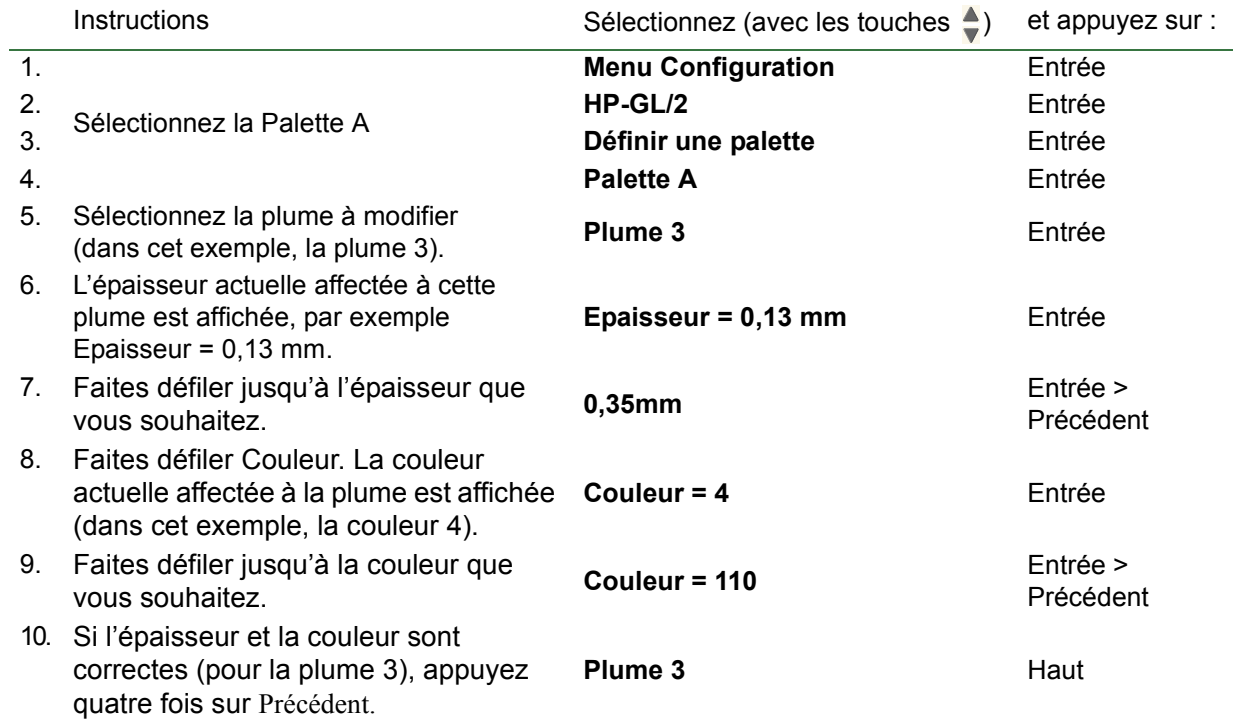

Répétez cette procédure pour définir chaque autre plume.

**REMARQUE : La palette que vous venez de définir ne sera prise en compte que lorsque vous la sélectionnerez comme étant la palette en cours, comme expliqué dans la rubrique [Pour](#page-152-0)  [sélectionner une palette](#page-152-0).**

#### <span id="page-155-0"></span>**Modification du traitement des lignes se chevauchant (Fusion)**

Le paramètre de fusion contrôle les lignes se chevauchant dans une image. Deux paramètres sont disponibles, Désactivé et Activé. L'illustration ci-dessous montre l'impact de chaque paramètre.

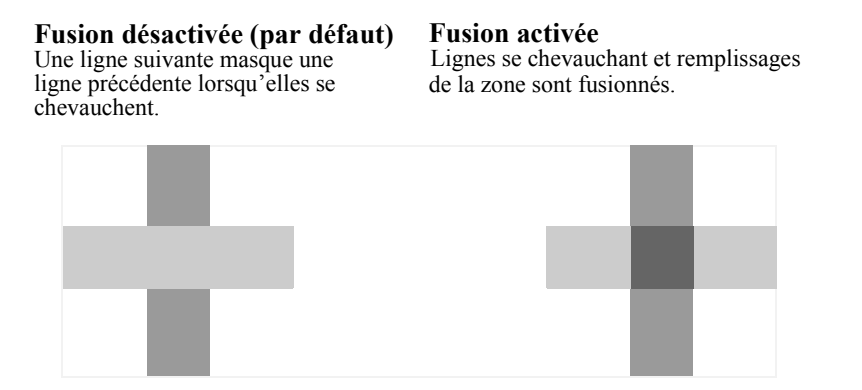

Vous pouvez définir le paramètre de fusion dans le logiciel de certaines applications. Les réglages logiciels ont la priorité sur ceux du panneau avant.

# <span id="page-156-0"></span>**Impression d'images en niveaux de gris**

Vous pouvez vouloir imprimer une image couleur en niveaux de gris, ce qui est plus rapide. Par exemple :

- Vous voulez un brouillon sur lequel les couleurs ne sont pas importantes, pour vérifier par exemple que l'image n'est pas tronquée.
- Vous voulez une version pour pouvoir la photocopier en noir et blanc.

Lorsque vous sélectionnez le menu *Encre*, *Paramètres de couleurs* >, option *Niveau de gris*, l'imprimante rend les couleurs en niveaux de gris. Si vous voulez utiliser uniquement l'encre noire pour imprimer en niveaux de gris, vous devez sélectionner le menu *Encre*, *Paramètres de couleurs* , option > *Noir véritable*.

# <span id="page-157-0"></span>**Vitesses et qualité d'impression**

Le tableau ci-dessous liste certaines durées d'impression caractéristiques (dessins au trait à 20-25ºC et humidité relative de 30-60 %).

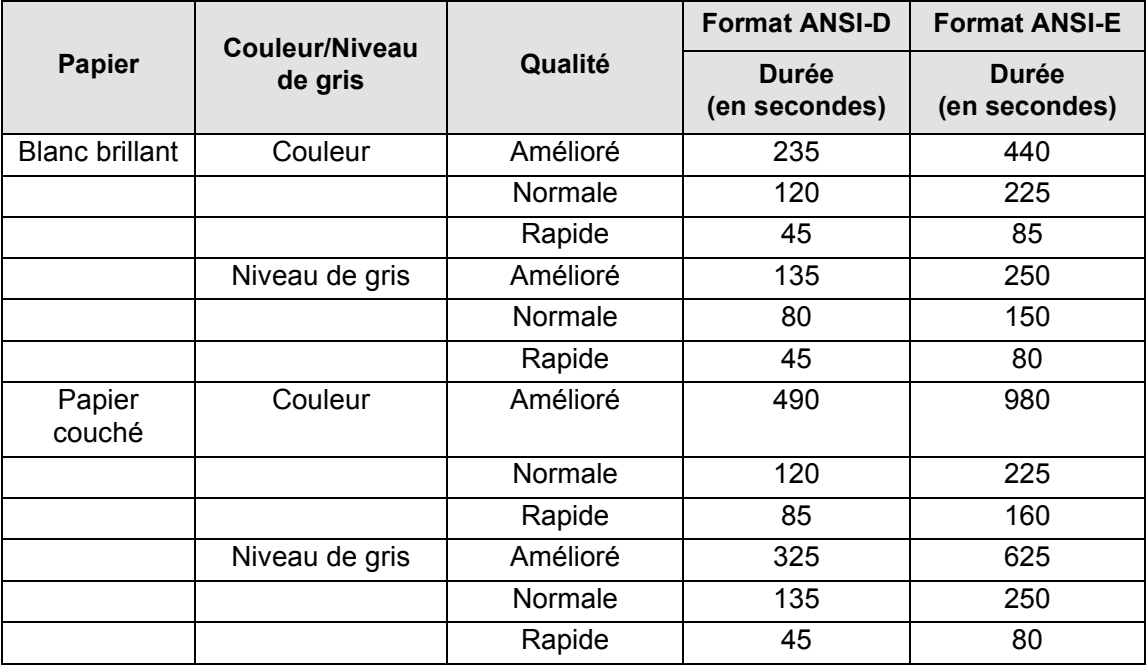

#### **Durées moyennes d'impression**

<span id="page-158-0"></span>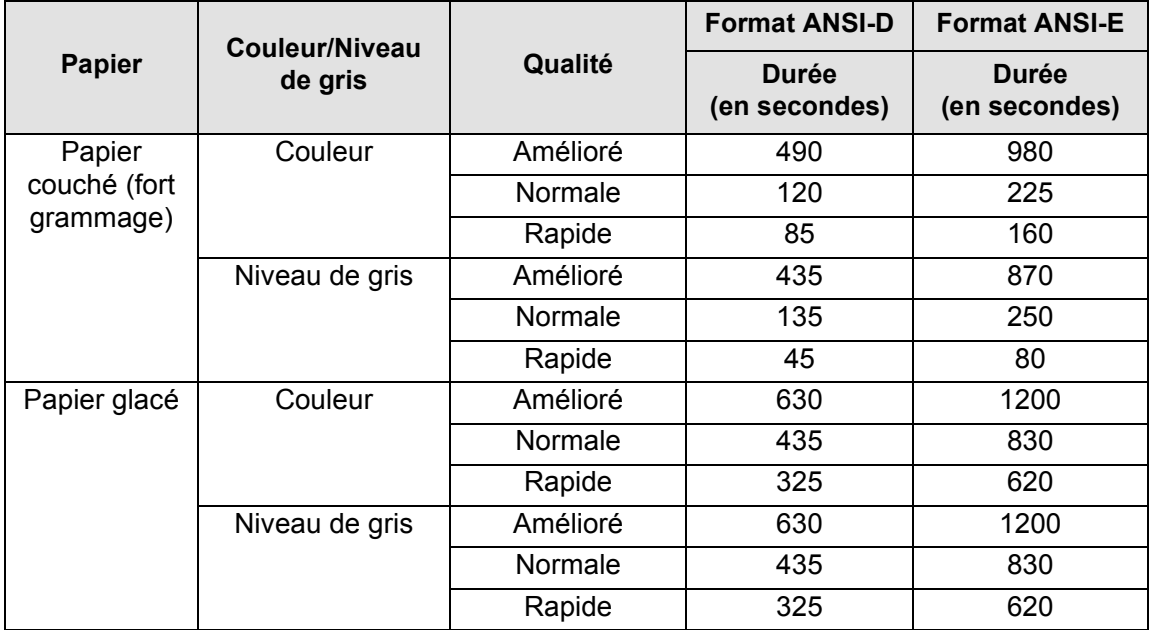

#### **Durées moyennes d'impression (suite)**

# <span id="page-159-0"></span>**Qualité d'impression**

Vous pouvez définir la qualité d'impression à partir du panneau avant (*Configuration > Qualité d'impression*). En règle générale, choisissez :

- **Rapide** pour une productivité maximum. Ce paramètre convient aux impressions de contrôle, lorsque la qualité de l'impression n'est pas l'élément le plus important.
- **Normal** pour obtenir un bon équilibre entre la qualité d'impression et la productivité. Ce paramètre convient aux dessins au trait avec une bonne qualité d'impression et imprimés assez rapidement.
- **Amélioré** pour obtenir la qualité d'image la plus élevée. Vous pouvez augmenter la résolution du paramètre Amélioré avec le [Paramètre de qualité Amélioré](#page-162-0).

Vous pouvez imprimer les images avec des paramètres différents pour voir ce qui donne le meilleur équilibre entre la vitesse et la qualité pour votre application.

Pour plus d'informations sur la résolution à utiliser avec chaque paramètre de qualité d'impression, reportez-vous à la rubrique [Résolution d'impression](#page-6-0).

# <span id="page-160-0"></span>**Options avancées**

Votre imprimante **HP Designjet 500 Plus** propose différentes fonctions avancées d'optimisation et d'amélioration de la qualité vous permettant ainsi d'obtenir les résultats imprimés désirés.

- [Amélioration de la qualité du trait et des détails des graphiques](#page-161-0)
- [Paramètre de qualité Amélioré](#page-162-0)

#### <span id="page-161-0"></span>**Amélioration de la qualité du trait et des détails des graphiques**

L'option *Optimiser pour* du menu *Configuration* permet de sélectionner le mode approprié pour le type de tâche que vous imprimez. Vous avez deux modes à votre disposition : *Dessins au trait/texte* et *Images*.

Le fait de sélectionner l'option *Dessins au trait/texte* lisse les graduations sur les angles et les courbes de l'image imprimée afin d'affiner la qualité d'impression générale. Cette amélioration produit :

- Des lignes nettes.
- Des détails plus fins.
- Des dessins au trait avec une apparence « marquée ».

L'option *Dessins au trait/texte* n'affecte que les impressions ayant des contenus en couleurs.

Le fait de sélectionner l'option*Dessins au trait/texte* (paramètre par défaut) vous assure des impressions des couleurs de la meilleure qualité possible, sauf lors de l'impression des fichiers suivants :

- Images avec traits et couleurs numérisées mélangés.
- Photographies avec traits et couleurs mélangés.

Pour ces fichiers, nous vous recommandons de sélectionner l'option *Optimiser pour* > *Images*.

### <span id="page-162-0"></span>**Paramètre de qualité Amélioré**

Si vous avez sélectionné l'option Amélioré pour le paramètre [Qualité d'impression](#page-159-0) pour la session d'impression et si vous avez besoin d'une résolution encore supérieure pour la tâche d'impression, vous devez modifier le paramètre de qualité Amélioré.

L'option de qualité d'impression Amélioré fournit une résolution de 600 x 600 ppp en mode normal et de 1 200 x 600 ppp en mode Détail maximal.

**REMARQUE : Le mode Détail maximal permet d'améliorer la résolution mais réduit la vitesse d'impression et nécessite plus de mémoire.**

# **Gestion de l'impression**

Ces rubriques décrivent les meilleures méthodes de gestion du travail effectué par l'imprimante.

- [Annulation d'une page en cours d'impression](#page-164-0) vous explique comment annuler une page en cours d'impression.
- [Annulation du temps de séchage](#page-165-0)

vous explique comment faire pour que l'imprimante décharge une page avant que le temps de séchage ne soit écoulé.

# <span id="page-164-0"></span>**Annulation d'une page en cours d'impression**

Suivez la procédure ci-dessous pour annuler une page en cours d'impression.

1. Appuyez sur la touche Annuler sur le panneau avant.

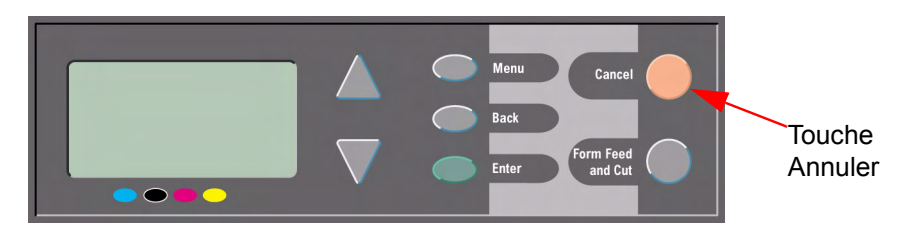

L'imprimante fait avancer la page comme si l'impression était terminée. L'arrêt d'une tâche d'impression de plusieurs pages ou d'un gros fichier peut prendre plus de temps que pour les autres fichiers.

# <span id="page-165-0"></span>**Annulation du temps de séchage**

#### **ATTENTION : Soyez prudent lorsque vous suivez cette procédure, une image n'ayant pas eu suffisamment de temps pour sécher pouvant être endommagée.**

Suivez la procédure ci-dessous pour annuler le temps de séchage d'une tâche d'impression en attente de la fin du temps de séchage.

1. Appuyez sur **Annuler** ou sur **Avancer et couper** sur le panneau avant.

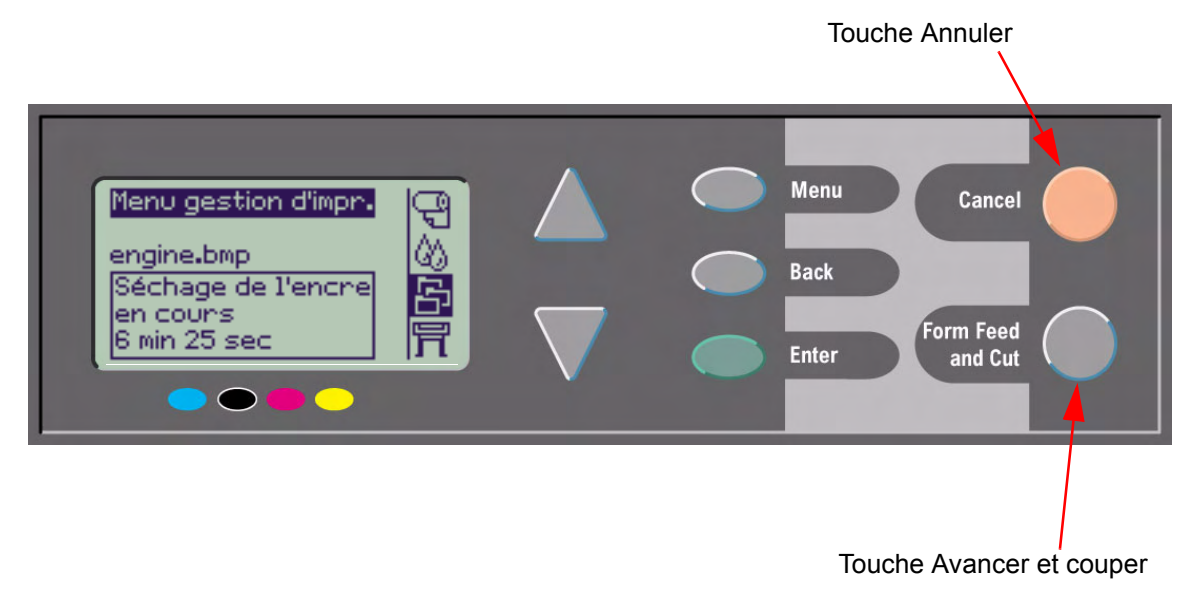

L'imprimante décharge la page qui tombe dans le bac collecteur.

# **Configuration de l'imprimante**

Ces rubriques expliquent comment modifier la configuration de votre imprimante.

- [Informations sur l'imprimante](#page-167-0)
- [Configuration du panneau avant](#page-168-0)
- [Paramétrage de l'altitude](#page-172-0)
- [Langage de programmation graphique et réseaux](#page-173-0)
- [Configuration de la carte d'entrées/sorties](#page-174-0)
- [Contrôle du couteau](#page-175-0)
- [Mise à niveau de votre imprimante](#page-176-0)
- [Paramétrage des couleurs](#page-177-0)
- [Journaux](#page-178-0)

# <span id="page-167-0"></span> **Informations sur l'imprimante**

Votre imprimante **HP Designjet 500 Plus** fournit un écran d'informations sur le panneau avant qui affiche la configuration actuelle du système. Vous pouvez aussi imprimer ces informations directement sur votre imprimante.

Sélectionnez Configuration > *Infos sur l'imprimante* pour consulter ces informations.

L'écran d'informations sur l'imprimante affiche les informations suivantes :

- Référence du modèle Usage axe scan
	-

- 
- 
- Version du microprogramme Usage du crachoir
- 
- 
- Encre utilisée (C, M, J, N) Utilisation de l'encre
- Numéro de série **•** Usage axe papier
- ID service Usure du poste d'entretien
	-
- Version des accessoires Usage du galet de maintien
- Papier utilisé Usage du couteau
	-

# <span id="page-168-0"></span>**Configuration du panneau avant**

Pour le panneau avant, vous pouvez configurer les paramètres suivants :

- [Langue des menus et des messages](#page-169-0)
- [Avertisseur](#page-170-0)
- [Contraste de l'écran](#page-171-0)

#### <span id="page-169-0"></span>**Langue des menus et des messages**

Les langues suivantes peuvent être utilisées pour tous les menus et tous les messages affichés sur le panneau avant de votre imprimante **HP Designjet 500 Plus**:

- Anglais
- Allemand
- **Espagnol**
- Catalan
- **Français**
- Italien
- Japonais
- Portugais
- Coréen
- Chinois simplifié
- Chinois traditionnel

Pour modifier la langue :

- 1. Sélectionnez l'option *Panneau avant* > *Langue* dans le menu Configuration.
- 2. Faites défiler jusqu'à la langue que vous voulez et appuyez sur **Entrée**.

#### <span id="page-170-0"></span>**Avertisseur**

Votre imprimante **HP Designjet 500 Plus** est équipée d'un avertisseur utilisé pour vous avertir lorsque :

- Une tâche s'est terminée.
- Une erreur a été détectée.
- Vous modifiez un paramètre du panneau avant.

Pour activer ou désactiver l'avertisseur :

- 1. Sélectionnez l'option *Panneau avant* > *Avertisseur* dans le menu Configuration.
- 2. Mettez en surbrillance Avertisseur = Activé ou Avertisseur = Désactivé (suivant celui qui est affiché) et appuyez sur **Entrée**.
- 3. Faites défiler jusqu'à l'option désirée, Activé ou Désactivé, et appuyez sur **Entrée**.

#### <span id="page-171-0"></span>**Contraste de l'écran**

Vous pouvez régler le contraste de l'écran du panneau avant afin qu'il corresponde le mieux aux conditions de lumière ambiante du lieu ; Le contraste peut varier de 0 % à 100 %, par incréments de 5 %. Le paramètre par défaut est de 50 % et convient à la plupart des situations.

Pour régler le contraste de l'écran :

1. Sélectionnez l'option *Panneau avant* > *Contraste* dans le menu Configuration.

**REMARQUE : Toute valeur inférieure à 20 % affiche un écran blanc et toute valeur supérieure à 80 % affiche un écran noir.**

2. Faites défiler jusqu'à la valeur désirée et appuyez sur **Entrée**.

# <span id="page-172-0"></span>**Paramétrage de l'altitude**

Votre imprimante **HP Designjet 500 Plus** comporte une pompe d'aspiration utilisée pour maintenir le support sur le cylindre. L'altitude du lieu d'utilisation de l'imprimante peut avoir un impact sur l'efficacité de cette pompe et vous devez donc indiquer l'altitude afin d'assurer un fonctionnement correct de la pompe.

Pour paramétrer l'altitude :

- 1. Sélectionnez l'option *Altitude* dans le menu Configuration.
- 2. Faites défiler jusqu'à la valeur désirée (0 1000 m, 1000 m à 2000 m ou > 2000 m) et appuyez sur **Entrée**.

Le tableau ci-dessous affiche les valeurs d'altitude correspondantes en pieds.

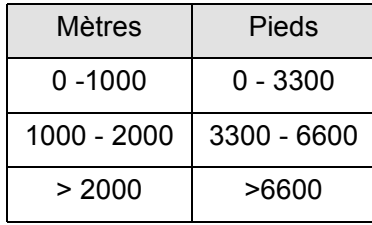

# <span id="page-173-0"></span>**Langage de programmation graphique et réseaux**

#### **Pour les administrateurs système**

Si vous utilisez l'imprimante avec un spouleur réseau, demandez à votre administrateur système de modifier le spouleur afin d'insérer automatiquement les commandes de commutation de langage [PJL](#page-206-2) au début et à la fin de chaque fichier. Cela permet à l'imprimante d'utiliser automatiquement le type de langage de programmation graphique correct pour votre impression courante, puis de reprendre le paramètre [Langage de programmation](#page-206-3)  [graphique](#page-206-3) indiqué sur le panneau avant pour les impressions suivantes.

Pour savoir comment commander des informations de référence PJL, reportez-vous à la rubrique [Commande](#page-201-0)  [d'accessoires.](#page-201-0)

# <span id="page-174-0"></span>**Configuration de la carte d'entrées/sorties**

## **Réseau**

Si vous utilisez une interface réseau(comme le serveur d'impression HP JetDirect), reportez-vous à la documentation de l'interface réseau pour tout conseil sur la configuration du panneau avant. Le menu du panneau avant est Configuration E/S > Configuration de la carte.

## **Pour modifier le paramètre Délai E/S**

Certaines applications logicielles n'écrivent pas de marque de terminaison à la fin d'un fichier Dans ce cas, l'imprimante ne reconnaît pas la fin du fichier et attend d'autres données jusqu'à la fin de la période de « délai E/S ». Par défaut, cette période est de 30 minutes. Vous pouvez modifier le paramètre du délai dans le menu du panneau avant (-Configuration > E/S Délai > E/S ) jusqu'à un minimum de 30 secondes.

# <span id="page-175-0"></span>**Contrôle du couteau**

Lorsqu'un rouleau de support est chargé et lorsqu'une tâche d'impression envoyée à l'imprimante se termine, le rouleau est automatiquement coupé et la tâche d'impression tombe dans le bac collecteur. Un délai peut survenir avant que le rouleau ne soit coupé en raison du temps de séchage que vous avez programmé ou que l'imprimante a automatiquement sélectionné.

Dans certains cas, vous pouvez ne pas vouloir couper le rouleau après chaque tâche d'impression. Suivez la procédure ci-dessous pour contrôler le couteau : Les options de menu du panneau avant sont les suivantes :

Sélectionnez (avec les touches  $\bigtriangleup$ ) et appuyez sur :

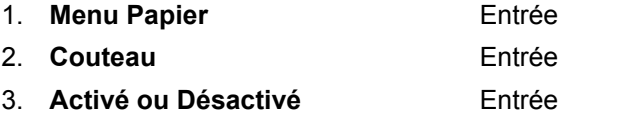

## <span id="page-176-0"></span>**Mise à niveau de votre imprimante**

#### **Logiciel système**

« Logiciel système » est le nom donné à un type de logiciel qui exécute les fonctions sur votre imprimante.

#### **Téléchargement du logiciel système**

Des mises à niveau du logiciel système sont régulièrement disponibles chez Hewlett-Packard. Les mises à jour du logiciel système permettent d'ajouter des fonctionnalités à votre imprimante et d'améliorer les fonctions déjà existantes. Le logiciel système peut être téléchargé à partir d'Internet.

Pour obtenir les dernières mises à niveau, accédez à l'adresse http//www.hp.com/go/designiet. Suivez les instructions à l'écran.

# <span id="page-177-0"></span>**Paramétrage des couleurs**

Votre imprimante peut émuler le comportement des couleurs des presses offset, vous permettant ainsi d'utiliser votre imprimante pour les épreuves de couleur. Pour obtenir des couleurs précises pour votre épreuve, sélectionnez le mode Emulation des couleurs correspondant à vos standards d'impression offset dans l'option de paramétrage Couleur du menu Encre. Les sélections sont les suivantes :

### **Couleur/monochrome**

Pour plus de détail, reportez-vous à la rubrique [Impression d'images en niveaux de gris](#page-156-0).

- Couleur—L'imprimante imprime en couleurs.
- Niveau de gris—L'imprimante imprime l'image en couleurs dans des nuances de gris.
- Noir véritable—L'imprimante imprime l'image en couleurs dans des nuances de gris en utilisant l'encre noire uniquement.

## **[RVB](#page-207-0)**

- RGB natif/périphérique—Aucune émulation d'encre.
- sRGB—RGB standard

#### **[Intention de rendu](#page-205-1)**

- **Perceptif**
- **Saturation**
- Colorimétrie

# <span id="page-178-0"></span>**Journaux**

Votre imprimante **HP Designjet 500 Plus** conserve un journal pour les têtes d'impression et un journal d'erreurs. Ces journaux sont normalement utilisés par les ingénieurs de service.

#### **Journal de la tête d'impression**

Le journal de la tête d'impression contient une liste des cinq dernières têtes d'impression pour chaque couleur ainsi que des informations sur l'utilisation de la tête d'impression.

#### **Journal d'erreurs**

Liste les dernières erreurs détectées par l'imprimante ainsi que la date de l'erreur et un code erreur unique pour le type d'erreur détecté.

# <span id="page-179-0"></span>**Divers**

L'onglet [Divers](#page-179-0) comporte diverses procédures et informations qui peuvent être nécessaires pour conserver votre imprimante en parfait état de fonctionnement.

L'onglet [Divers](#page-179-0) comporte les sections suivantes :

- [Entretien de l'imprimante](#page-180-0)
- [Installation des cartes d'extension](#page-183-0)
- [Caractéristiques](#page-187-0)
- [Commande d'accessoires](#page-201-1)
- [Glossaire](#page-204-0)
# **Entretien de l'imprimante**

Cette section contient des informations relatives à l'entretien général de l'imprimante.

- [Nettoyage de l'imprimante](#page-181-0) Instructions sur le nettoyage de l'extérieur de l'imprimante.
- [Stockage et déplacement de l'imprimante](#page-182-0) Instructions sur le déplacement et le stockage de l'imprimante.

## <span id="page-181-0"></span>**Nettoyage de l'imprimante**

**AVERTISSEMENT :Pour éviter tout choc électrique, vérifiez que l'imprimante est éteinte et débranchée avant de la nettoyer. Ne laissez pas d'eau pénétrer à l'intérieur.**

- **ATTENTION : N'utilisez pas de produits abrasifs pour nettoyer l'imprimante.**
- **REMARQUE : Toute tâche de maintenance ou de réparation autre que celles décrites dans cette section doit être effectuée par un technicien qualifié.**

#### **Nettoyage de l'extérieur de l'imprimante**

Nettoyez l'extérieur de l'imprimante comme indiqué, à l'aide d'une éponge humide ou d'un chiffon doux et d'un agent nettoyant ménager tel qu'un savon liquide non abrasif.

## <span id="page-182-0"></span>**Stockage et déplacement de l'imprimante**

Si vous devez déplacer votre imprimante ou la stocker pendant une longue période, une préparation adéquate évitera tout dommage. Pour préparer votre imprimante, suivez les instructions ci-dessous :

#### **ATTENTION : Il est important de ne pas retirer les cartouches d'encre ni les têtes d'impression avant de déplacer ou de stocker l'imprimante.**

- 1. Eteignez l'imprimante à l'aide du bouton Marche/Arrêt du panneau avant.
- 2. Débranchez tous les câbles reliés à l'imprimante, y compris ceux de l'interface parallèle et de la connexion réseau.
- 3. Remettez l'imprimante dans son emballage d'origine. Pour plus de détails, reportez-vous aux instructions de montage/d'emballage sur le site Web HP [\(w](http://www.hp.com/go/designJet)ww.hp.com/go/designjet).
- 4. Si vous devez déplacer l'imprimante, vous aurez besoin de son emballage d'origine. Au besoin, vous pouvez commander un kit de matériaux d'emballage. Pour ce faire, contactez le support HP. Si nécessaire, le support HP peut remballer l'imprimante pour vous.

# **Installation des cartes d'extension**

Les options suivantes sont disponibles pour votre imprimante **HP Designjet 500 Plus** :

• [Installation de la carte réseau](#page-184-0)

### <span id="page-184-1"></span><span id="page-184-0"></span>**Installation de la carte réseau**

#### Installation de la carte réseau HP JetDirect

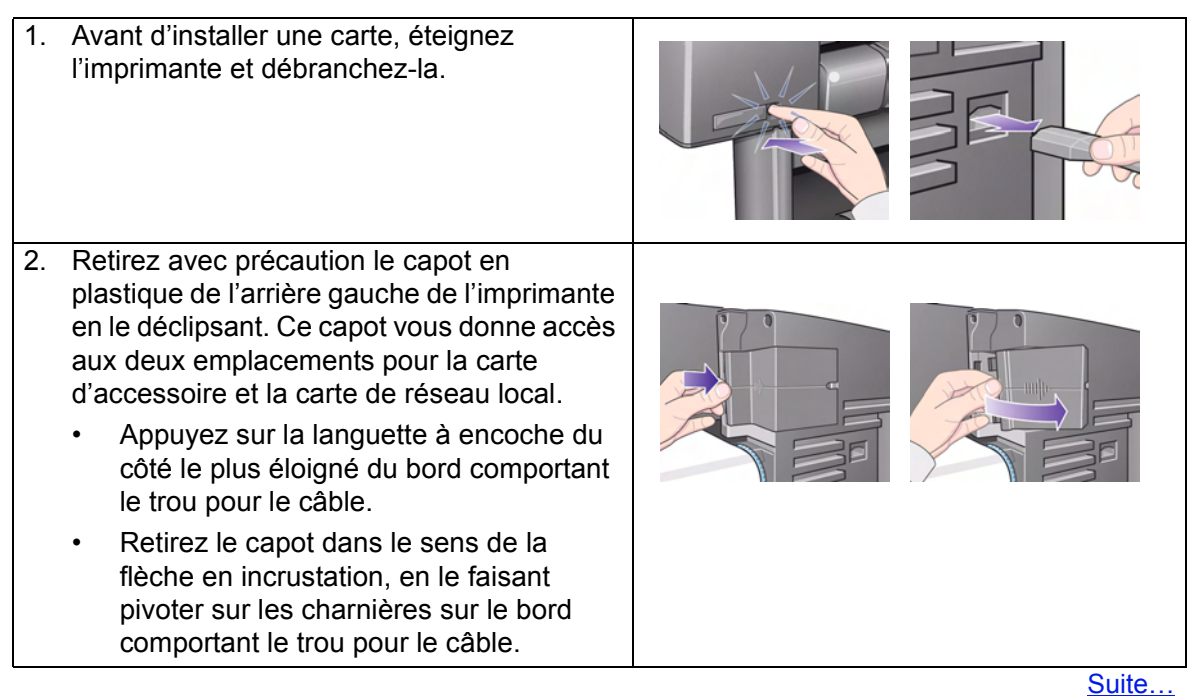

<span id="page-185-0"></span>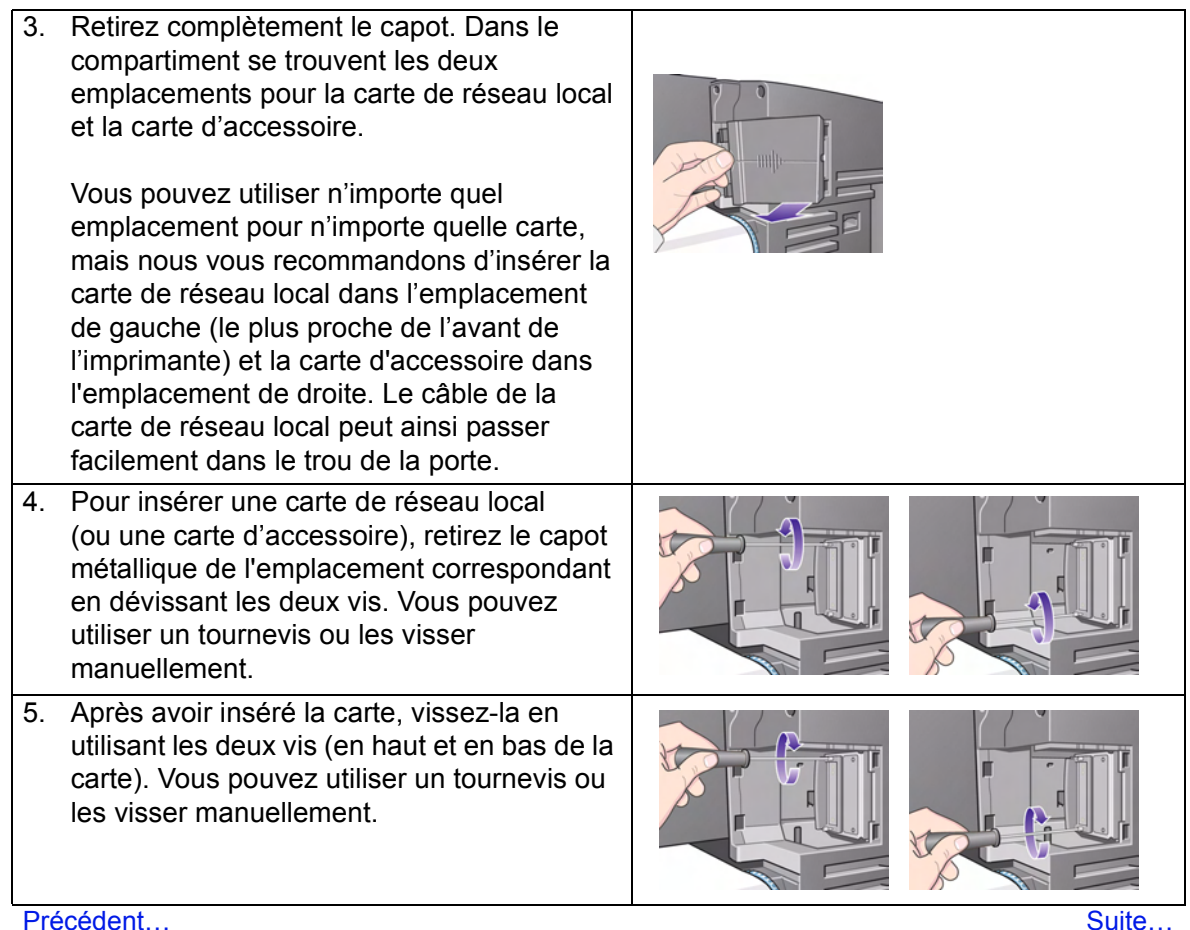

<span id="page-186-0"></span>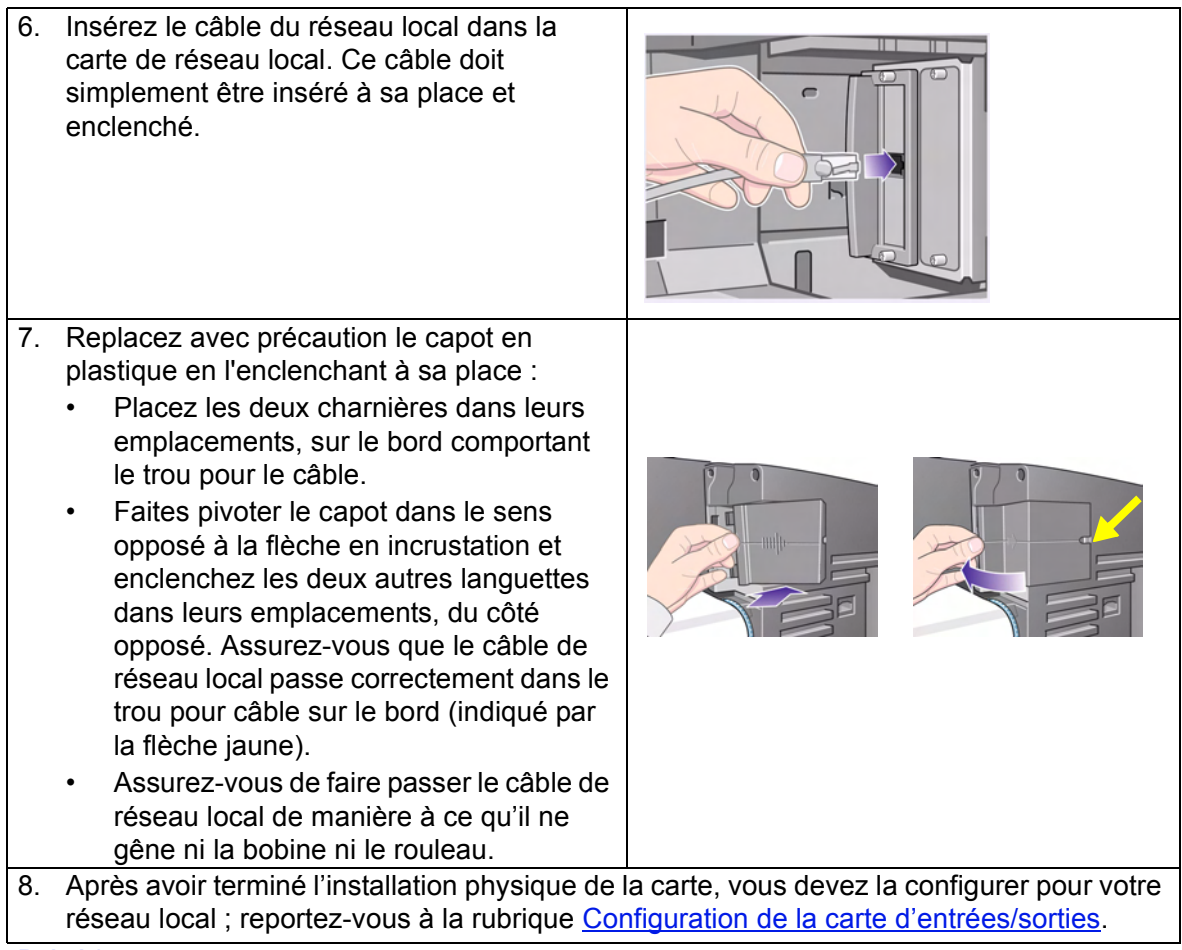

[Précédent…](#page-185-0)

# **Caractéristiques**

- [Caractéristiques fonctionnelles](#page-188-0)
- [Caractéristiques de la mémoire](#page-193-0)
- [Caractéristiques d'alimentation de l'imprimante](#page-194-0)
- [Respect de l'environnement](#page-195-0)
- [Caractéristiques d'environnement](#page-196-0)
- [Caractéristiques acoustiques](#page-197-0)
- [Caractéristiques de connexion](#page-198-0)

# <span id="page-188-1"></span><span id="page-188-0"></span>**Caractéristiques fonctionnelles**

#### **HP Designjet 500 Plus** Caractéristiques fonctionnelles

<span id="page-188-3"></span><span id="page-188-2"></span>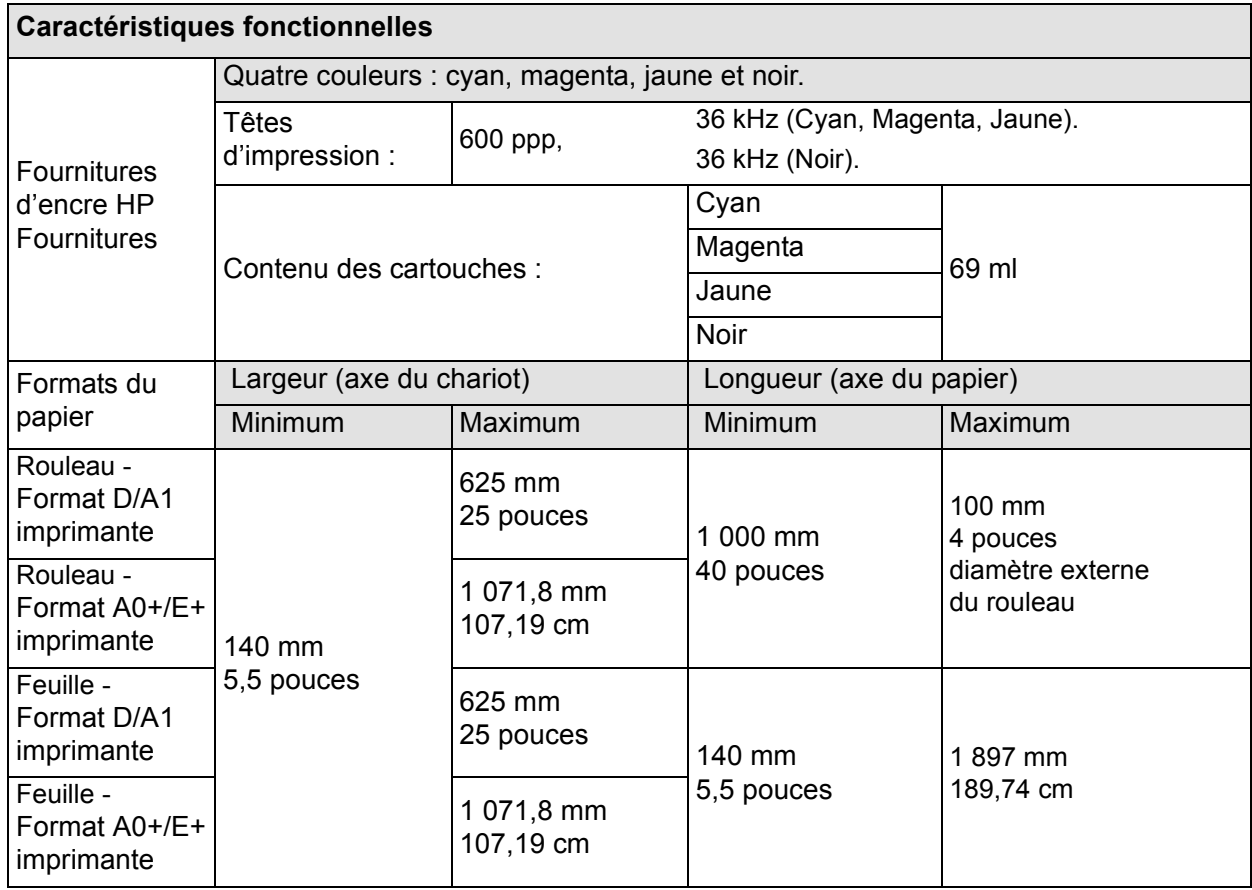

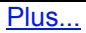

#### **HP Designjet 500 Plus** Caractéristiques fonctionnelles (suite)

<span id="page-189-0"></span>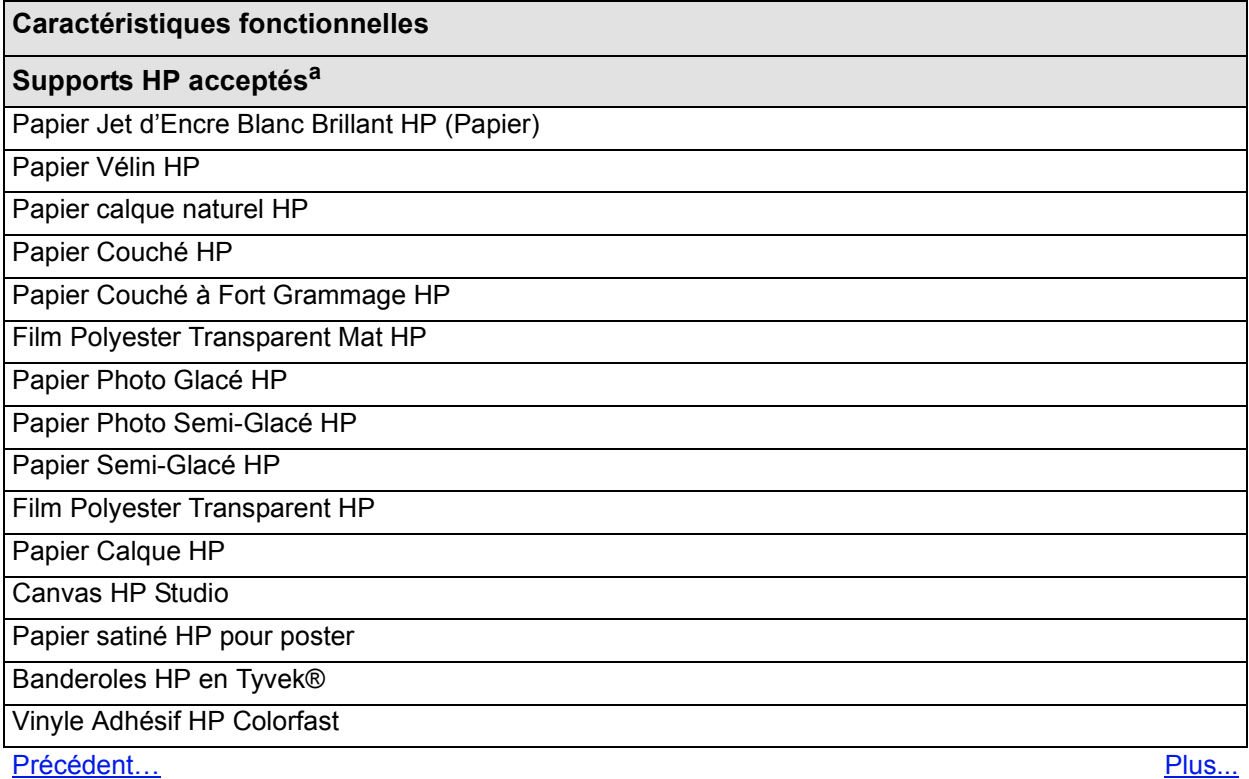

### **HP Designjet 500 Plus** Caractéristiques fonctionnelles (suite)

<span id="page-190-1"></span><span id="page-190-0"></span>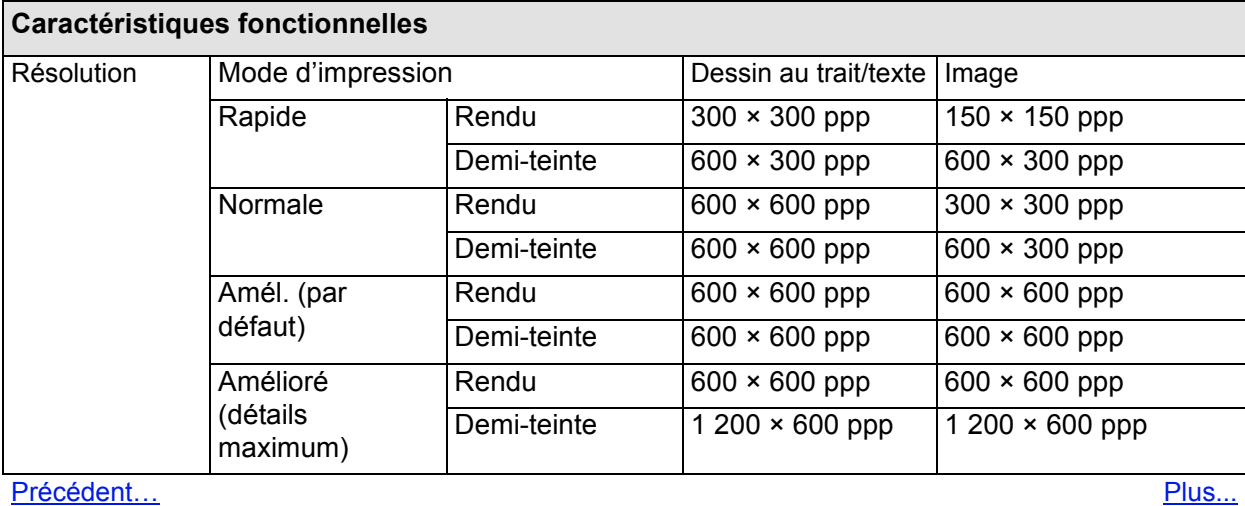

#### **HP Designjet 500 Plus** Caractéristiques fonctionnelles (suite)

<span id="page-191-2"></span><span id="page-191-1"></span><span id="page-191-0"></span>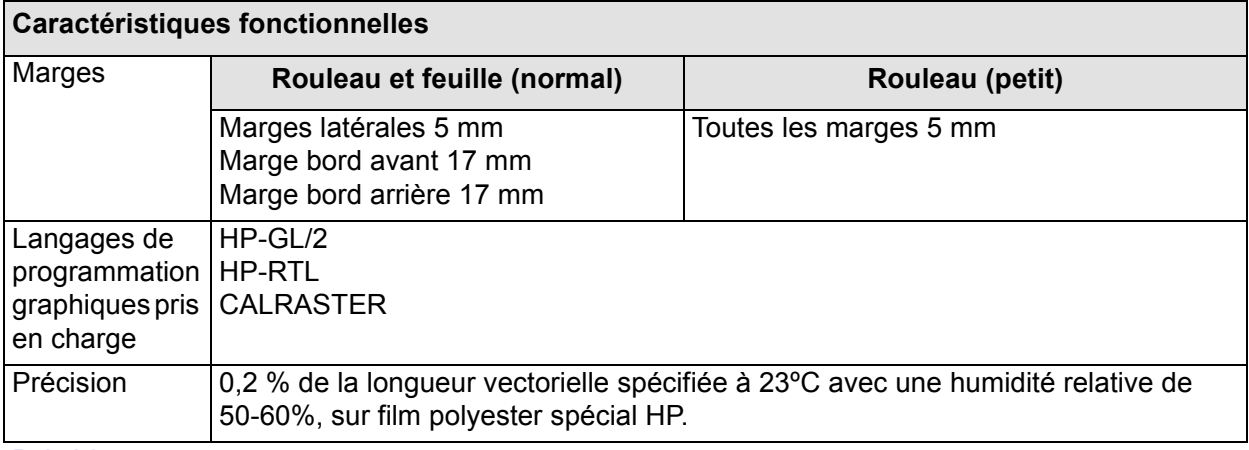

<span id="page-191-3"></span>[Précédent…](#page-190-0)

a. Régulièrement, de nouveaux types de papier font leur apparition. Pour des informations récentes, contactez votre revendeur HP ou consultez le site Web www.hp.com/go/designjet.

# **Caractéristiques physiques**

<span id="page-192-0"></span>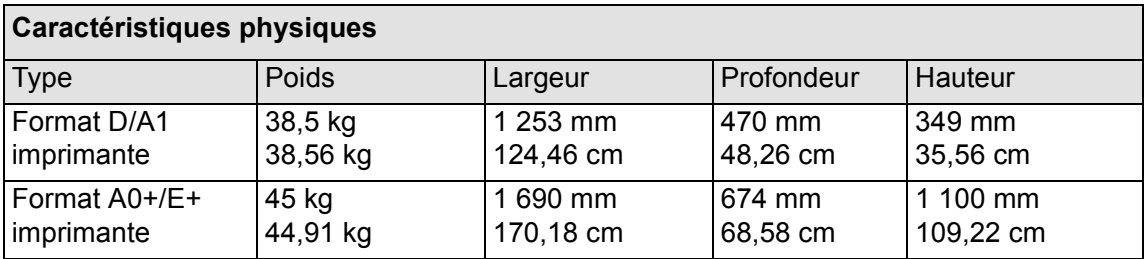

# <span id="page-193-0"></span>**Caractéristiques de la mémoire**

<span id="page-193-1"></span>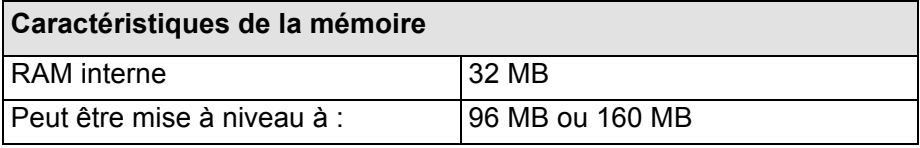

## <span id="page-194-0"></span>**Caractéristiques d'alimentation de l'imprimante**

<span id="page-194-1"></span>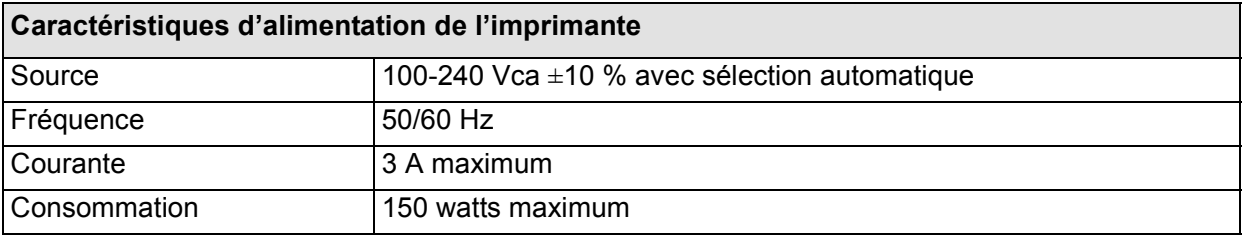

## <span id="page-195-0"></span>**Respect de l'environnement**

<span id="page-195-1"></span>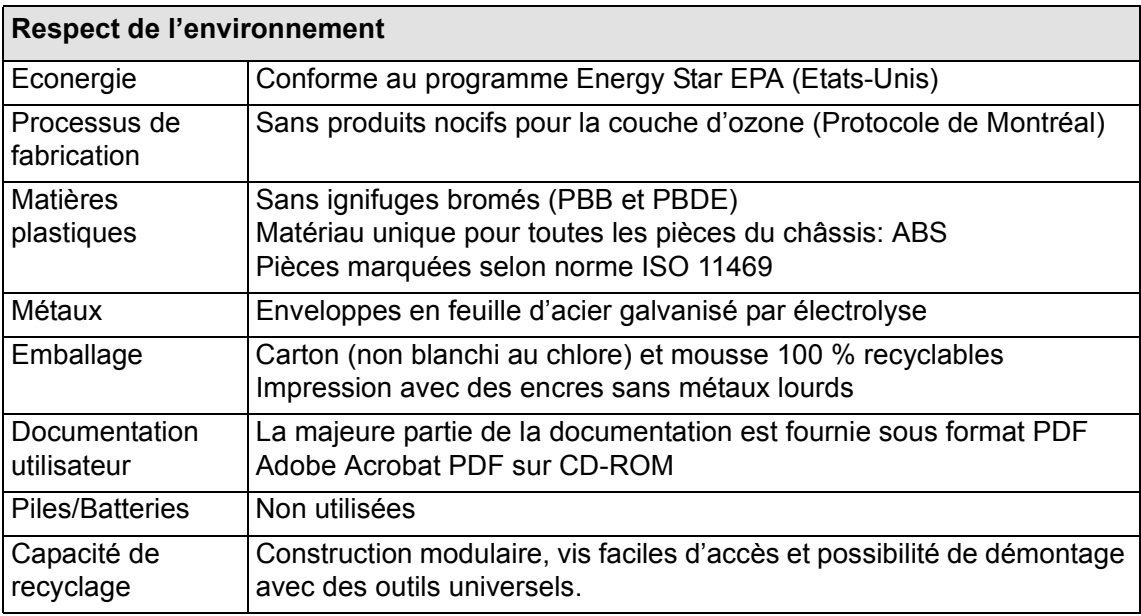

## <span id="page-196-0"></span>**Caractéristiques d'environnement**

<span id="page-196-1"></span>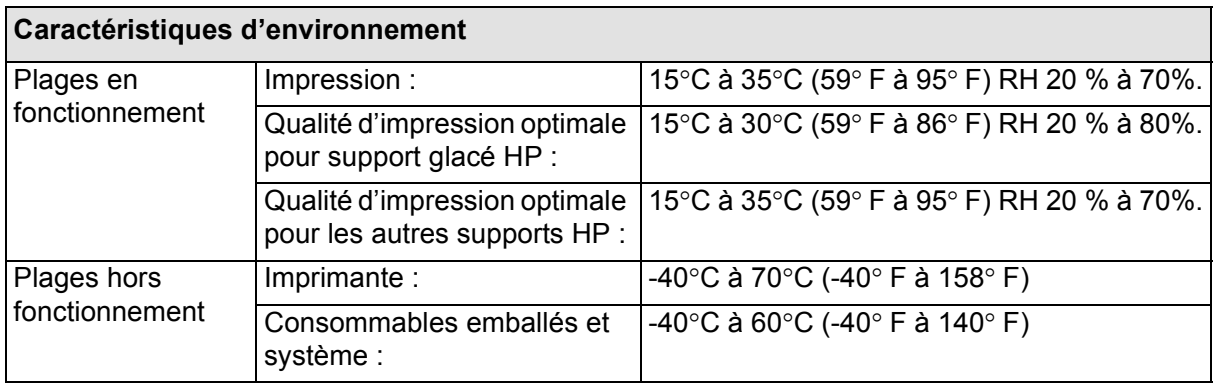

**REMARQUE : L'imprimante peut présenter des dysfonctionnements à partir de 3 000 m d'altitude.**

# <span id="page-197-0"></span>**Caractéristiques acoustiques**

<span id="page-197-1"></span>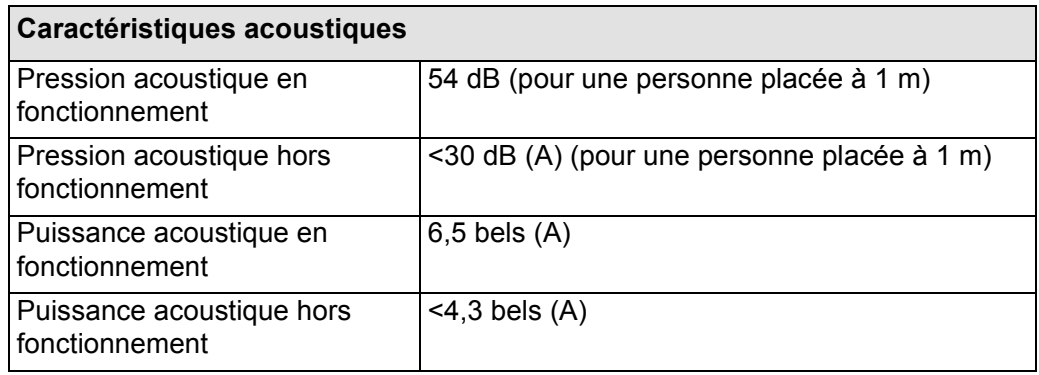

## <span id="page-198-1"></span><span id="page-198-0"></span>**Caractéristiques de connexion**

- [Caractéristiques du câble](#page-199-0)
- [Câbles recommandés](#page-200-0)

### <span id="page-199-0"></span>**Caractéristiques du câble**

L'imprimante est dotée d'un connecteur femelle 36 broches. Si la plupart des câbles parallèles prennent en charge les communications compatibles IEEE-1284, le câble doit être conforme, pour cette imprimante, aux caractéristiques indiquées dans le tableau ci-dessous :

<span id="page-199-2"></span><span id="page-199-1"></span>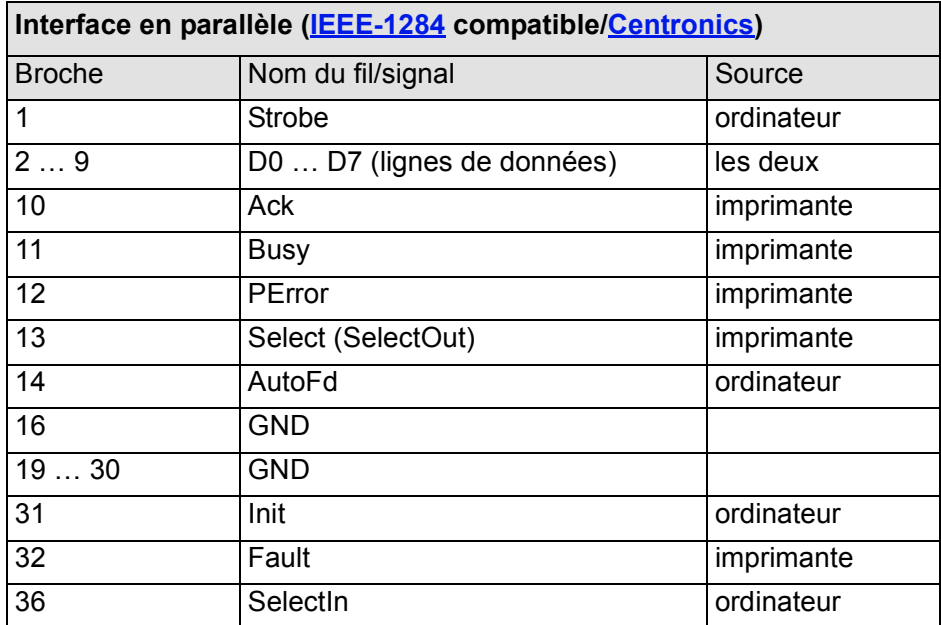

### <span id="page-200-0"></span>**Câbles recommandés**

Le câble suivant est recommandé pour des performances et une compatibilité électromagnétique optimales :

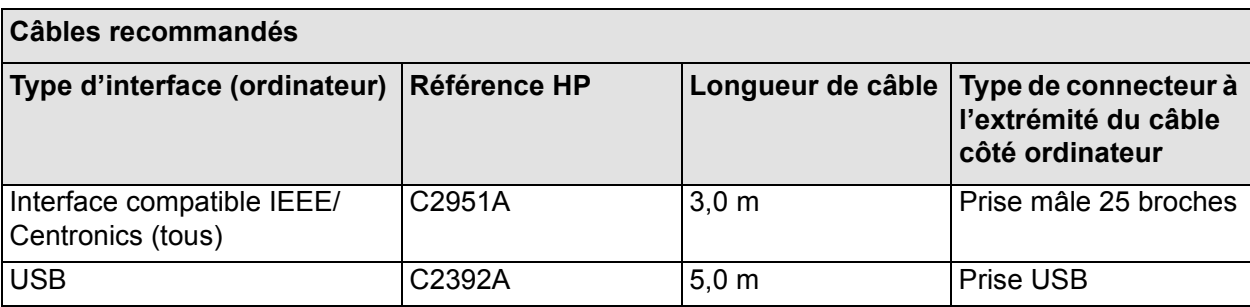

# **Commande d'accessoires**

Vous pouvez commander fournitures et accessoires de l'une des façons suivantes :

- Auprès de votre revendeur agréé HP local.
- En contactant votre bureau local de vente et d'assistance HP.
- **En vous référant à la brochure Hewlett-Packard Support / Services** fournie avec l'imprimante.
	- [Matériel](#page-202-0)
	- [Consommables](#page-203-0)

### <span id="page-202-0"></span>**Matériel**

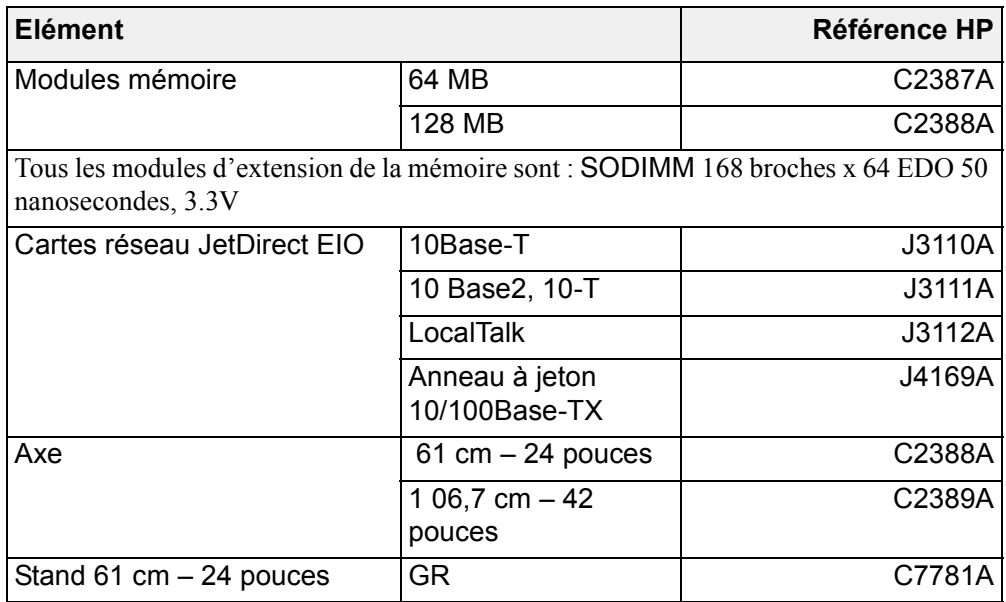

### <span id="page-203-0"></span>**Consommables**

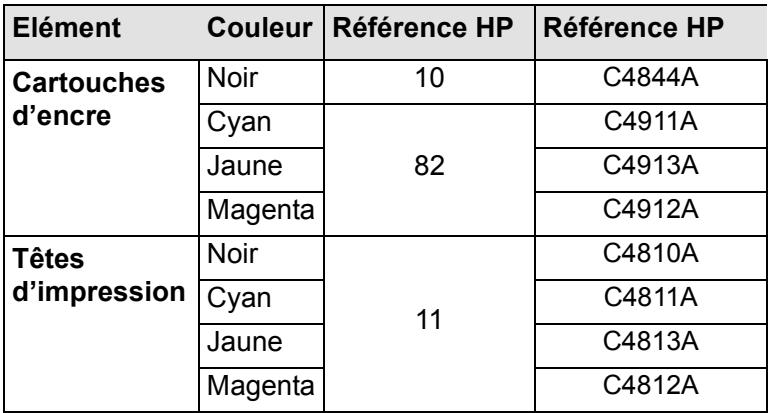

Pour obtenir les meilleures performances de votre imprimante, nous vous recommandons d'utiliser des accessoires et fournitures Hewlett-Packard d'origine, dont la fiabilité et les performances ont été testées de façon approfondie pour vous garantir un fonctionnement optimal.

# **Glossaire**

<span id="page-204-0"></span>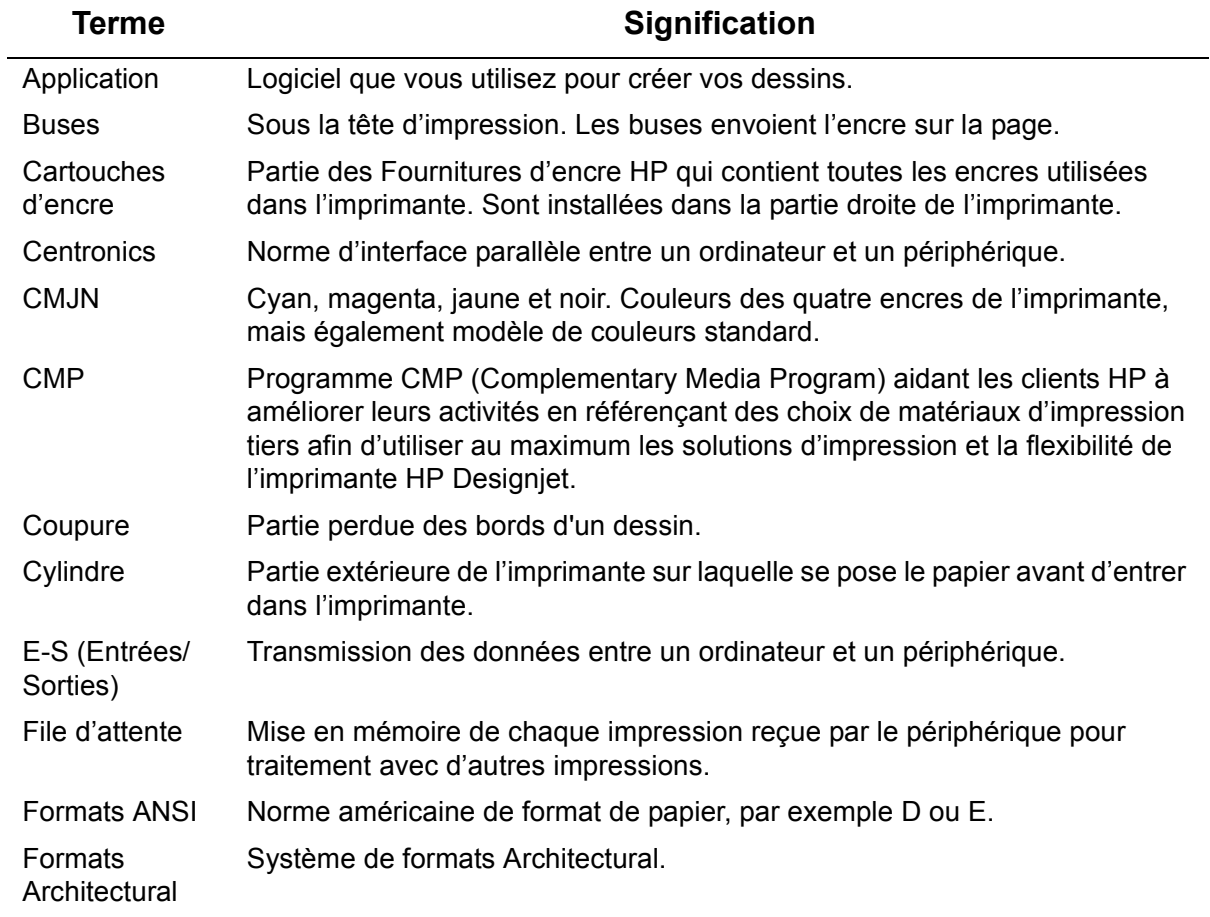

<span id="page-205-0"></span>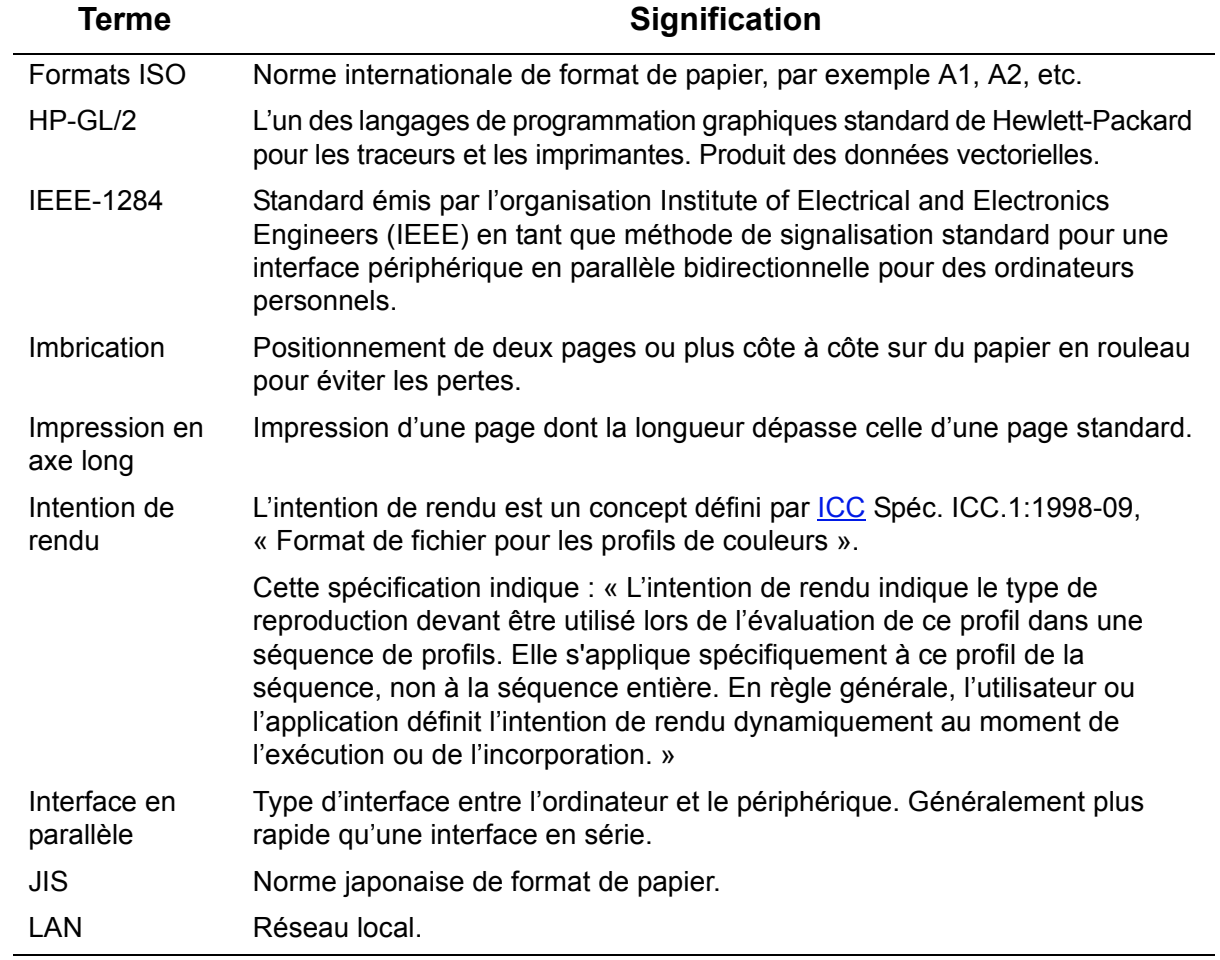

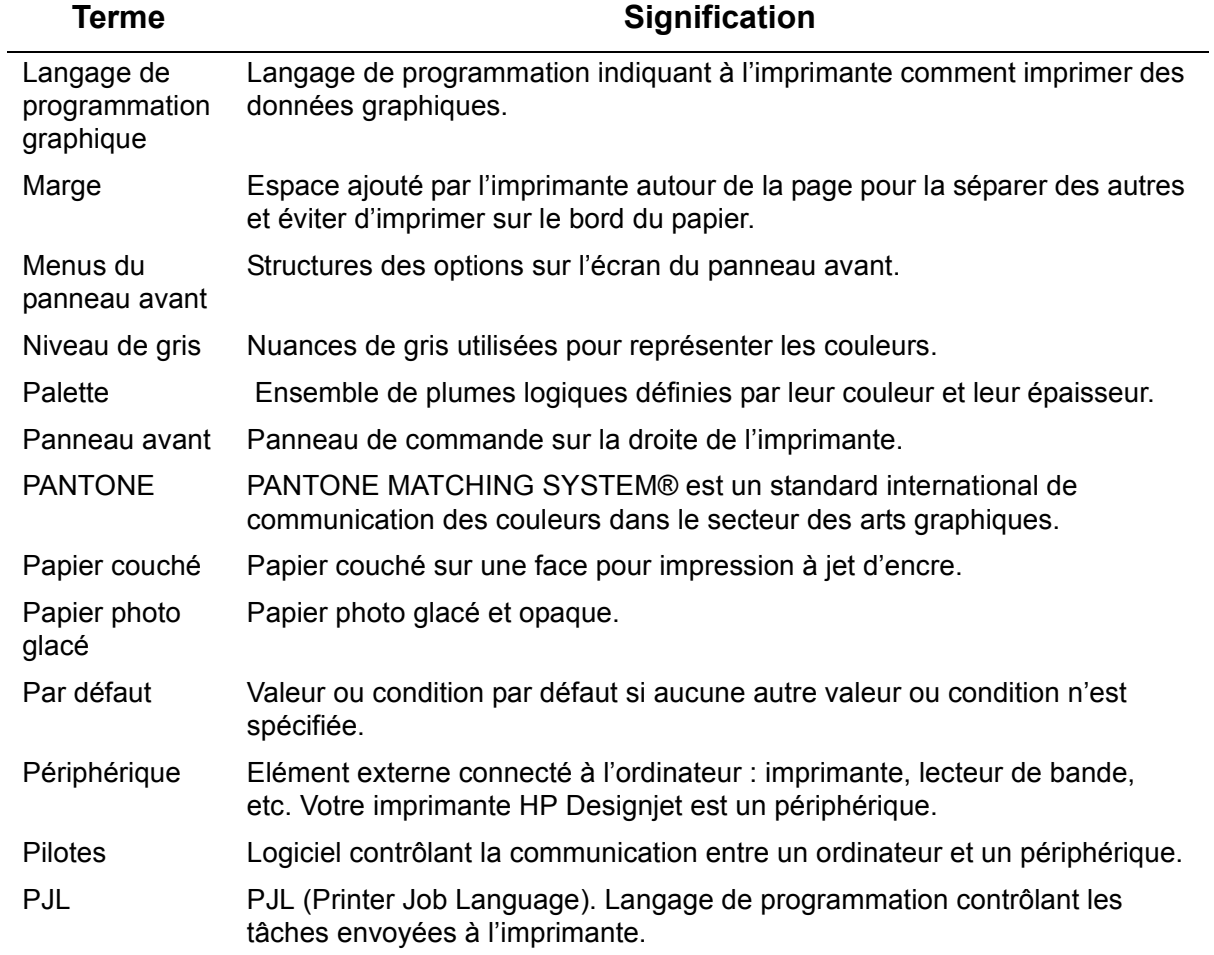

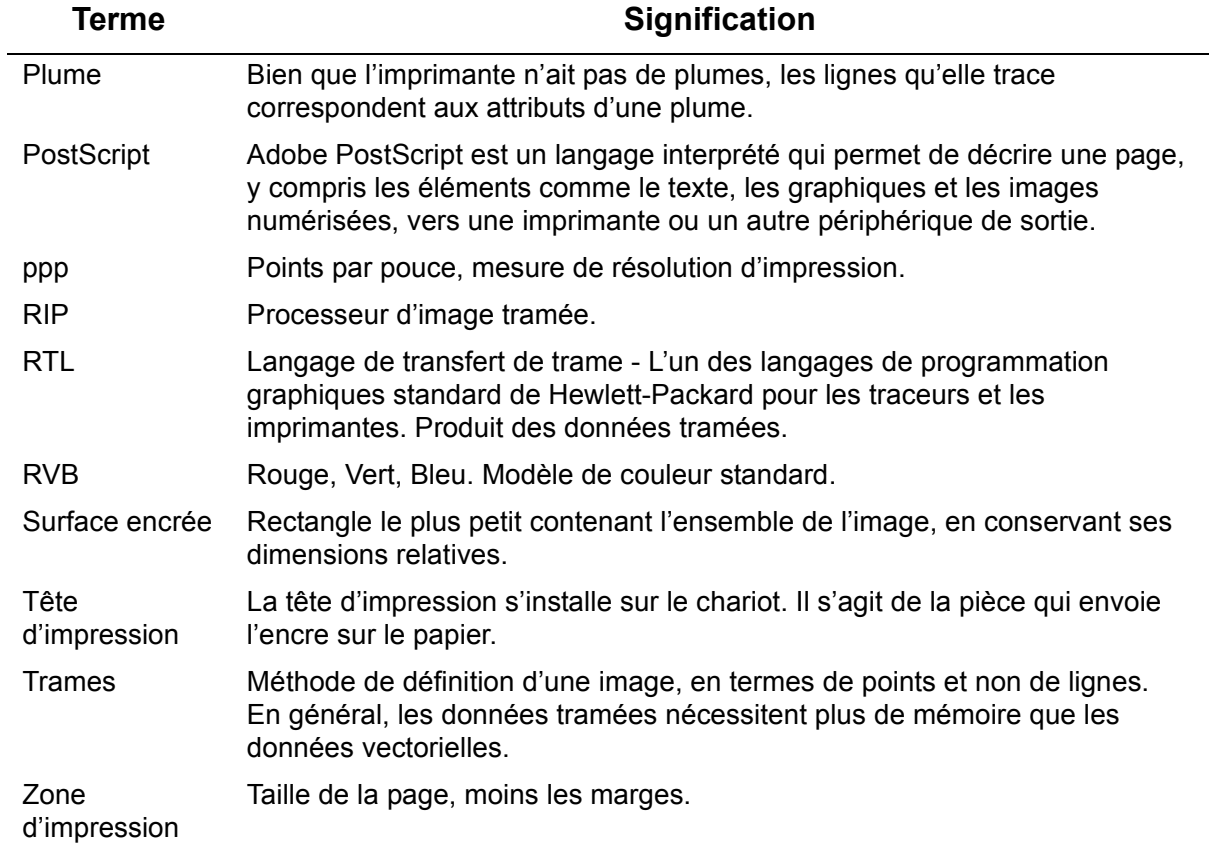

*Pour d'autres termes, cliquez sur l'icône Page suivante*

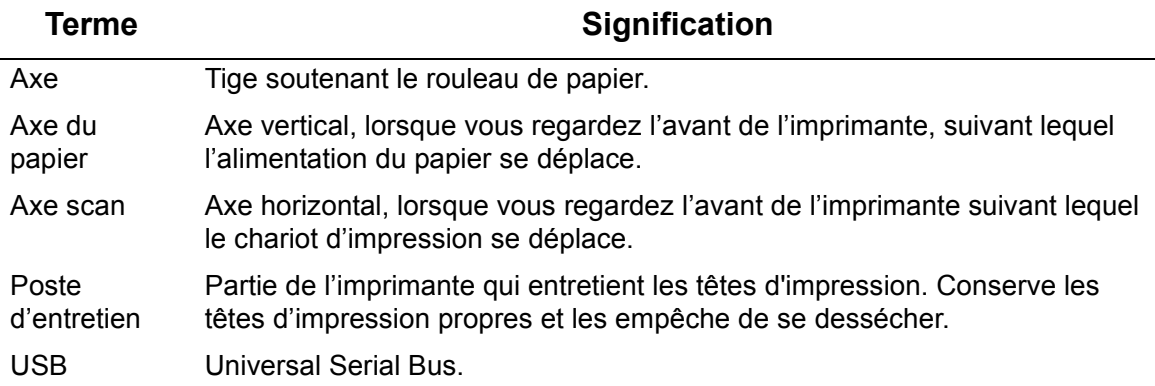

# **Index**

### **A**

Alignement des couleurs, problème [☞](#page-76-0) Alignement des têtes d'impression [☞](#page-62-0) Amélioré [☞](#page-159-0)

Résolution d'impression [☞](#page-20-0) Annulation d'une impression [☞](#page-164-0) Annulation du temps de séchage [☞](#page-165-0) annulation du temps de séchage [☞](#page-165-1) Annuler une impression [☞](#page-164-0) Annuler, touche [☞](#page-113-0) Apparence de l'image [☞](#page-149-0) apparence de l'impression contrôle [☞](#page-149-1) Applications logicielles [☞](#page-10-0) Autres sources d'informations pour les images imprimées incorrectement [☞](#page-100-0) Avancer et couper, touche [☞](#page-113-1)

### **B**

Bas, touche [☞](#page-111-0) **C** câbles interface [☞](#page-199-1) parallèle [☞](#page-199-2) câbles d'interface [☞](#page-199-1) canvas [☞](#page-25-0)

caractéristiques acoustique [☞](#page-197-1) alimentation [☞](#page-194-1)

câbles [☞](#page-199-1)

connexion [☞](#page-198-1) environnement [☞](#page-195-1) fonctionnelles [☞](#page-188-2) formats du support [☞](#page-188-3) interface en parallèle (Bi-Tronics/Centronics) [☞](#page-199-2) langages de programmation graphiques pris en charge [☞](#page-191-1) marges [☞](#page-191-2) mémoire [☞](#page-193-1) physiques <sub>■</sub> précision [☞](#page-191-3) résolution [☞](#page-190-1) caractéristiques acoustiques [☞](#page-197-1) caractéristiques d'alimentation [☞](#page-194-1) caractéristiques d'environnement [☞](#page-196-1) caractéristiques de connexion [☞](#page-198-1) caractéristiques de l'interface en parallèle (Bi-Tronics/Centronics) [☞](#page-199-2) caractéristiques de la mémoire [☞](#page-193-1) caractéristiques de résolution [☞](#page-190-1) caractéristiques des formats de support [☞](#page-188-3) caractéristiques des marges [☞](#page-191-2) caractéristiques du câble [☞](#page-199-1) caractéristiques fonctionnelles [☞](#page-188-2) caractéristiques physiques [☞](#page-192-0) Cartouche d'encre Problèmes d'insertion [☞](#page-82-0) Remplacement [☞](#page-57-0) Statistiques [☞](#page-52-0) Cartouches d'encre Fournitures d'encre HP [☞](#page-44-0)

cartouches d'encre Fournitures d'encre HP [☞](#page-5-0) **Chargement** Support en feuilles [☞](#page-41-0) Supports en rouleau [☞](#page-33-0) Chargement d'un support en rouleau, problèmes [☞](#page-92-0) Chargement de support en feuille, problèmes [☞](#page-92-1) choix du support [☞](#page-15-0) Cohérence des couleurs, problème [☞](#page-79-0) Correction de la configuration de l'imprimante [☞](#page-67-0) couleurs palettes internes [☞](#page-151-0)

### **D**

Déchargement Support en feuilles [☞](#page-42-0) Supports en rouleau [☞](#page-34-0) Dégagement des bourrages [☞](#page-86-0) Dépannage Procédure [☞](#page-68-0) Description de page <del>■</del> Diagnostic des problèmes [☞](#page-65-0) Durées moyennes d'impression [☞](#page-26-0) **E**

écran [☞](#page-110-0) Effet de bandes [☞](#page-77-0) Encre [☞](#page-43-0) Système Précautions [☞](#page-47-0) Entrée, touche [☞](#page-111-1) épaisseur de la plume modification [☞](#page-151-0)

Erreurs d'images Image en axe long tronquée [☞](#page-96-0) Image tronquée [☞](#page-96-1) Impression partielle [☞](#page-95-0) Etalonnage [☞](#page-72-0) Etalonnage avancé [☞](#page-72-0) **F**

fichiers non PostScript réglage du format de page [☞](#page-147-0) film polyester mat [☞](#page-25-1) film polyester transparent [☞](#page-25-2) Format de page ☞ Format ☞ Marges [☞](#page-141-0) Surface encrée [☞](#page-141-1) Zone d'impression [☞](#page-141-2) format de page [☞](#page-141-3) et images tronquées [☞](#page-148-0) format de page [☞](#page-141-3) marges [☞](#page-141-4) réglage [☞](#page-146-0) surface encrée [☞](#page-141-5) Formats ANSI [☞](#page-27-0) Formats Architectural [☞](#page-27-1) Formats ISO [☞](#page-27-2) [Fournitures d'encre. Voir Fournitures d'encre HP](#page-5-1) Fournitures d'encre HP [☞](#page-5-2) Cartouches d'encre [☞](#page-44-0) cartouches d'encre [☞](#page-5-0) HP n° 10 [☞](#page-5-3) HP n° 11 [☞](#page-5-4)

HP n° 82 [☞](#page-5-5) têtes d'impression [☞](#page-5-6) Têtes d'impression [☞](#page-44-1) fusion [☞](#page-155-0)

### **G**

Guide de poche [☞](#page-1-0) Guide de référence [☞](#page-1-1)–?? **H** Haut, touche [☞](#page-111-2) **I** Identification des composants [☞](#page-45-0) Image déformée ou incohérente [☞](#page-99-0) Image en axe long tronquée [☞](#page-96-0) Image miroir [☞](#page-144-0) Image tronquée [☞](#page-96-1) Images superposées [☞](#page-99-1) Images tronquées [☞](#page-148-1) images tronquées [☞](#page-148-0) Impression partielle [☞](#page-95-0) Informations Support en feuilles [☞](#page-25-3) Supports en rouleau [☞](#page-25-3) Informations sur les supports en feuille [☞](#page-25-3) Informations sur les supports en rouleau [☞](#page-25-3) Installation Supports en rouleau [☞](#page-32-0) Interface parallèle [☞](#page-12-0) interface réseau modification des paramètres [☞](#page-174-0) interface utilisateur [☞](#page-8-0)

Interfaces Fast Ethernet 10/100 Base TX [☞](#page-12-1) parallèle [☞](#page-12-0) USB [☞](#page-12-2)

### **K**

Kit encreur Cartouche Remplacement [☞](#page-57-0) Statistiques [☞](#page-52-0) Temps de séchage [☞](#page-49-0) Aucun [☞](#page-50-0) Automatique [☞](#page-50-1) Manuel [☞](#page-50-2) Tête d'impression Alignement [☞](#page-62-0) Remplacement [☞](#page-61-0) Statistiques [☞](#page-60-0)

#### **L**

L'image a subi une rotation inattendue [☞](#page-98-0) L'image imprimée est incorrecte Autres sources d'informations [☞](#page-100-0) Image confinée dans une partie de la surface d'impression [☞](#page-98-1) Image déformée ou incohérente [☞](#page-99-0) Images superposées [☞](#page-99-1) L'image a subi une rotation inattendue [☞](#page-98-0) La durée d'impression est très longue [☞](#page-104-0) Lignes brouillées [☞](#page-90-0) Lignes déformées [☞](#page-90-1) Lignes incomplètes, problème [☞](#page-75-0) lignes se chevauchant modification du traitement [☞](#page-155-0)

### **M**

Manipulation du support [☞](#page-20-1) Marges [☞](#page-141-0) marges [☞](#page-141-4) Marques ou éraflures sur le papier glacé [☞](#page-90-2) Mémoire [☞](#page-9-0) mémoire [☞](#page-9-0) Menu Encre [☞](#page-114-0) Gestion d'impr. [☞](#page-114-1) Papier <sub>■</sub> Menu de configuration [☞](#page-114-3) Menu Encre · Menu Gestion d'impr. [☞](#page-114-1) Menu Papier · Menu, touche [☞](#page-111-3) mise à niveau du logiciel système [☞](#page-176-0) Mise à niveau PostScript [☞](#page-176-0) mises à niveau du logiciel système [☞](#page-176-0) mode Emulation de l'encre sélection [☞](#page-177-0)

#### **N**

navigation exemple [☞](#page-121-0) Navigation dans le système de menus [☞](#page-120-0) Normale [☞](#page-159-0) Résolution d'impression [☞](#page-20-2)

#### **P**

Page Web <sub>®</sub> Palette [☞](#page-151-1)

#### palettes

internes [☞](#page-151-0) modification de l'épaisseur de la plume [☞](#page-151-0) modification des couleurs [☞](#page-151-0) voir les paramètres en cours [☞](#page-152-0) palettes internes [☞](#page-151-0) Panneau avant écran [☞](#page-110-0) introduction [☞](#page-110-1) Paramétrage du format de page [☞](#page-146-1) Structure des menus [☞](#page-114-4) touches d'action [☞](#page-110-2) Touches de navigation [☞](#page-110-3) papier points importants <del>■</del> papier calque <del>[☞](#page-25-4)</del> papier calque naturel [☞](#page-25-5) papier couché [☞](#page-25-6) papier couché à fort grammage [☞](#page-25-7) papier jet d'encre blanc brillant [☞](#page-25-8) papier ordinaire [☞](#page-25-9) Papier photo glacé · papier poster · Papier Vélin [☞](#page-25-12) paramétrage des couleurs [☞](#page-177-0) Paramètre Délai E/S modification [☞](#page-174-1) Pilotes [☞](#page-10-0) Plumes [☞](#page-151-2) Points par pouce Rapide [☞](#page-159-0) Poster d'installation [☞](#page-1-3)

Précision des couleurs Configuration <del>[☞](#page-78-0)</del> Informations complémentaires [☞](#page-81-0) Réglages [☞](#page-80-0) Support [☞](#page-78-0) Problèmes Alignement des couleurs [☞](#page-76-0) Cohérence des couleurs [☞](#page-79-0) Correction de la configuration [☞](#page-67-0) Dépannage <sub>■</sub> Diagnostic <sub>■</sub> Effet de bandes [☞](#page-77-0) Fournitures d'encre Après remplacement de la tête d'impression [☞](#page-82-1) Insertion de la tête d'impression [☞](#page-82-2) Insertion des cartouche la cartouche d'encre [☞](#page-82-0) Lignes incomplètes [☞](#page-75-0) Qualité d'image [☞](#page-66-0) Résolution [☞](#page-64-0) Solutions [☞](#page-63-0) Traits en escalier [☞](#page-74-0) Problèmes de communication [☞](#page-102-0) Problèmes de fournitures d'encre [☞](#page-82-3) Problèmes de support Chargement Support en feuille [☞](#page-92-1) Supports en rouleau [☞](#page-92-0) Dégagement des bourrages · Lignes brouillées [☞](#page-90-0) Lignes déformées [☞](#page-90-1) Marques ou éraflures <sup>e</sup> Règles d'ordre général [☞](#page-85-0) Sortie [☞](#page-93-0)

#### **Q**

Qualité d'image Problèmes [☞](#page-66-0) Qualité d'impression [☞](#page-159-1) qualité d'impression paramètres [☞](#page-159-0) vitesses et qualité d'impression [☞](#page-157-0)

### **R**

Rapide Résolution d'impression [☞](#page-20-3) réglage du format de page [☞](#page-146-0) fichiers non PostScript [☞](#page-147-0) Réglage du format de page sur le panneau avant [☞](#page-146-1) Remplacement Cartouche d'encre [☞](#page-57-0) Couteau [☞](#page-37-0) Tête d'impression [☞](#page-61-0) Remplacement du couteau [☞](#page-37-0) Réseaux et langage de programmation graphique [☞](#page-173-0) réseaux et langage de programmation graphique [☞](#page-173-0) Résolution d'impression Amélioré [☞](#page-20-0) Normale [☞](#page-20-2) Rapide [☞](#page-20-3) résolution d'impression [☞](#page-9-0) [Résolution. Voir résolution d'impression](#page-6-0) respect de l'environnement [☞](#page-195-1) Retour, touche [☞](#page-111-4) Retrait Supports en rouleau de l'imprimante [☞](#page-35-0) de la bobine [☞](#page-36-0)

Rien ne s'imprime [☞](#page-103-0) Rotation d'une image [☞](#page-142-0) Rotation d'image [☞](#page-142-0) Format de page [☞](#page-142-1) Qu'est-ce qui pivote [☞](#page-143-0)

### **S**

Solutions aux problèmes [☞](#page-63-0) Structure des menus [☞](#page-114-4) Support Couteau [☞](#page-37-0) Feuille Bord avant en premier [☞](#page-40-0) Chargement [☞](#page-41-0) Déchargement <sub>■</sub> Face à orienter vers le haut [☞](#page-39-0) Manipulation <del>[☞](#page-20-1)</del> Rouleau Chargement [☞](#page-33-0) Déchargement <sub>■</sub> Installation [☞](#page-32-0) Retrait de l'imprimante [☞](#page-35-0) Retrait de la bobine [☞](#page-36-0) Types de support Choix de la qualité d'impression [☞](#page-20-4) Combinaisons [☞](#page-20-4) Informations complémentaires [☞](#page-19-0) Support en feuilles Bord avant en premier [☞](#page-40-0) Chargement [☞](#page-41-0) Déchargement <sub>■</sub> Face à orienter vers le haut [☞](#page-39-0) Informations [☞](#page-25-3)

supports [☞](#page-7-0) choix [☞](#page-15-0) types de supports acceptés [☞](#page-17-7) canvas [☞](#page-25-0) film polyester mat <del>■</del> film polyester transparent [☞](#page-25-2) papier calque <del>[☞](#page-25-4)</del> papier calque naturel [☞](#page-25-5) papier couché [☞](#page-25-6) papier couché à fort grammage [☞](#page-25-7) papier jet d'encre blanc brillant [☞](#page-25-8) papier ordinaire [☞](#page-25-9) Papier photo glacé · papier poster · Papier Vélin [☞](#page-25-12) Supports en rouleau Chargement [☞](#page-33-0) Déchargement <sub>■</sub> Informations [☞](#page-25-3) Installation [☞](#page-32-0) Retrait de l'imprimante [☞](#page-35-0) Retrait de la bobine [☞](#page-36-0) Surface encrée [☞](#page-141-1) surface encrée [☞](#page-141-5) Surface imprimable Formats Architectural [☞](#page-29-0) Formats ISO [☞](#page-30-0) **T**

Temps de séchage [☞](#page-49-0) Annulation [☞](#page-165-0) Movens <sub>■</sub>

Procédure <sub>®</sub> Réglages Aucun <del>⊠</del> Automatique <sub>®</sub> Manuel <sup>es</sup> Temps de séchage moyens · Tête d'impression Alignement <sup>e</sup> Problèmes après remplacement · Problèmes d'insertion Remplacement <sup>es</sup> Statistiques <sub><sup>s</sup></sub> têtes d'impression Fournitures d'encre HP Têtes d'impression Fournitures d'encre HP Touches action [☞](#page-110-2) Annuler <sub>®</sub> Avancer et couper <sup>es</sup>

navigation <sub>[☞](#page-110-3)</sub> Bas ¤ଙ Entrée [☞](#page-111-1) Haut [☞](#page-111-2) Menu <sub>≌</sub> Retour <sub>®</sub> touches d'action [☞](#page-110-2) Touches de navigation · Traits en escalier, problèmes · types de support acceptés <del>[☞](#page-17-7)</del> types de supports <sub>[☞](#page-7-1)</sub> **U** Universal Serial Bus USB [☞](#page-12-2) **V** Vitesse et qualité d'impression · **Z** Zone d'impression <sub>®</sub> zone d'impression <sub>®</sub>